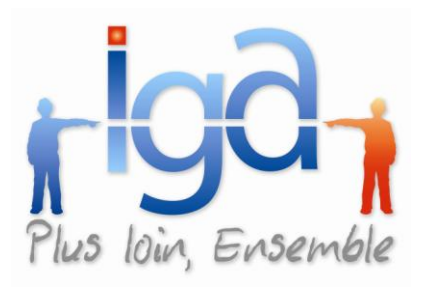

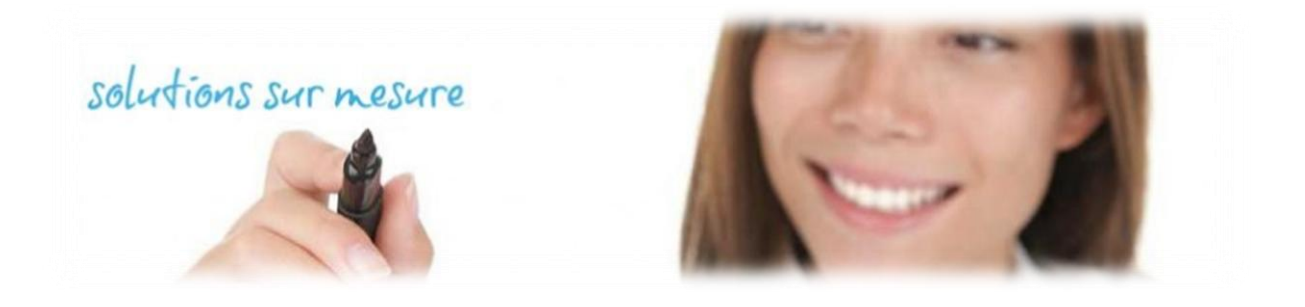

# **WINPASS (hors délégation)**

*Version 2.10.15*

**Détails des évolutions apportées par cette version**

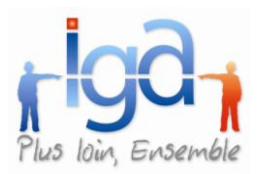

#### **Sommaire**

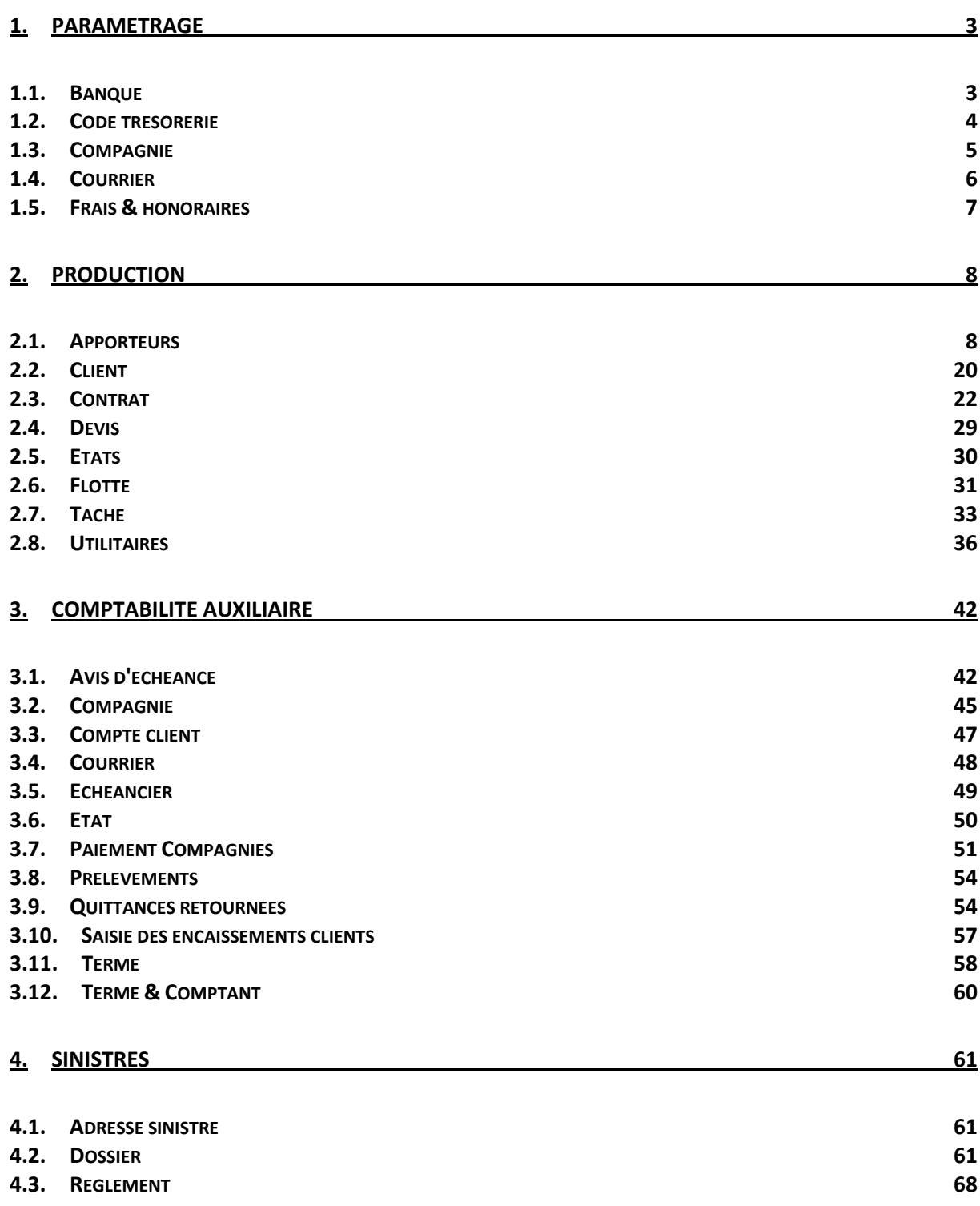

#### **Copyright © 2010 IGA Service Formation. Tous droits réservés.**

#### **Convention de lecture**

Ce document comporte des liens utiles et des contenus interactifs vers d'autres pages afin que les utilisateurs puissent se rendre directement aux sections recherchées.

Ce document présente des aides concernant la navigation et l'organisation. Pour ce faire, veillez à utiliser les signets si le document est au format 'PDF' (cliquer sur signets à gauche du document) ou l'explorateur de document s'il est dans un format Word (cliquer sur 'affichage/explorateur de document'). Cela permet aux utilisateurs de se déplacer facilement dans le document et de leur éviter d'avoir à le lire dans sa totalité pour trouver ce qu'ils recherchent.

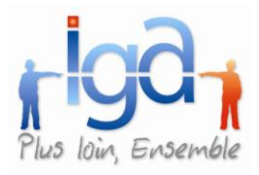

Ce document présente les principales évolutions réalisées depuis la version WINPASS 2.9. Elles sont classées selon le contexte suivant :

- $\checkmark$  Hors délégation
- $\checkmark$  Délégation
- $\checkmark$  Flotte

# <span id="page-2-0"></span>**1. PARAMETRAGE**

### <span id="page-2-1"></span>**1.1. Banque**

#### **1.1.1. Code Banque non actif**

La coche « obsolète » a été ajoutée dans la gestion des banques afin que le code Banque non actif ne soit plus proposé à la saisie. Cela limite les risques d'erreur d'affectation.

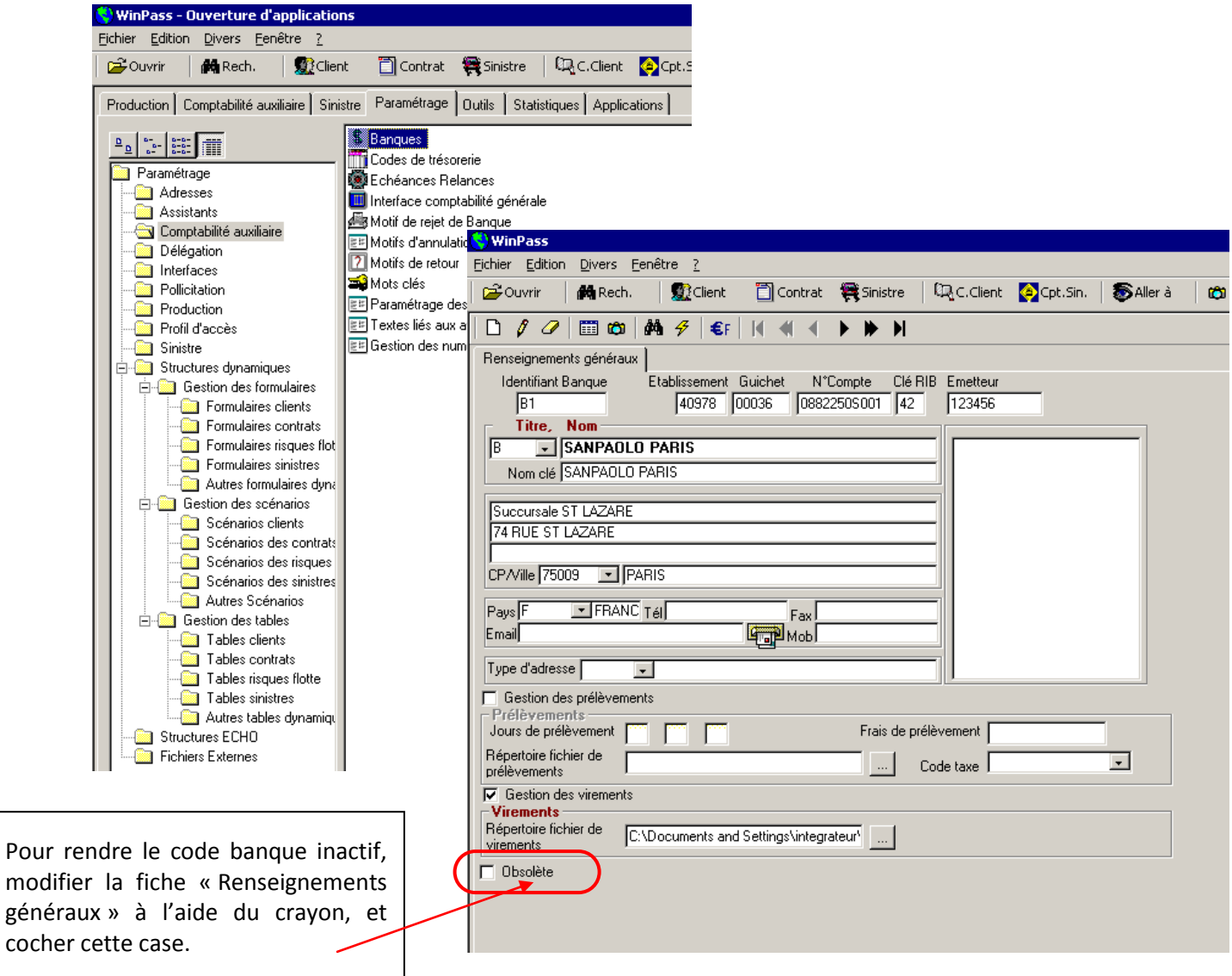

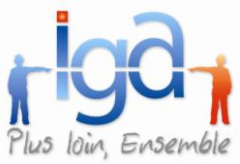

# <span id="page-3-0"></span>**1.2. Code trésorerie**

### **1.2.1. Code Trésorerie non actif**

La coche « obsolète » a été ajoutée dans la gestion des codes de Trésorerie afin que les codes que ne sont plus utiles, ne soient plus proposés à la saisie.

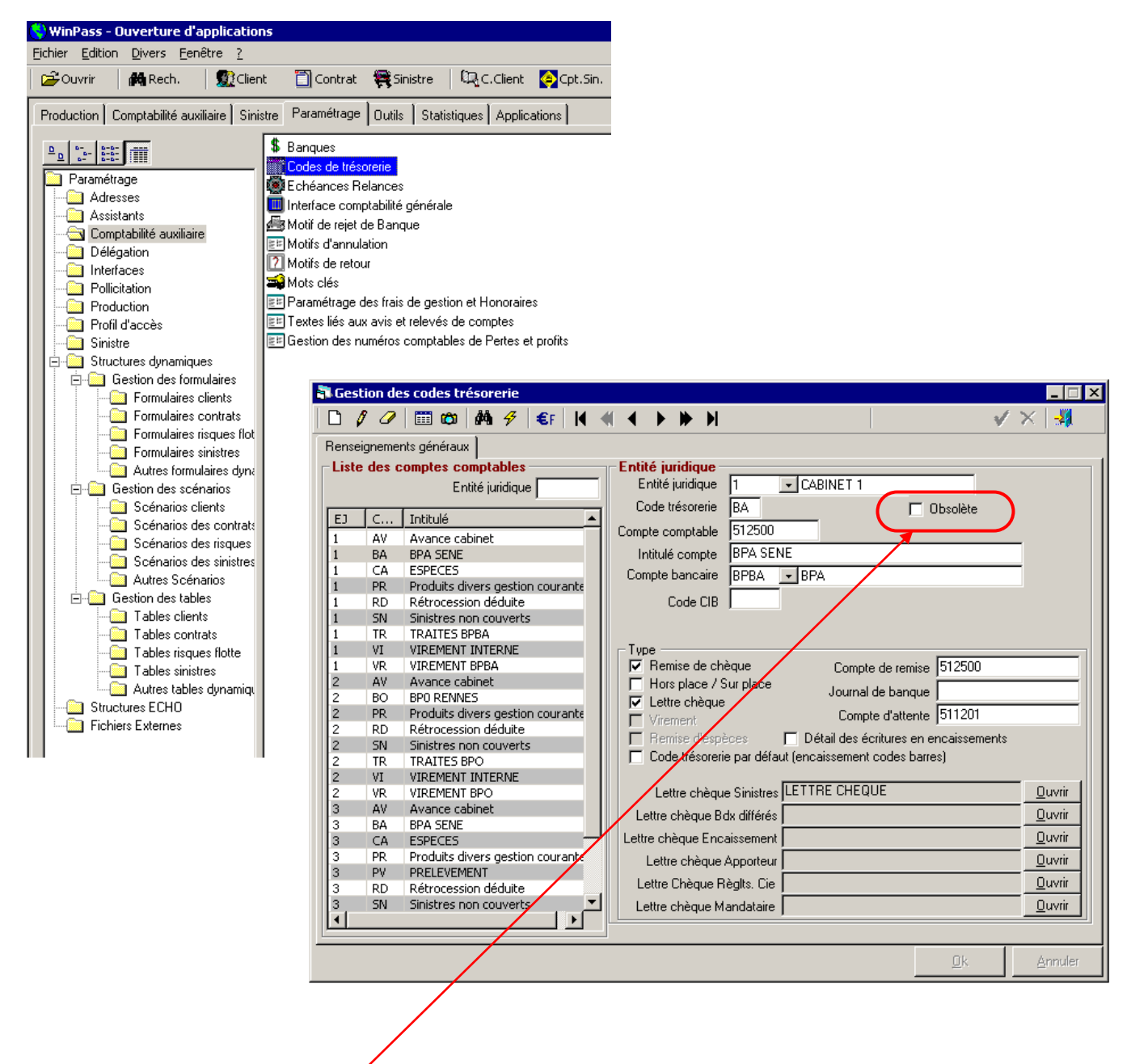

Pour rendre le code trésorerie inactif, modifier la fiche « Renseignements généraux » à l'aide du crayon, et cocher cette case

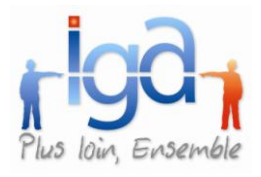

# <span id="page-4-0"></span>**1.3. Compagnie**

### **1.3.1. Code Compagnie non actif**

La coche « obsolète » va permettre de masquer une compagnie dans les listes de choix. Ainsi la liste des compagnies n'est plus polluée par des compagnies avec lesquelles le cabinet ne travaille plus.

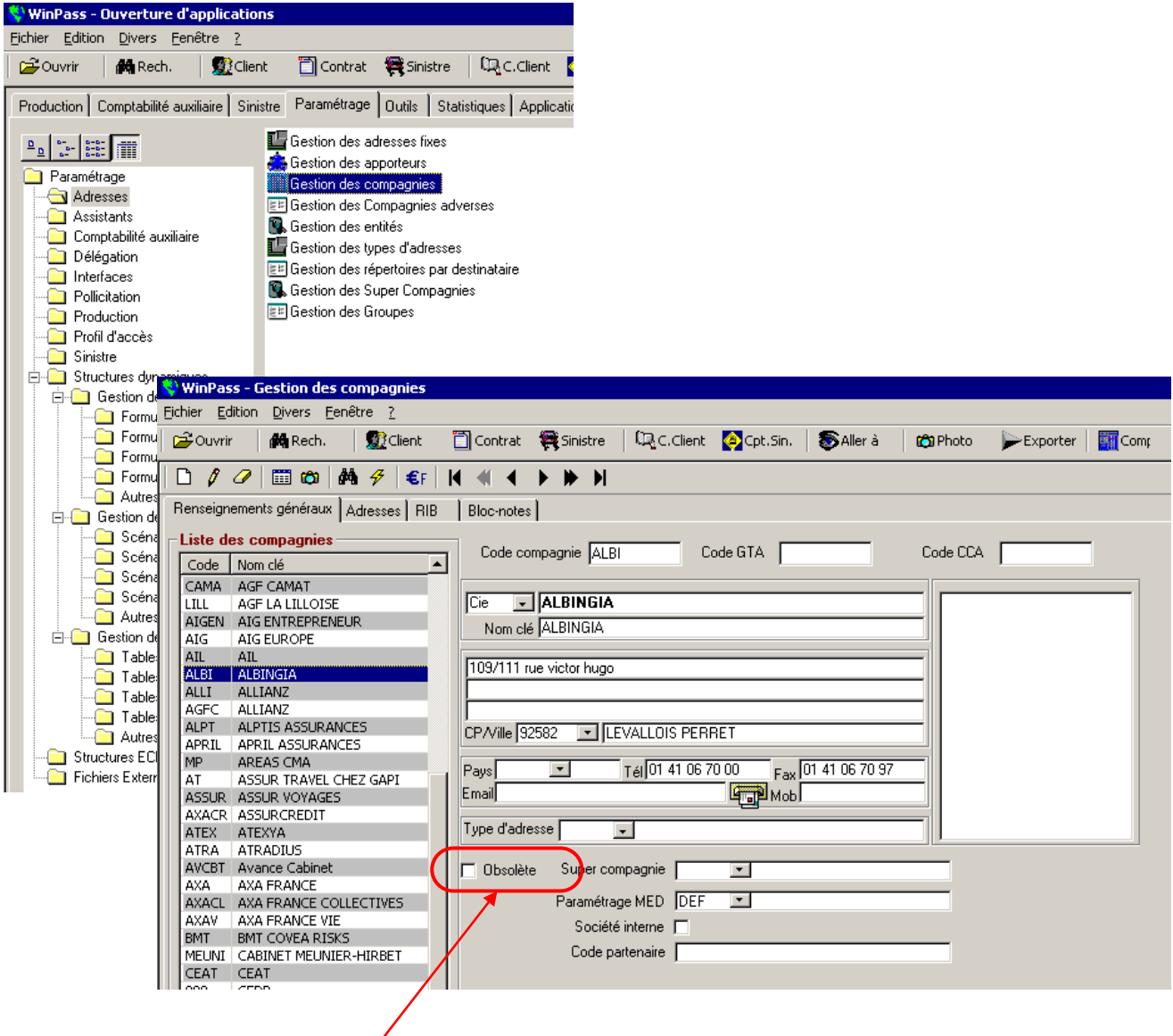

Pour rendre le code compagnie inactif, modifier la fiche « Renseignements généraux » à l'aide du crayon, et cocher cette case

Exemple : Si vous cochez la case « Obsolète », aucun producteur ne pourra plus ouvrir un contrat sur la compagnie Albingia : Cette compagnie ne sera pas proposée dans la liste déroulante du champ « Compagnie » en création d'un contrat.

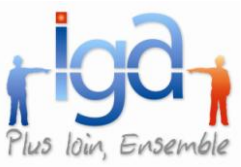

### <span id="page-5-0"></span>**1.4. Courrier**

### **1.4.1. Courrier apporteur dans la gestion des tâches**

Il est désormais possible de faire référence dans un courrier à l'apporteur lié au client. Un nouveau dossier a été ajouté au niveau des champs WORD permettant ainsi de fusionner l'adresse de cet apporteur :

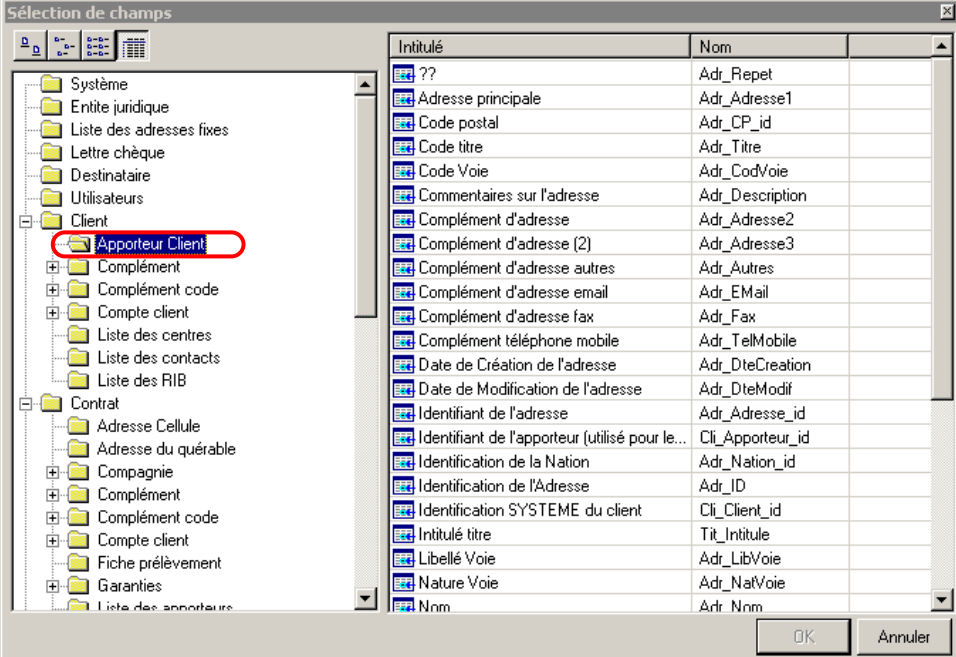

### **1.4.2. Variables « chargé de clientèle » et « gestionnaire »**

Il est désormais possible d'ajouter dans les modèles de courrier les données relatives au « chargé de clientèle » et « gestionnaire d'un contrat ».

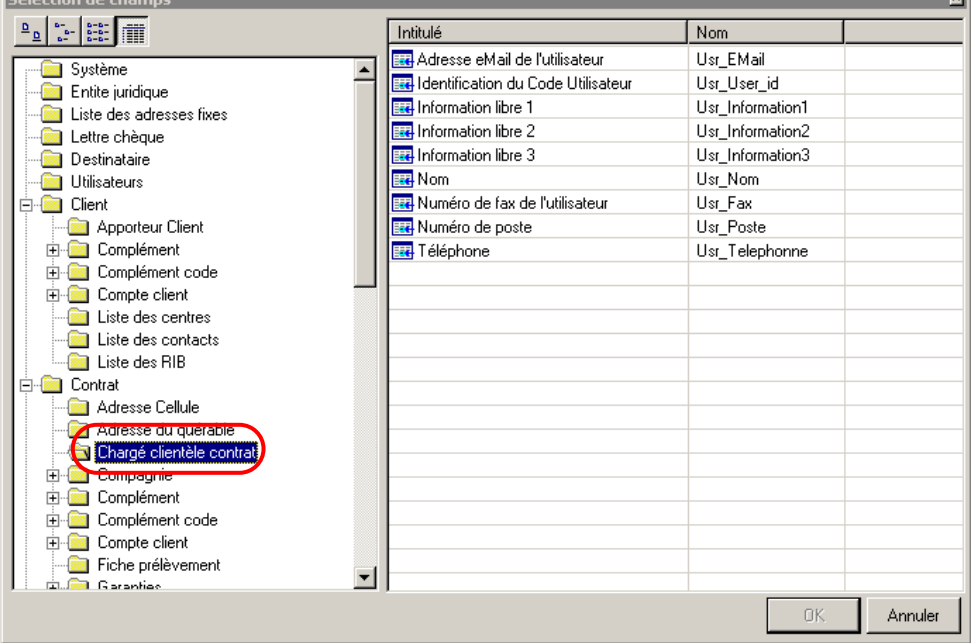

ixil

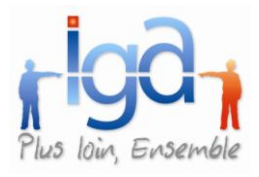

## <span id="page-6-0"></span>**1.5. Frais & honoraires**

### **1.5.1. Débit selon type de quittance**

Ajout au niveau du paramétrage des frais de gestion de la possibilité de débiter des Frais et/ou honoraires en fonction du type de quittance (Comptant / Terme / Ristourne).

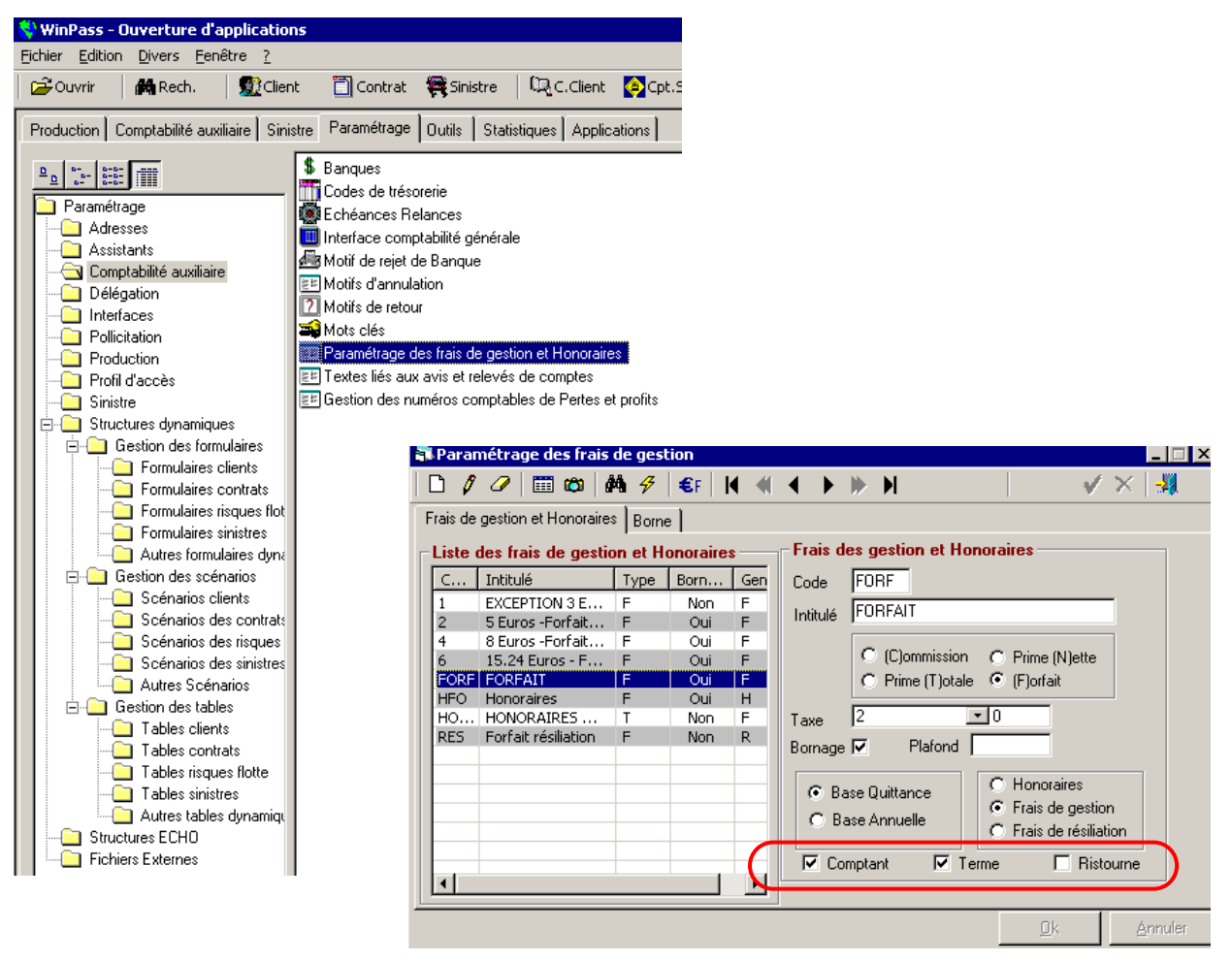

Pour définir les règles de calcul des frais de gestion ou des honoraires, cocher les cases correspondant aux différents types de quittances. Dans l'exemple ci-dessus, les frais de gestion sont calculés lors de l'émission des quittances « Terme » et « Comptant », mais ne sont pas calculés sur les ristournes.

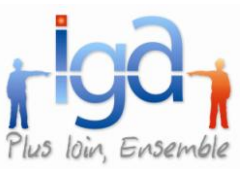

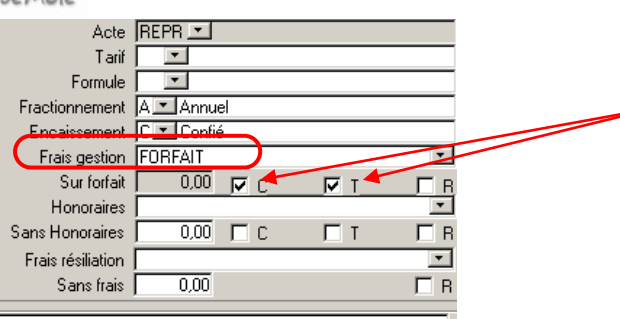

Lors de la saisie du contrat, le choix « Forfait » dans la liste déroulante, initialisera les cases « C » pour comptant et « T » pour terme.

Il est possible de modifier ce paramètre pour un contrat en particulier : Vous pouvez décocher la case si vous ne souhaitez pas calculer de frais de gestion sur les quittances comptant émises sur le contrat HAB1234 (Voir exemple ci-dessous)

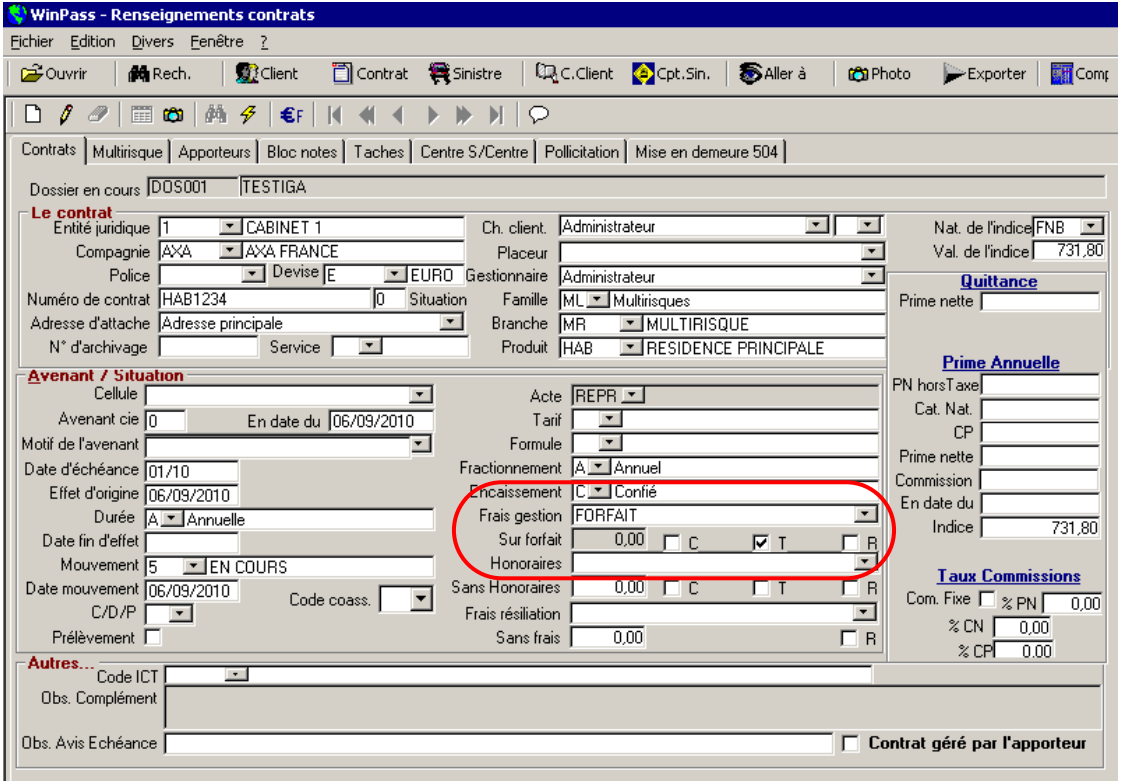

# <span id="page-7-0"></span>**2. PRODUCTION**

### <span id="page-7-1"></span>**2.1. Apporteurs**

### **2.1.1. Compléments dynamiques**

Il devient maintenant possible de définir de manière dynamique des compléments attachés aux apporteurs. Ces compléments permettent d'ajouter de nouvelles informations.

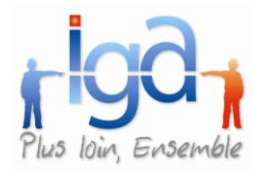

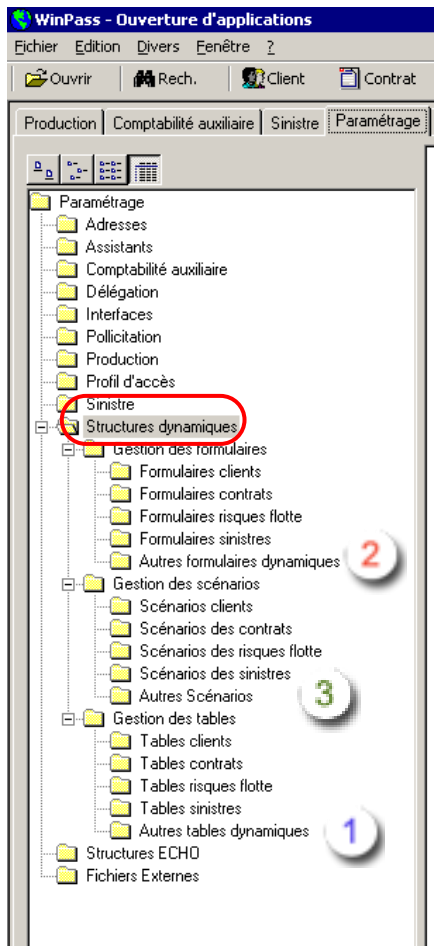

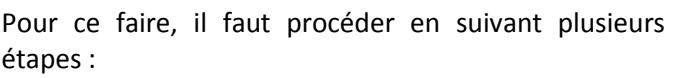

- Créer les champs dans « Gestion des tables » / « Autres tables dynamiques ».
- <sup>2</sup> Créer le formulaire dans « Gestion des formulaires » / « Autres formulaires formulaires » / « Autres dynamiques »
- <sup>3</sup> Créer le scénario dans « Gestion des scénarii » / « Autres scénarii »
- Associer le scénario à l'apporteur.

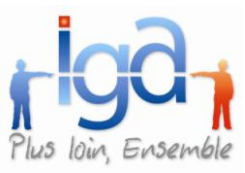

Création des champs « Apporteurs » dans les tables dynamiques :

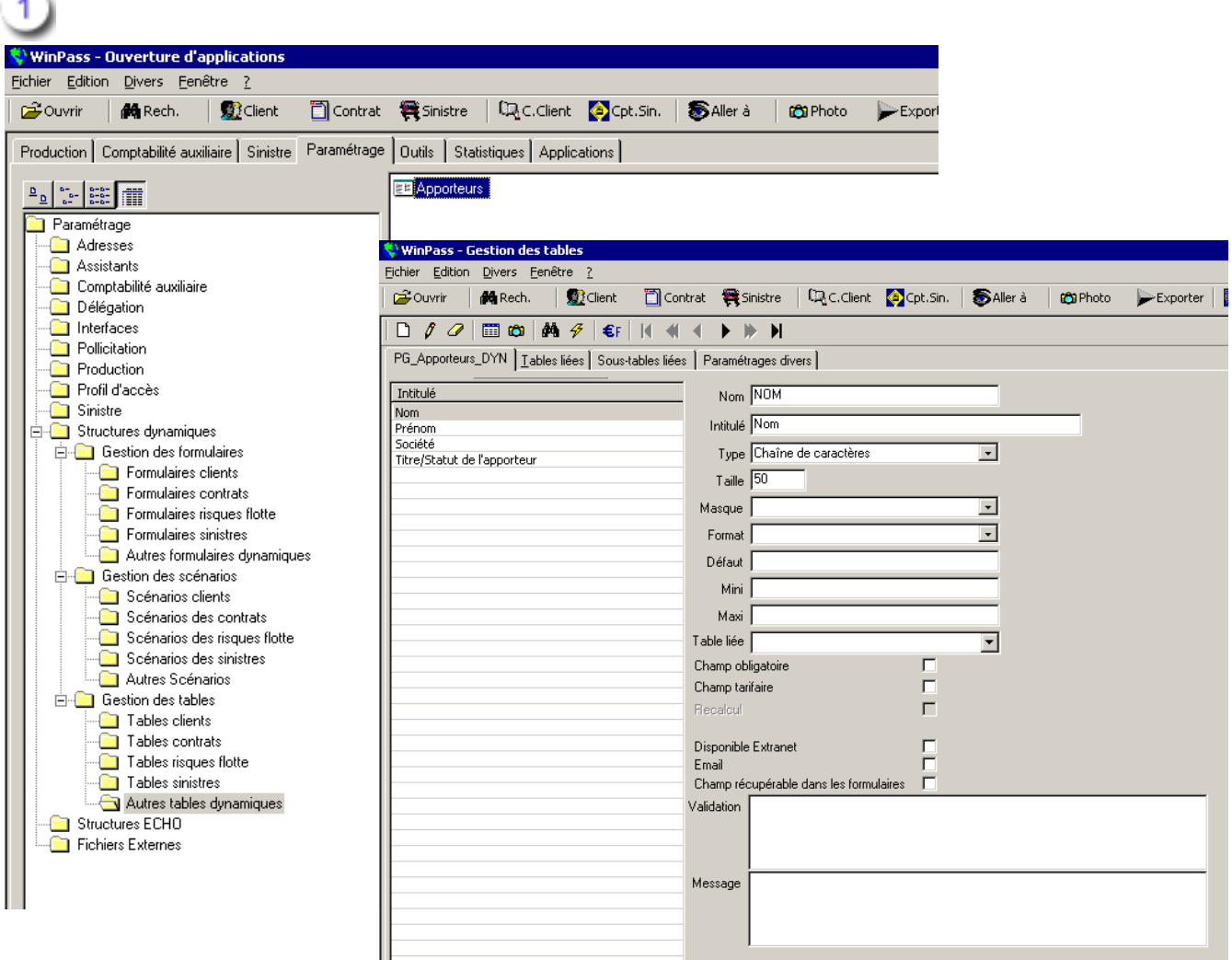

- $\checkmark$  Indiquer le nom du champ
- Lui donner un libellé
- $\checkmark$  Préciser le type (chaîne de caractères, date, décimal, entier ... etc.)
- $\checkmark$  Donner la taille du champ
- $\checkmark$  Sélectionner le masque (aucun, décimal, entier ...etc.)
- $\checkmark$  Sélectionner le format (entier avec séparateur millier, monétaire ...etc.)
- $\checkmark$  Préciser, si nécessaire, la valeur par défaut du champ, la valeur mini, la valeur maxi.
- $\checkmark$  Indiquer s'il s'agit d'un champ obligatoire, d'un champ tarifaire, d'un champ disponible Extranet, d'un champ accessible dans un mail, d'un champ récupérable dans un formulaire (autre que le formulaire apporteur).
- $\checkmark$  Tester la saisie de certains champs (seulement de type « chaine de caractères) grâce à des formules insérées dans la zone « Validation » et saisir le message correspondant dans la zone « message »

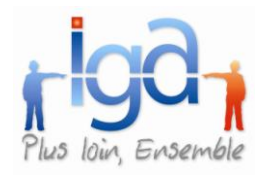

Quelques exemples :

- Saisie d'une adresse e-mail :

Dans la zone « Validation », saisir : (\w+@[a-zA-Z\_]+?\.[a-zA-Z]{2,6})

Dans la zone « Message », saisir : "Erreur dans la saisie de l'adresse mail"

- Saisie d'un numéro de sécurité sociale :

Dans la zone « Validation », saisir : (\d{13})\$

Dans la zone « Message », saisir : "Le numéro de sécurité sociale comporte 13 chiffres"

Valider la saisie, puis sortir  $\frac{1}{2}$  pour mettre à jour la base de données.

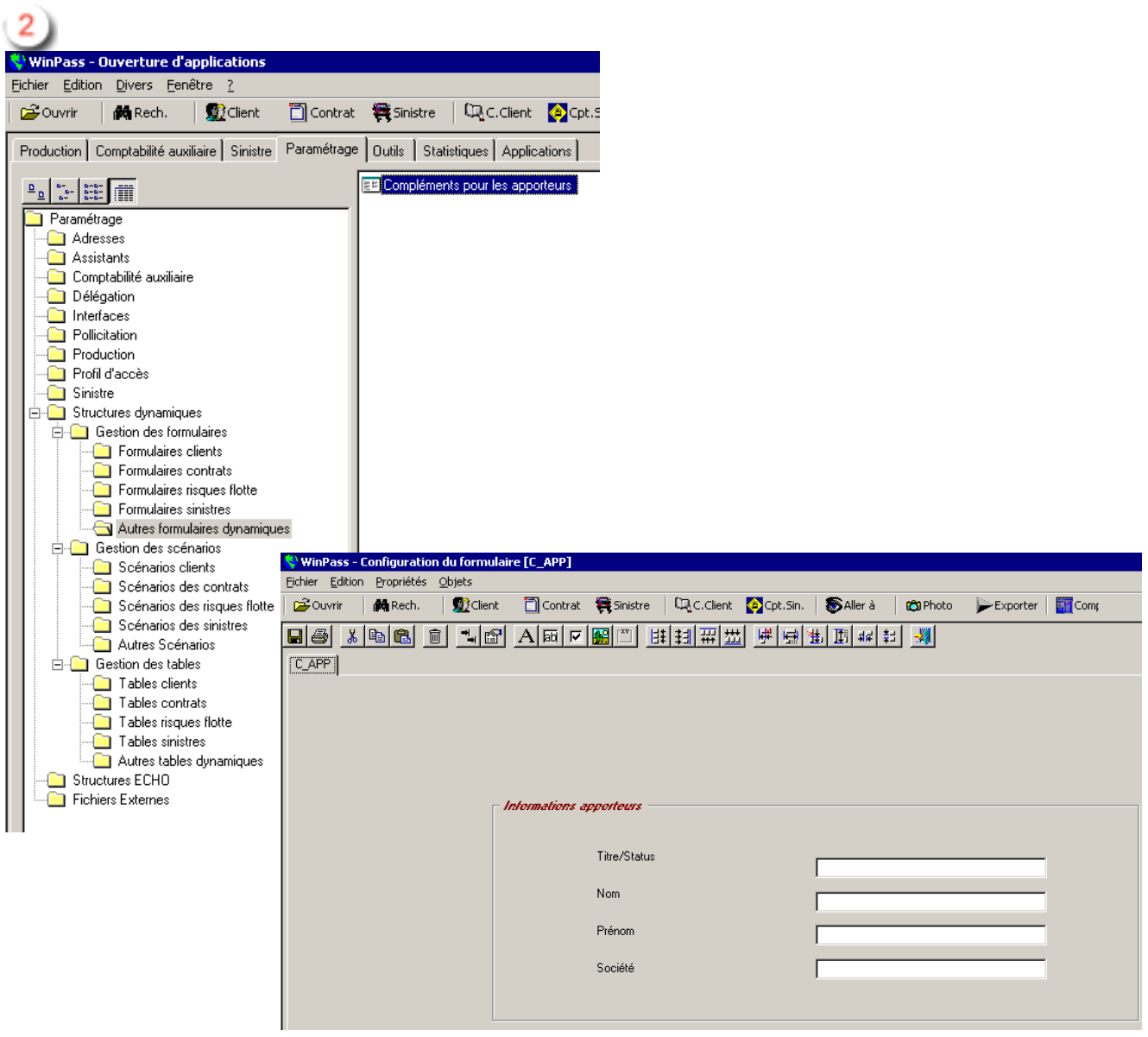

Création du formulaire « Apporteurs »

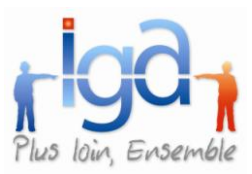

Il s'agit ici de dessiner le formulaire, positionner les champs, les libellés des différentes informations concernant l'apporteur. Ensuite, il convient d'associer les zones de saisie (et autres types de champs) aux champs précédemment créés dans les tables.

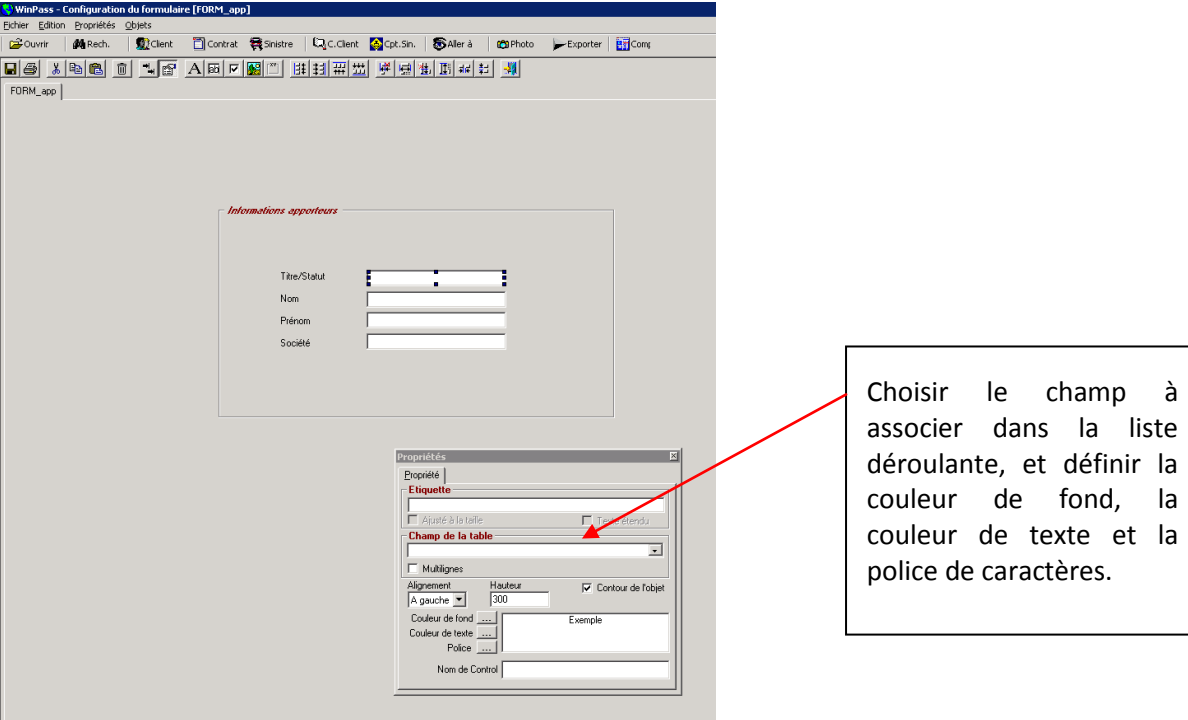

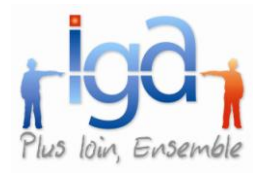

Création du scénario « Apporteur »

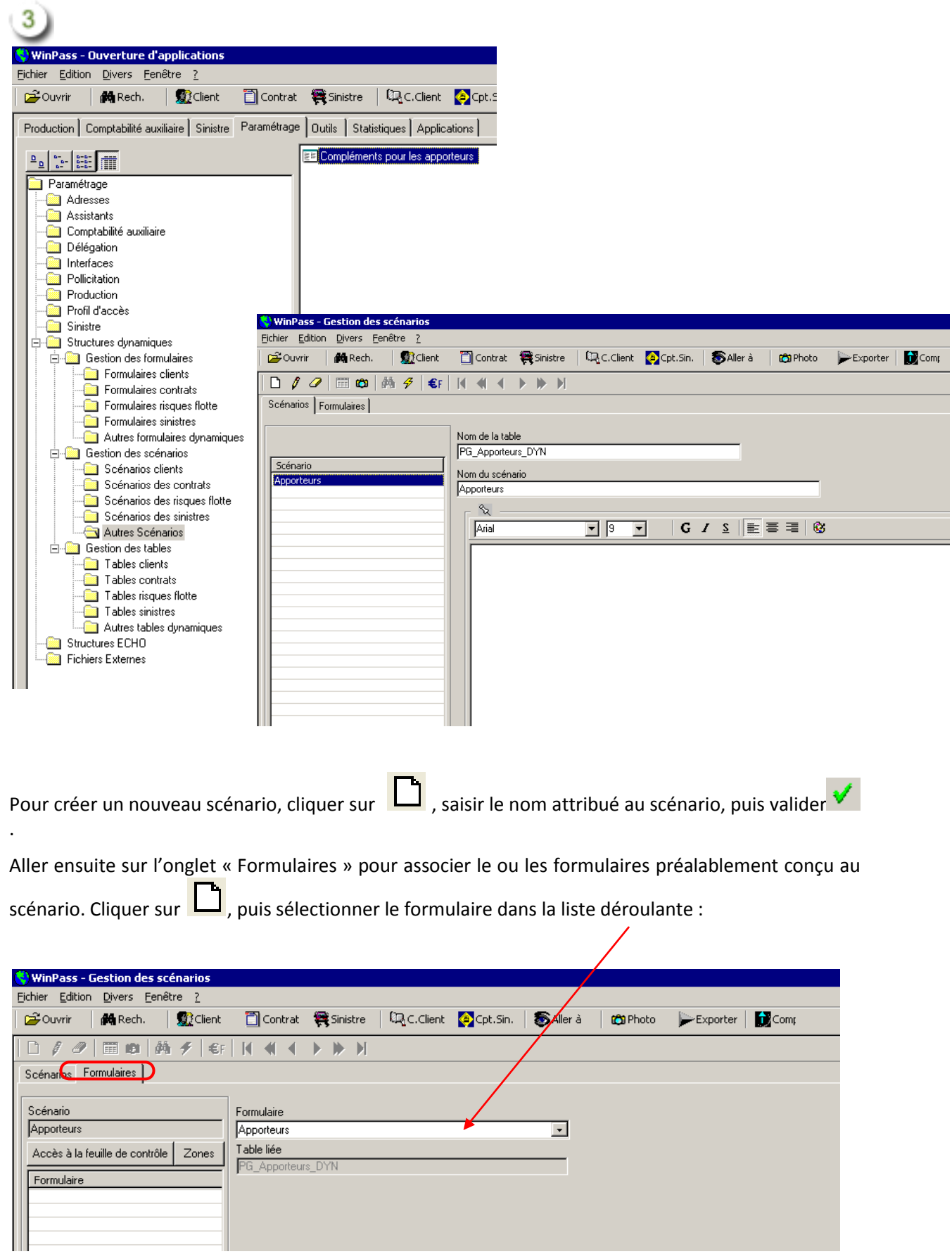

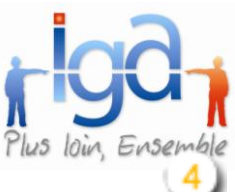

Associer le scénario à l'apporteur.

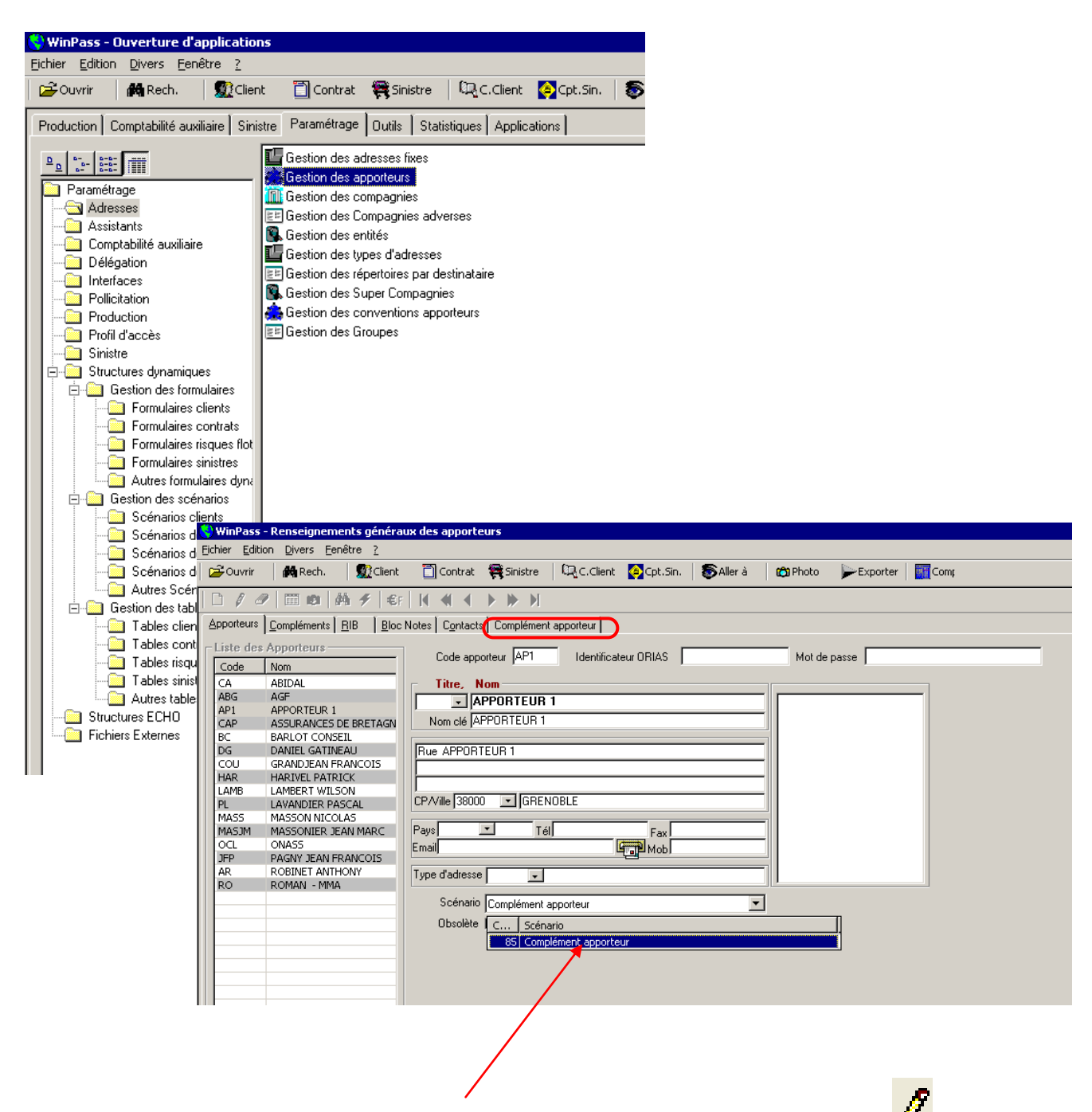

Pour associer le scénario à un apporteur, sélectionner l'apporteur dans la liste, cliquer sur  $\blacksquare$ , puis sélectionner le scénario dans la liste déroulante.

Une fois le scénario choisi, un nouvel onglet est créé, portant le nom du scénario, ici « Complément apporteur ».

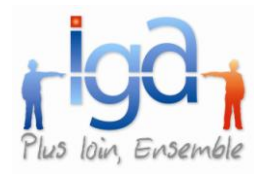

Il est alors possible de compléter les informations du formulaire « Apporteur ».

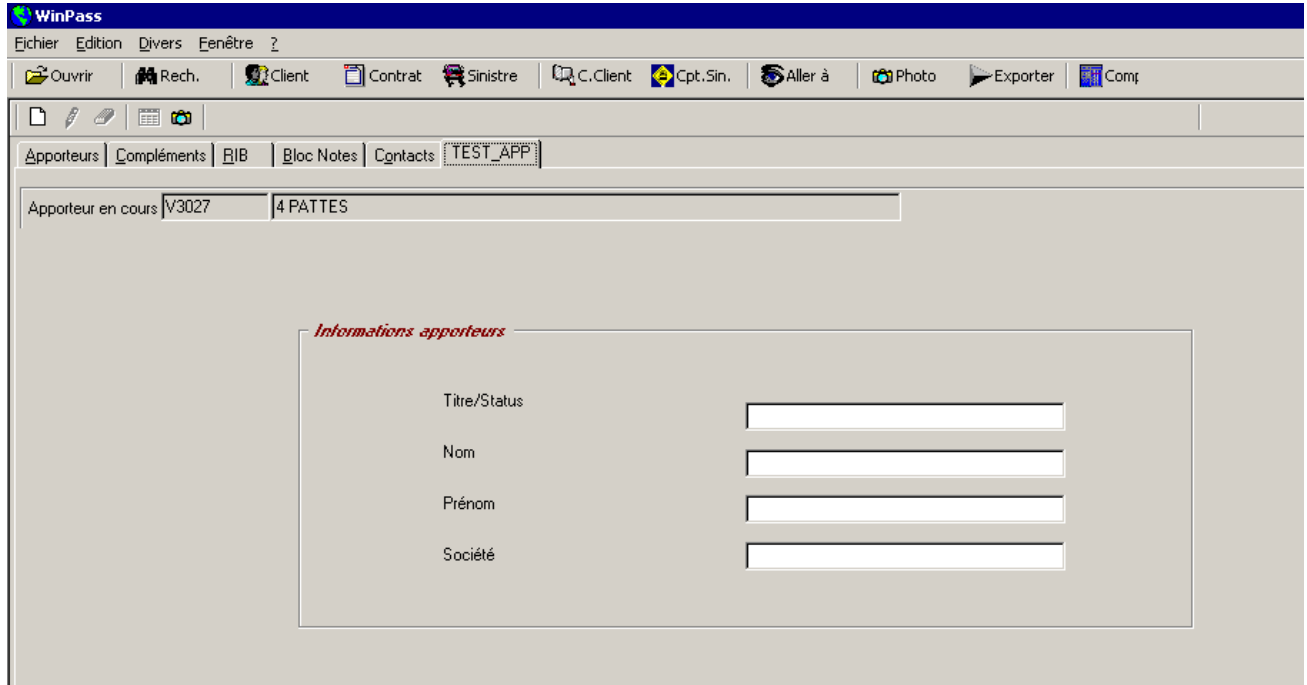

### **2.1.2. Lien « apporteur » dans la fiche client**

Une option de gestion des apporteurs au niveau du client a été ajoutée, avec possibilité d'insérer automatiquement l'apporteur du client lors de la création d'une affaire nouvelle

Il convient, dans un premier temps, d'activer l'option :

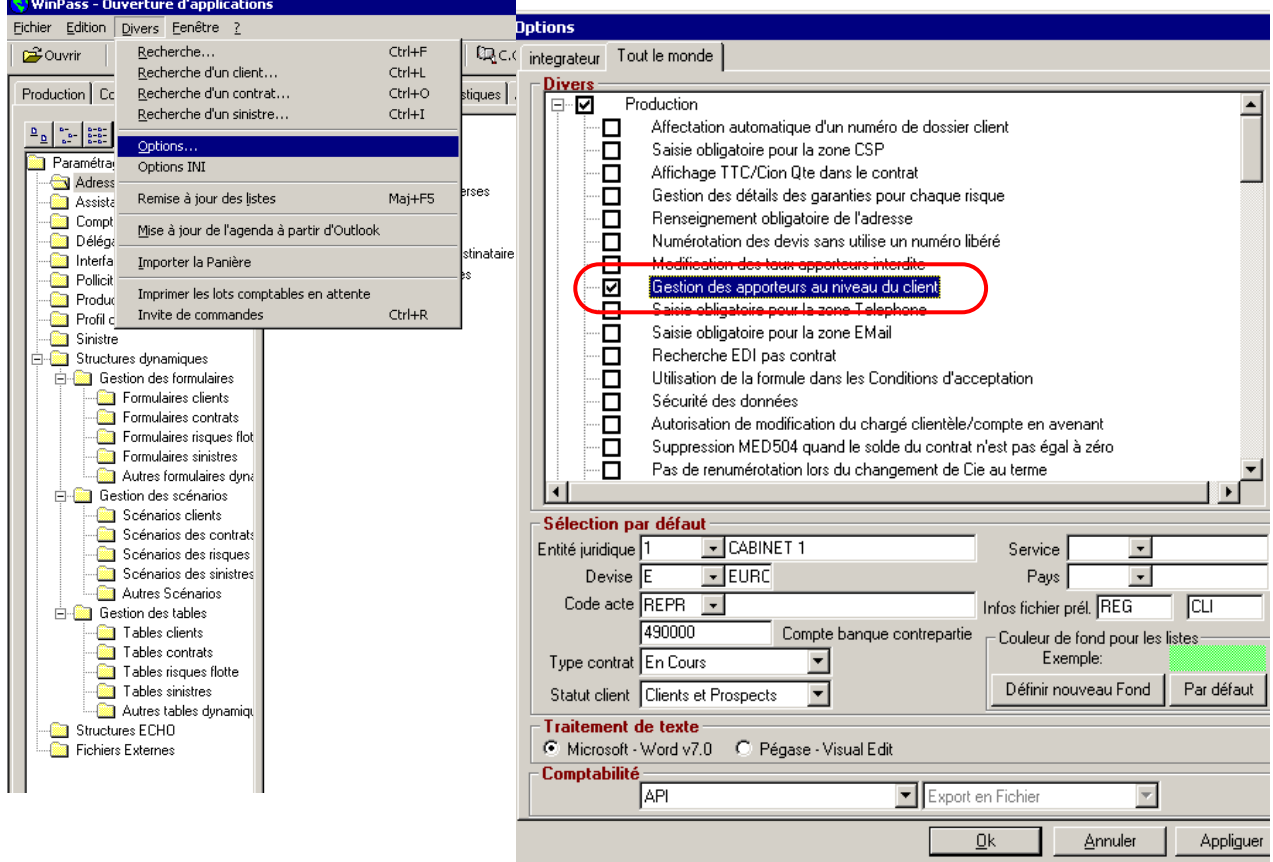

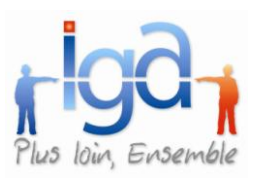

Une fois l'option activée, un onglet « Apporteur » est généré sur le masque « Renseignements Client » :

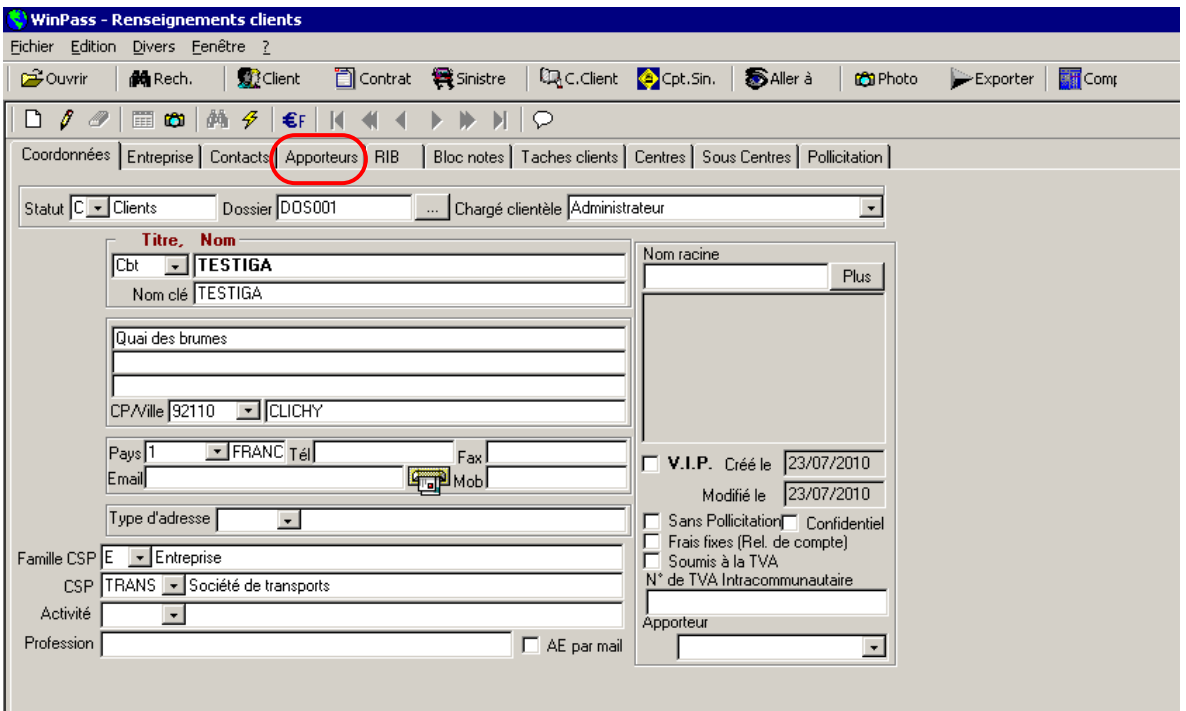

Dans cet onglet, il est possible de paramétrer les apporteurs liés au client avec les taux ou montant de rétrocession :

Pour associer un apporteur au client, cliquer sur

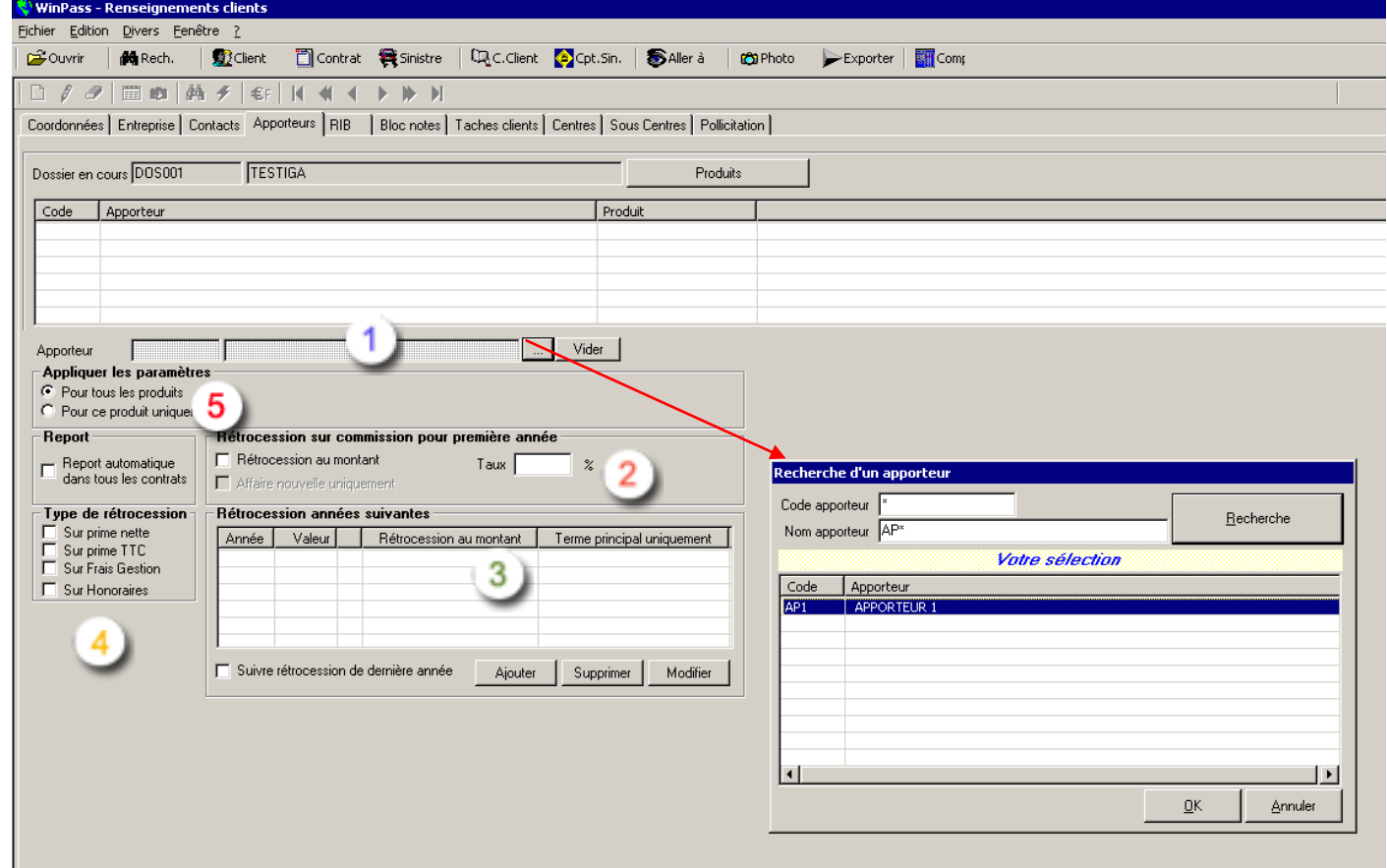

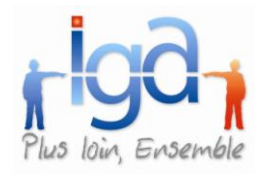

Cliquer sur ce bouton pour rechercher l'apporteur.

Saisir le code, le début du code (ex : AP\*), le nom ou le début du nom (ex : APPO\*) ou « \* » pour obtenir la liste complète des apporteurs. Puis cliquer sur « Recherche » pour afficher le résultat.

Sélectionner l'apporteur, puis cliquer sur « Ok ».

1

Indiquer le taux de rétrocession accordé à l'apporteur la première année du contrat. (S'il s'agit d'un montant fixe, cocher la case « Rétrocession au montant ».

Si la rétrocession se poursuit dans le temps, compléter le tableau : Cliquer sur « Ajouter », et indiquer le taux de rétrocession de la deuxième année. (S'il s'agit d'un montant fixe, cocher la case « Rétrocession au montant »), cliquer sur « OK » pour valider.

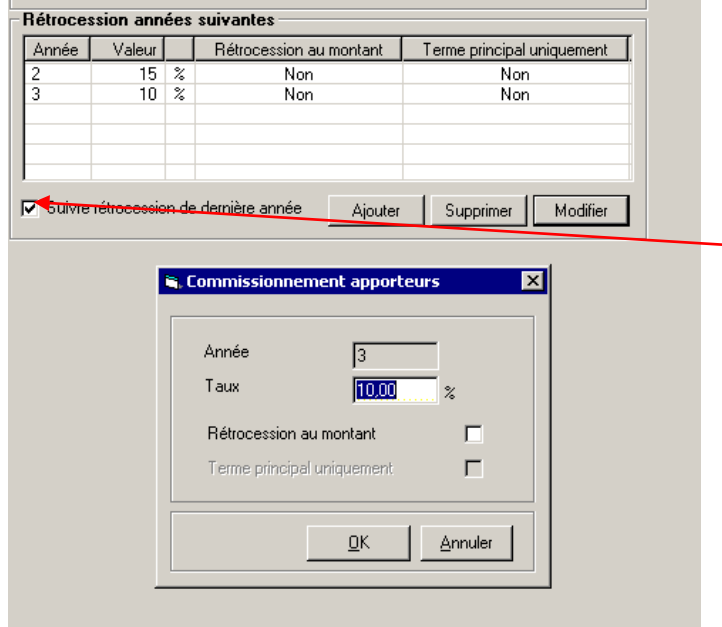

Procéder de la même manière pour les années suivantes …

Si la rétrocession doit se poursuivre pendant toute la durée de validité du contrat, cocher la case « Suivre rétrocession de dernière année »

Dans l'exemple ci-contre, la rétrocession est dégressive :

20% 1ère année

15% 2ème année

10% 3ème année et années suivantes.

Préciser la base de calcul de la rétrocession :

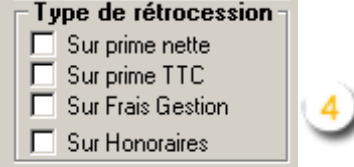

Préciser quels sont les critères d'application des ces paramètres :

Report automatique dans tous les contrats :

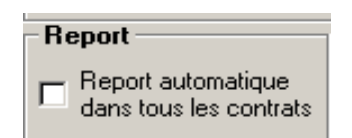

Cocher cette case pour qu'à chaque nouveau contrat créé correspondant aux paramètres saisis, les informations de l'onglet apporteur « client » soient automatiquement reprises dans l'onglet apporteur « contrat ».

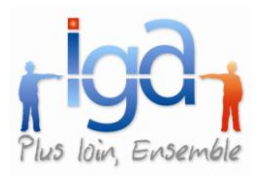

Sélection des produits :

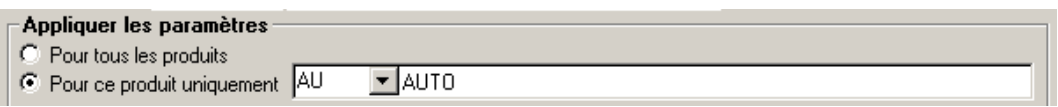

Les paramètres de calcul de rétrocession peuvent être applicables à l'ensemble des produits. Dans ce cas, cliquer sur le bouton « Pour tous les produits ».

Ils peuvent également être associés à un seul produit. Dans ce cas, cliquer sur le bouton « Pour ce produit uniquement ».

Afin de faciliter la saisie, Winpass vous permet de dupliquer le paramétrage effectué pour un produit de manière à ne pas avoir à ressaisir les informations.

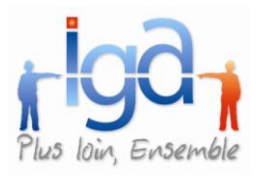

Pour dupliquer les paramètres de rétrocession d'un produit, cliquer sur le bouton « Produits » :

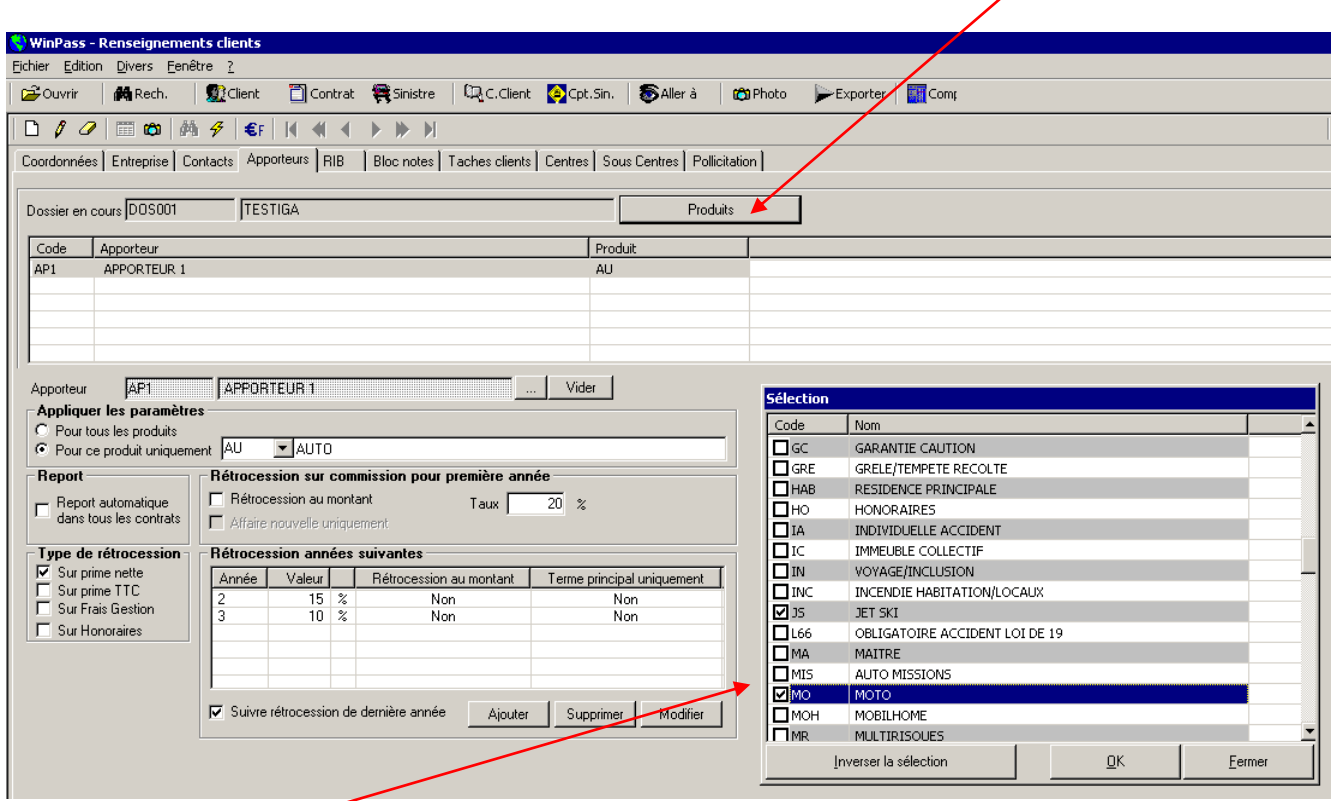

Cocher dans la liste les produits associés au paramétrage de rétrocession, puis cliquer sur « OK » pour valider.

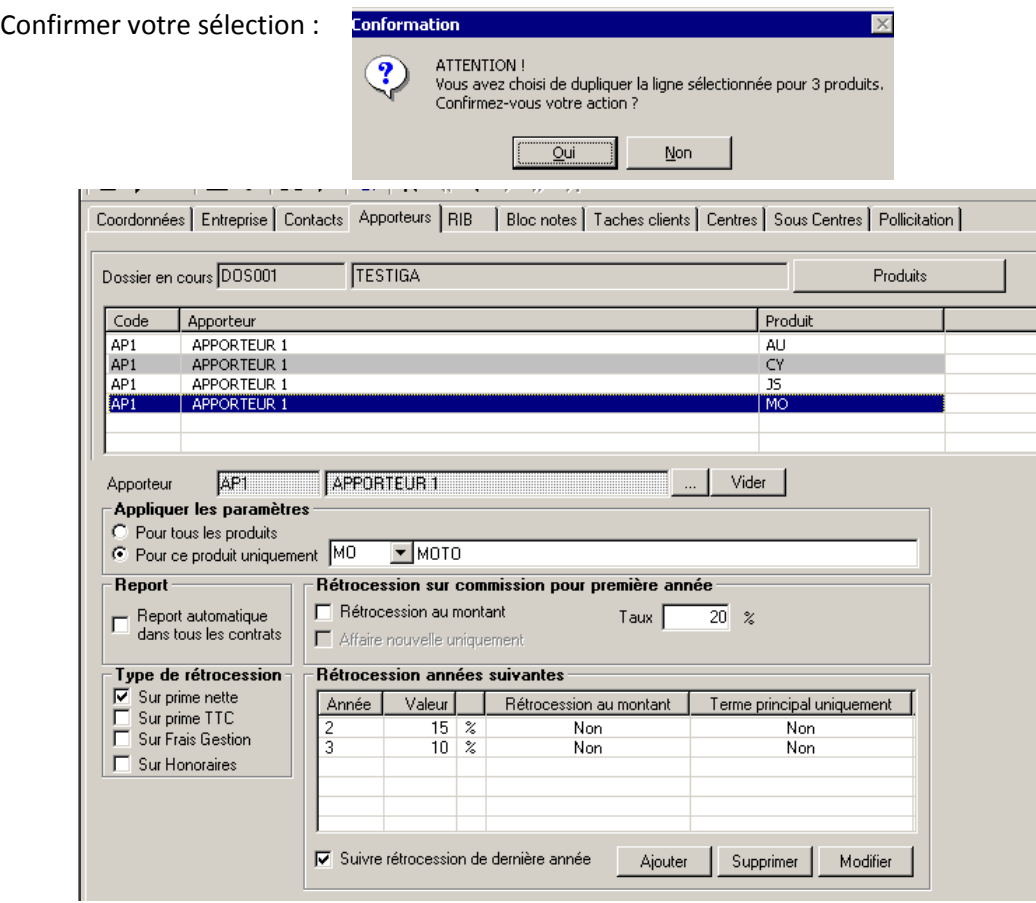

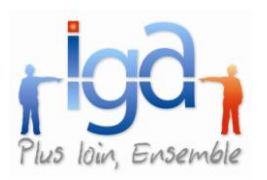

 $\ddot{}$ 

# <span id="page-19-0"></span>**2.2. Client**

### **2.2.1. Gestion fiche client**

Lors de la création d'une fiche client, la saisie de certains champs peut être rendue obligatoire :

- la catégorie socioprofessionnelle,
- l'adresse,
- le téléphone,
- l'email.

Pour activer l'option, aller au menu :

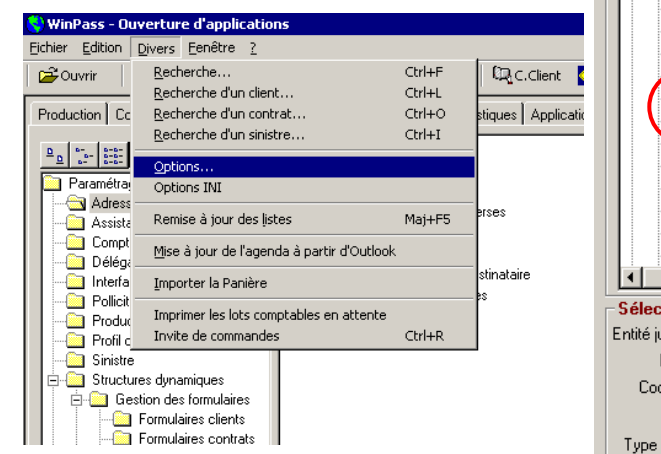

*Attention ! L'onglet « tout le monde » n'est disponible que pour le code utilisateur « Administrateur ».*

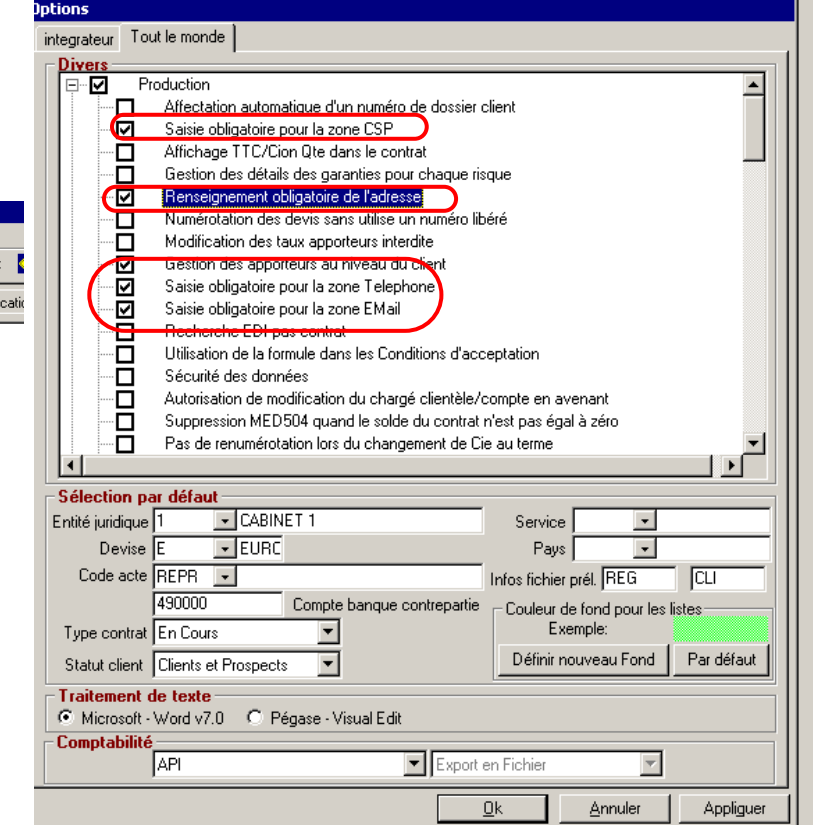

Si vous oubliez de compléter un champ dont la saisie est obligatoire, lors de la validation de la fiche client, un message apparaitra :

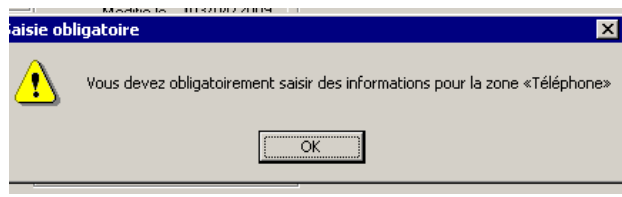

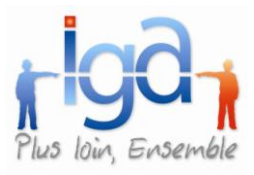

 Un nouveau bouton a été créé permettant la recopie de l'adresse principale de la fiche client dans l'onglet « Contacts ». La zone de saisie des adresses a été agrandie pour passer de 40 à 60 caractères.

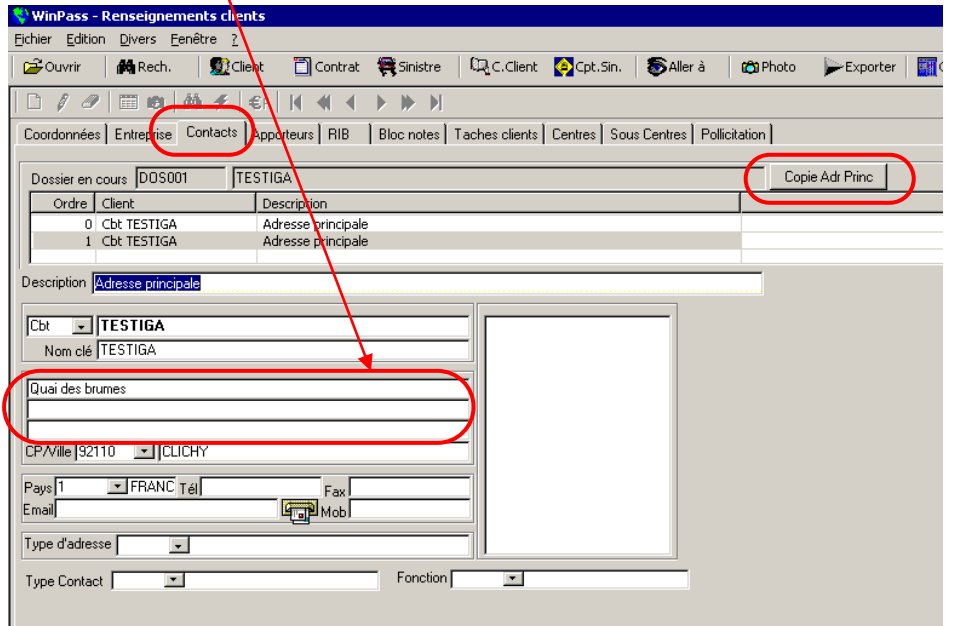

Pour créer un nouveau contact avec une adresse identique à l'adresse principale :

Aller dans l'onglet « Contacts »

4

- $\checkmark$  Cliquer sur le bouton  $\overline{1}$  Copie Adr Princ | : Winpass insère une nouvelle ligne n° 1
- Se positionner sur la ligne ainsi créée, et modifier la description et le nom en cliquant sur le  $\sqrt{\ }$ .

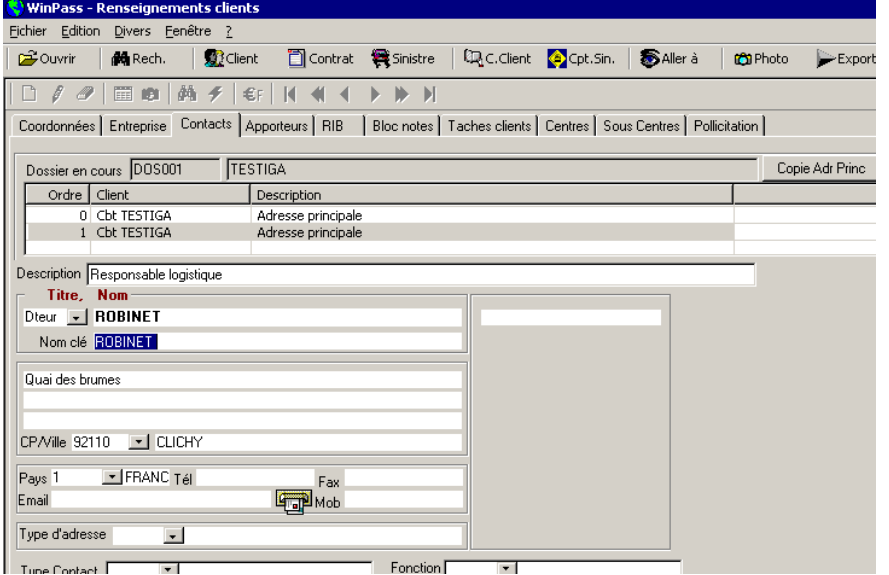

 $\checkmark$  Valider la saisie en cliquant sur  $\mathbf{\nabla}$ .

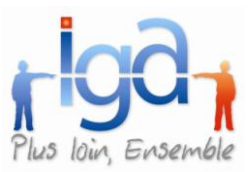

### **2.2.2. Recherche par centre**

La zone de recherche client a été enrichie de la zone «Nom centre».

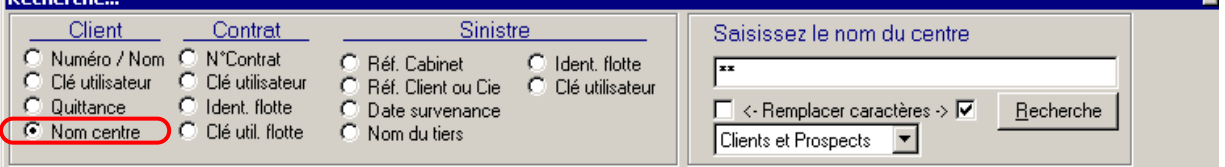

### **2.2.3. Saisie Prospect**

La saisie des prospects a été simplifiée par la suppression des contrôles inutiles dans le cas de prospects. La saisie peut se limiter aux éléments suivants :

- Statut =  $\alpha$  P  $\alpha$
- N° de dossier
- Code titre  $\bullet$
- Nom

### <span id="page-21-0"></span>**2.3. Contrat**

#### **2.3.1. Commissionnement apporteur exceptionnel**

L'enregistrement d'un versement d'une commission exceptionnelle apporteur est désormais possible par la création d'un avenant sur le contrat.

*Paramétrage à mettre en place*

Onglet paramétrage / répertoire production / Gestion des motifs d'avenant

Création d'un motif d'avenant spécifique

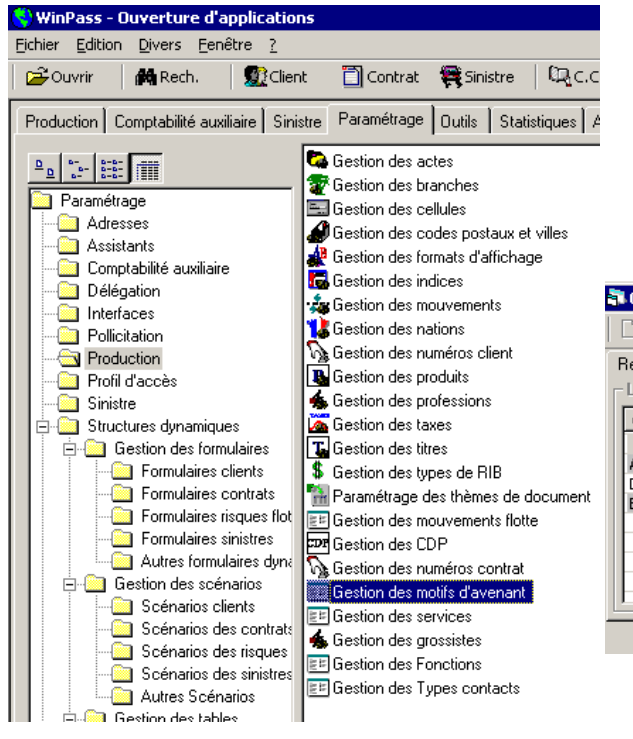

- Cliquer sur  $\Box$  pour créer un nouveau motif.

- Cocher la case « Commission exceptionnelle autorisée » afin que le motif d'avenant déclenche la possibilité de rétrocession.

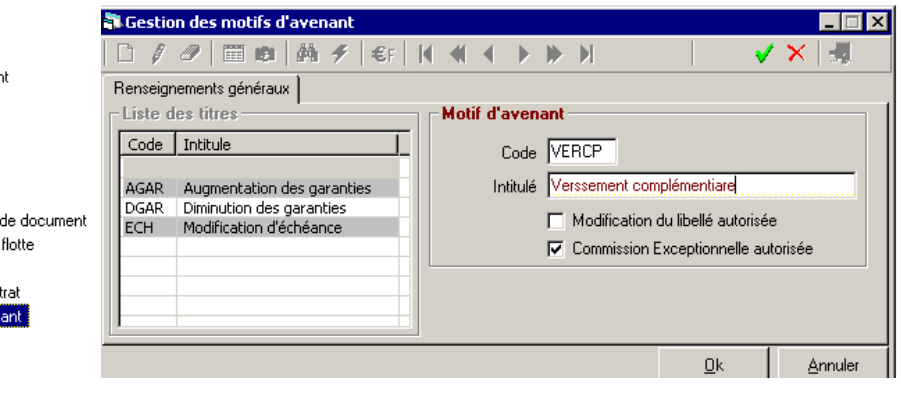

Enregistrement de l'avenant (Hors délégation)  $\bullet$ 

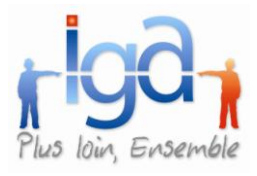

Cliquer sur , saisir le numéro d'avenant, indiquer la date d'avenant, choisir dans la liste déroulante le motif de l'avenant (rappel : il doit être typé « Commission exceptionnelle autorisée »), saisir la date de mouvement.

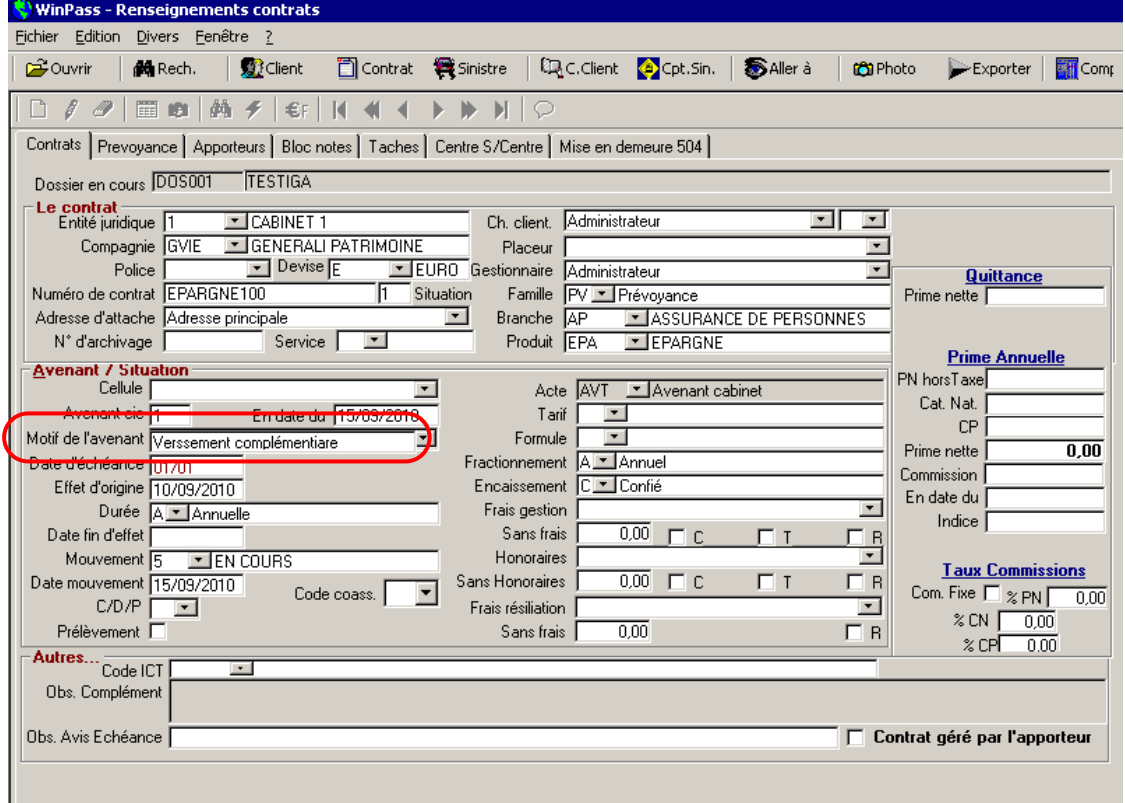

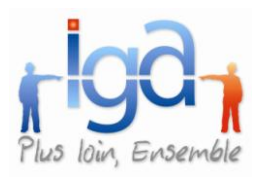

Débit unitaire de la quittance  $\bullet$ 

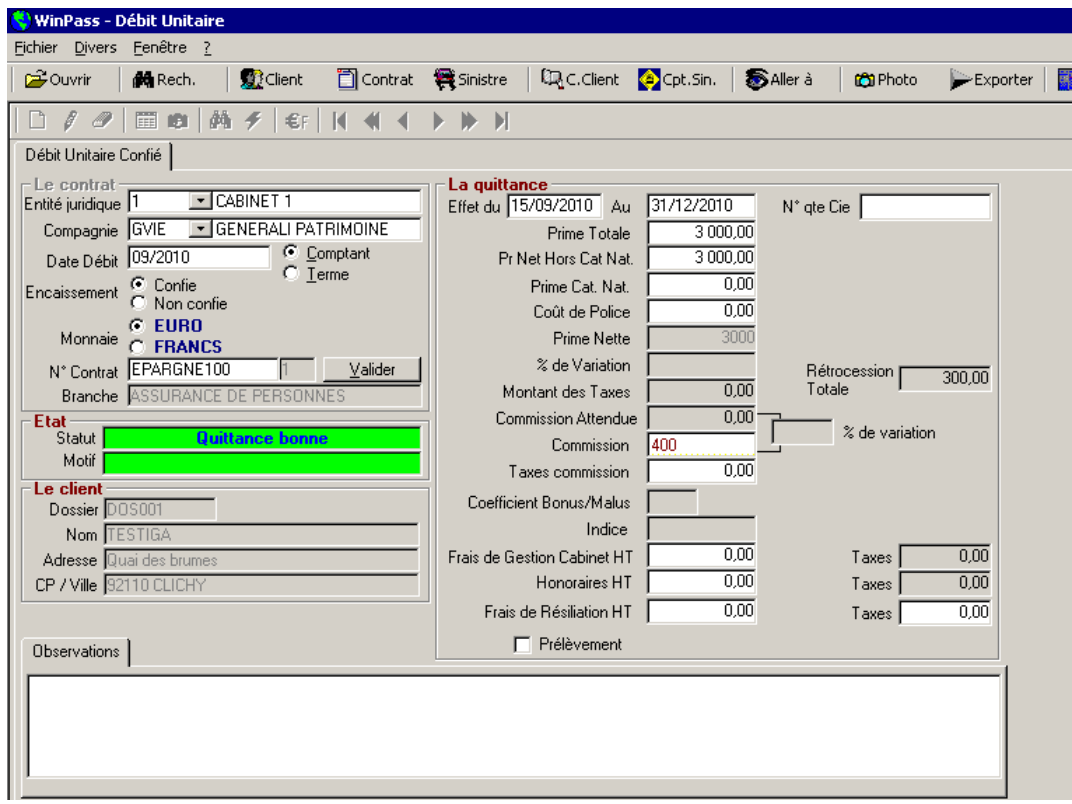

Lors de l'enregistrement de la quittance ( $\blacktriangledown$ ), Winpass pose les questions suivantes :

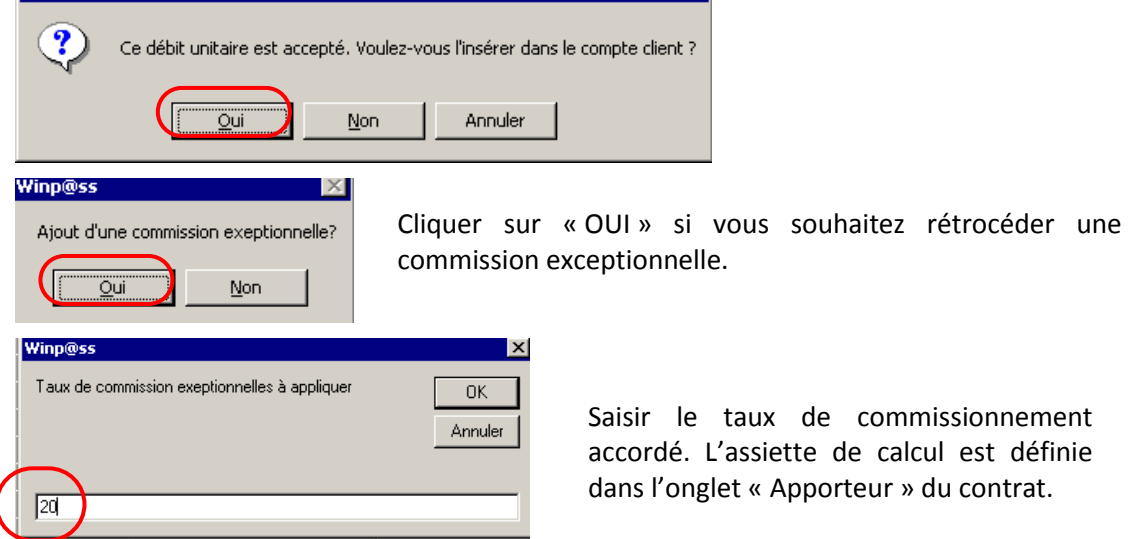

Le montant de la rétrocession apporteur est visible dans l'onglet apporteur du zoom de la quittance :

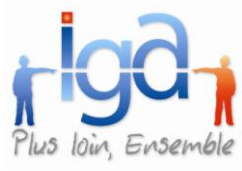

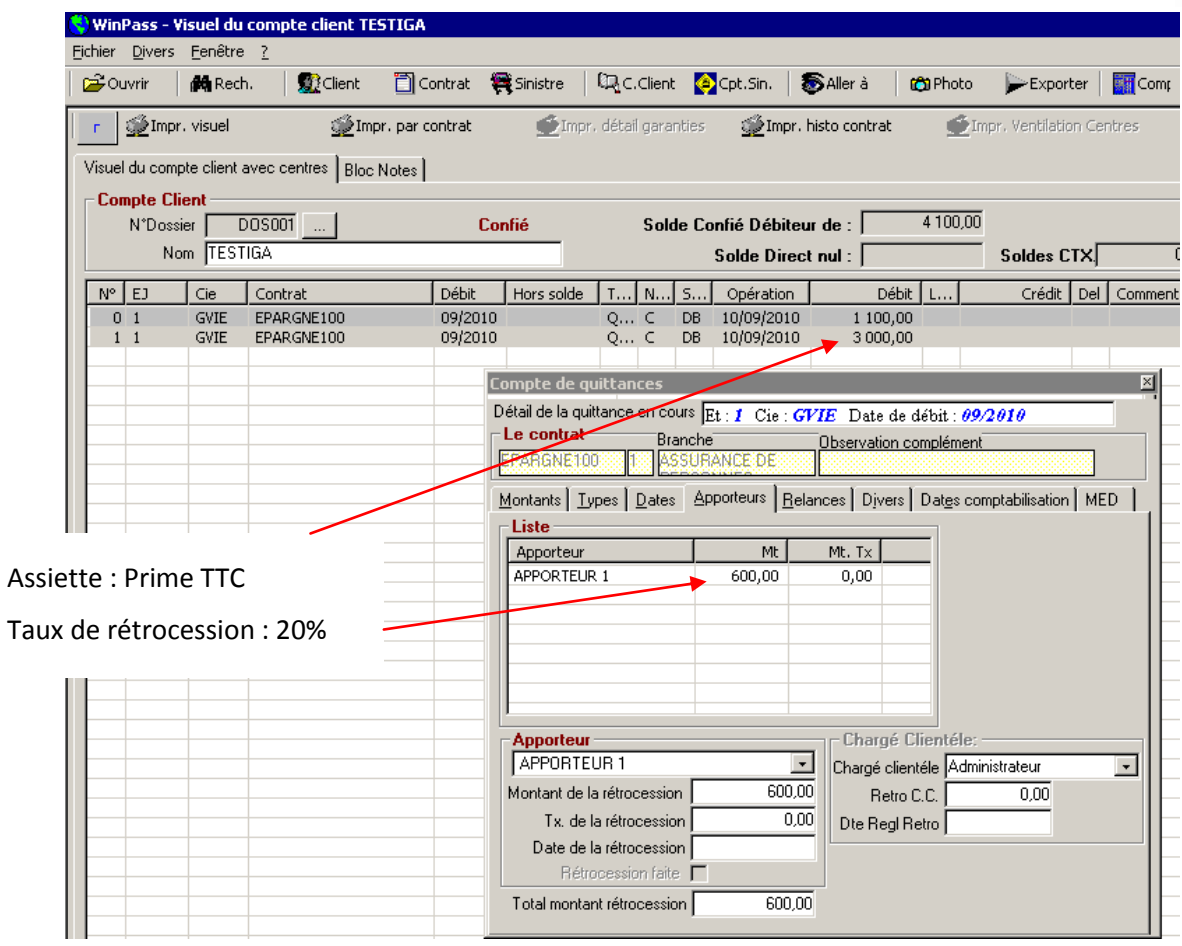

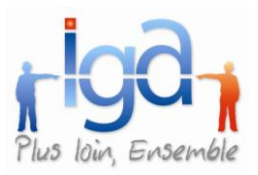

#### **2.3.2. Drapeau « apporteur »**

Une nouvelle zone « contrat géré par l'apporteur » est présente sur les fiches contrats. Cette indication permet de savoir si le contrat est géré directement par l'apporteur ou non.

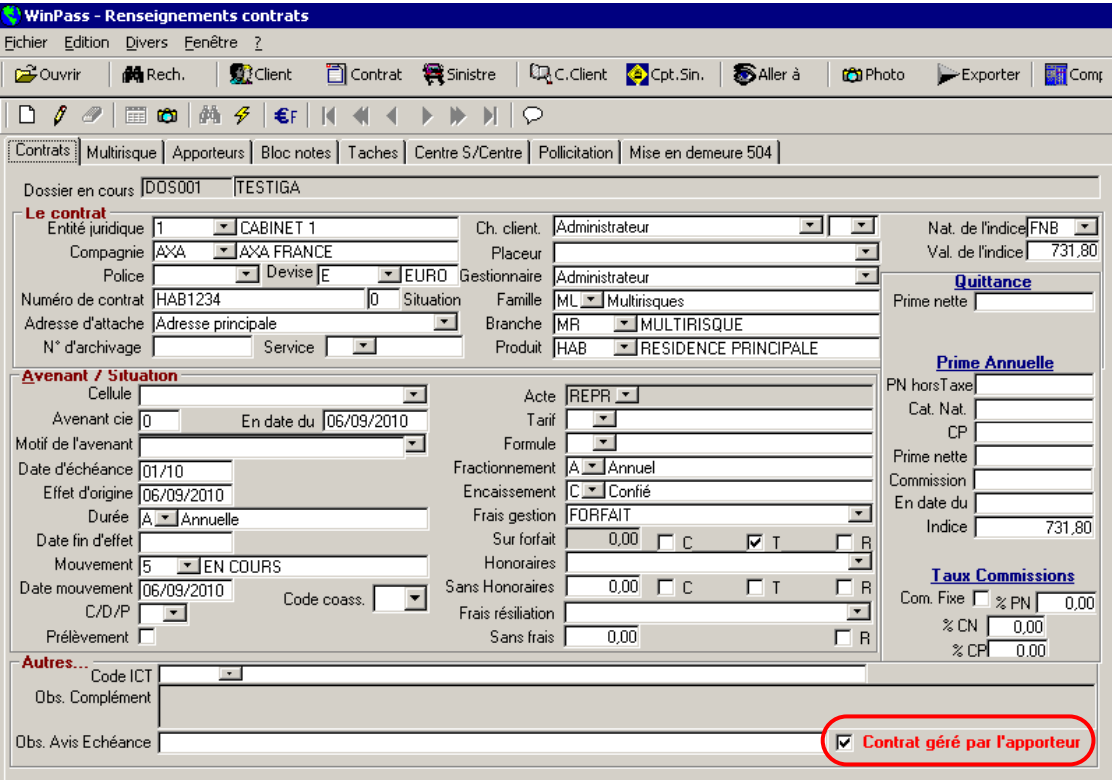

### **2.3.3. Services et Cellule**

Ajout des notions suivantes :

- services (ex. : particulier AUTO, particulier NON AUTO, entreprise CONSTRUCTION, etc.) dans le but d'avoir une numérotation de sinistres par service
- cellule (pour définir par exemple différents points de ventes du courtier ou différents postes analytiques au sein du cabinet) à des fins statistiques.

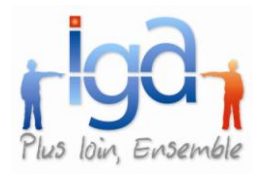

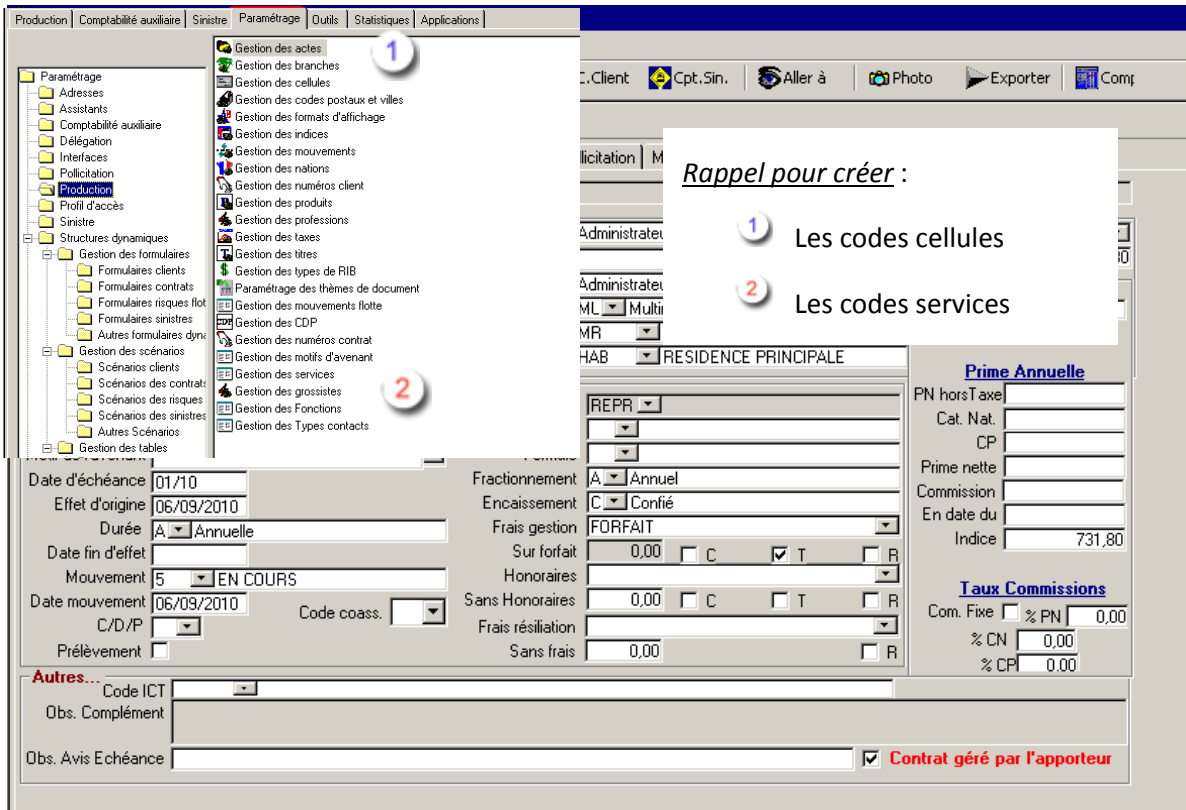

*Attention* : Le code cellule n'est accessible en modification qu'avec la combinaison CTRL+F7.

### **2.3.4. Gestion du numéro d'archivage**

Le numéro d'archivage dans la fiche contrat est accessible quel que soit le code mouvement du contrat.

Cependant, si la zone «Numéro d'archivage» n'est pas saisie et que le code mouvement est de type «Numéro d'archive», le numéro d'archive est attribué automatiquement suivant la règle actuelle.

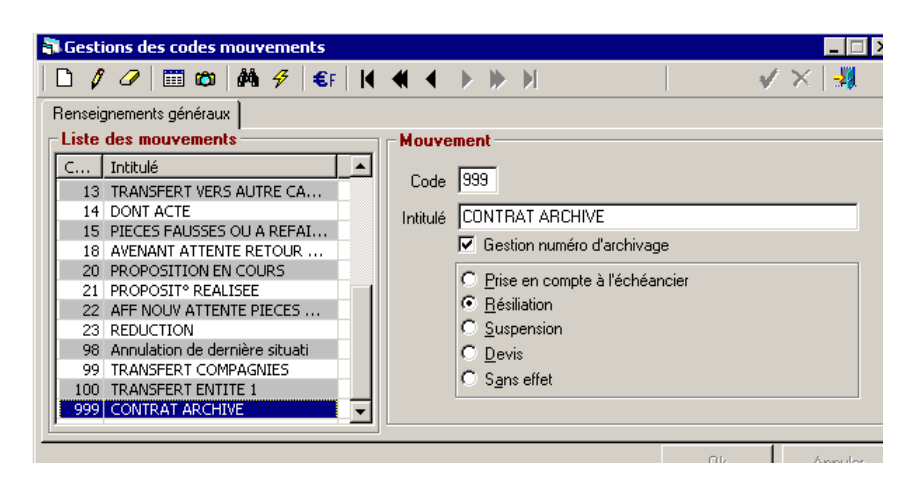

Code mouvement de type « Numéro archive ».

*Rappel* : Le numéro d'archivage doit être initialisé au niveau du paramétrage de l'entité juridique.

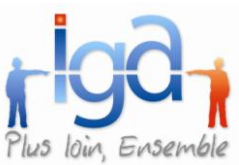

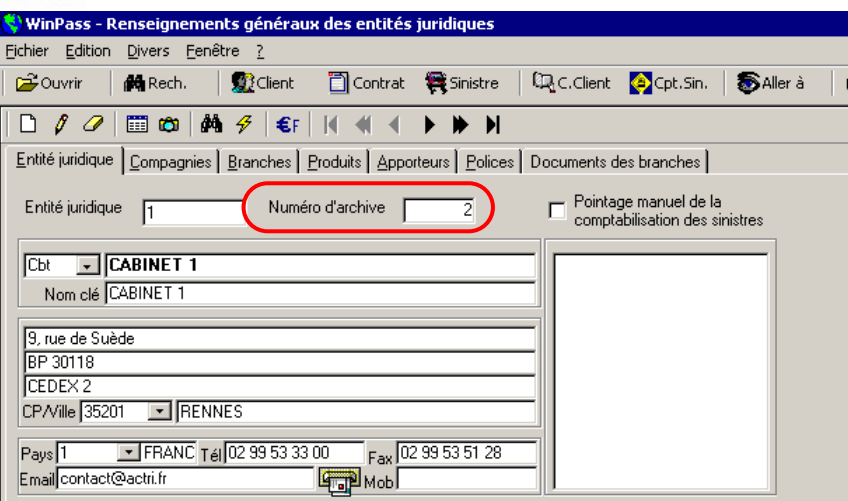

Le numéro affiché est celui qui sera attribué lors du prochain archivage.

Ce champ est numérique.

### **2.3.5. Immatriculation**

La zone d'identification « immatriculation » des risques a été agrandie et passée de 16 à 40 caractères.

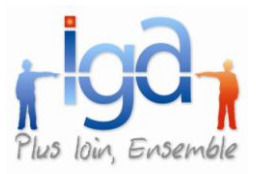

### **2.3.6. Entité juridique et date origine ajoutées dans la liste des contrats**

L'affichage de l'entité juridique d'un contrat apparaît directement lorsqu'on affiche la liste des contrats. De même, la date d'effet d'origine du contrat a été ajoutée dans la liste.

Pour paramétrer les colonnes de la liste : Demander la liste des contrats, faire « clic droit » sur la ligne des entêtes de colonnes, puis se positionner sur « Configurer les colonnes » :

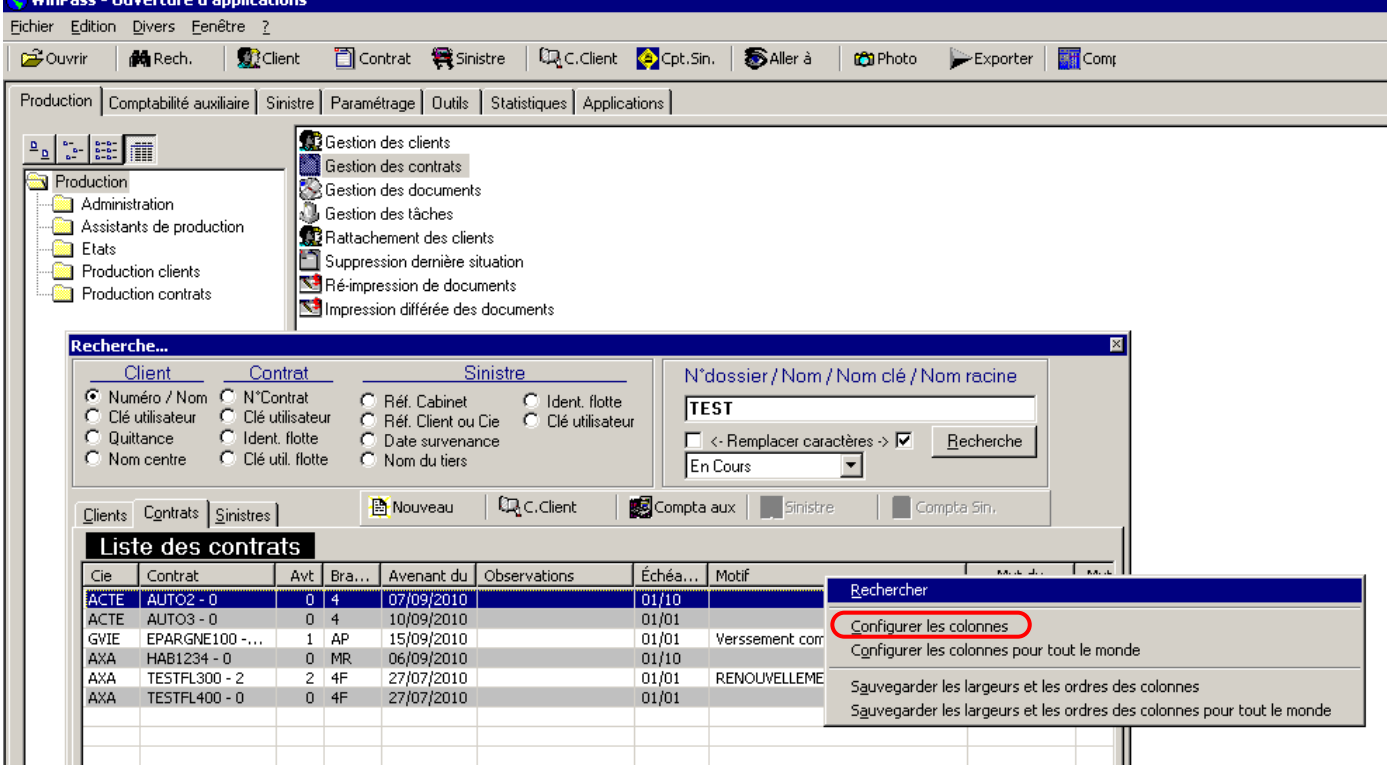

#### **2.3.7. Visuel compte contrat**

Il est possible d'accéder directement au visuel d'un compte contrat à partir d'un contrat via le menu "Aller vers".

### <span id="page-28-0"></span>**2.4. Devis**

#### **2.4.1. Epuration des devis**

Une fonction d'épuration des devis a été ajoutée selon le produit, la date limite de validité du devis, ainsi que le type de devis.

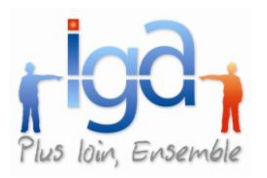

### <span id="page-29-0"></span>**2.5. Etats**

### **2.5.1. Filtre produit**

Ajout d'un nouveau filtre dans l'état « Documents à échéance » (deleg / hors deleg).

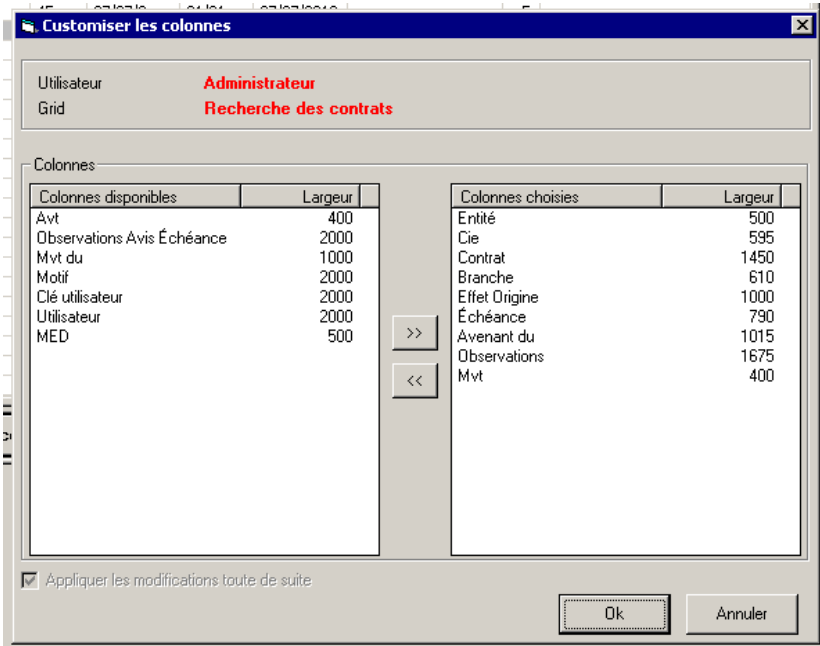

#### *Colonne de gauche* :

Liste des champs disponibles.

Vous pouvez basculer tous les champs dans la colonne de gauche de manière à pouvoir les transférer dans l'ordre qui vous convient le mieux dans la colonne de droite.

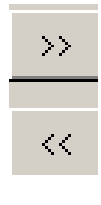

Bascule le champ dans la colonne de droite

Bascule le champ dans la colonne de gauche

#### *Colonne de droite* :

Liste des champs choisis dans l'ordre d'affichage.

Pour valider la nouvelle configuration, cliquer sur « OK ».

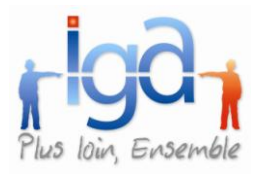

# <span id="page-30-0"></span>**2.6. Flotte**

### **2.6.1. Nature de risque obligatoire**

La nature d'un risque est obligatoire dans un contrat flotte (exemples : camions, engins de chantier, VL etc.). Les différentes natures de risques doivent être paramétrées.

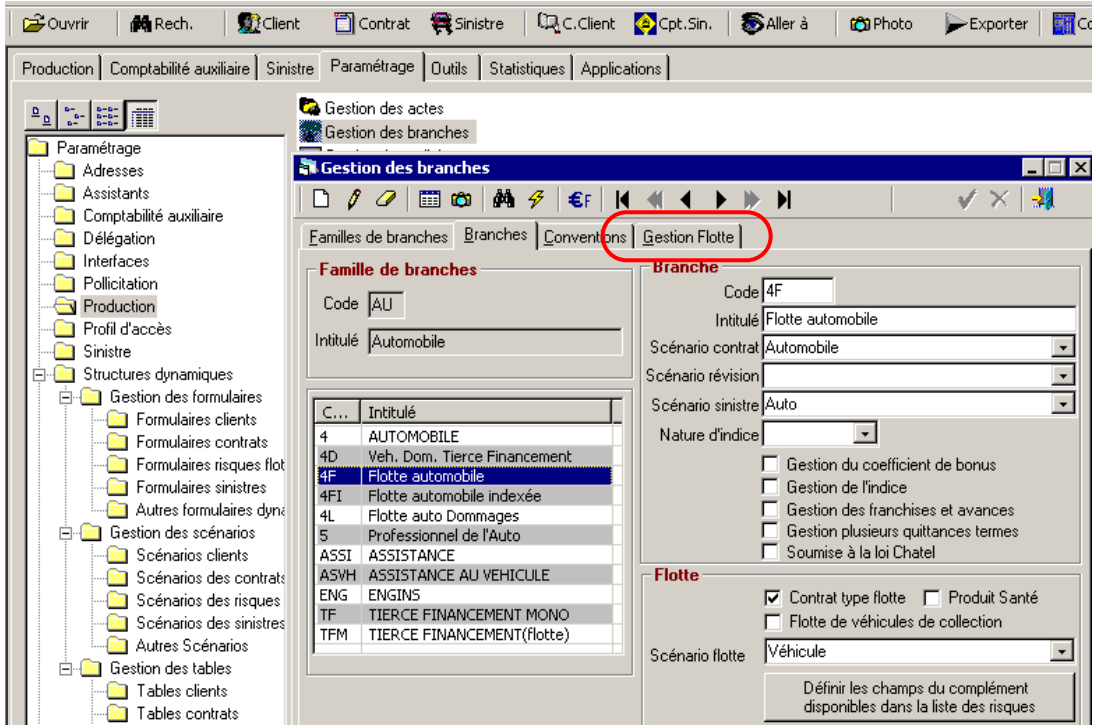

Dans le menu « Gestion des branches, sélectionner :

La famille de branche

La branche de type « flotte »

Cliquer sur l'onglet « Gestion Flotte »

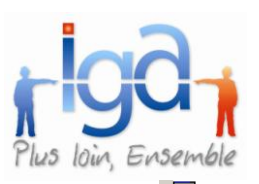

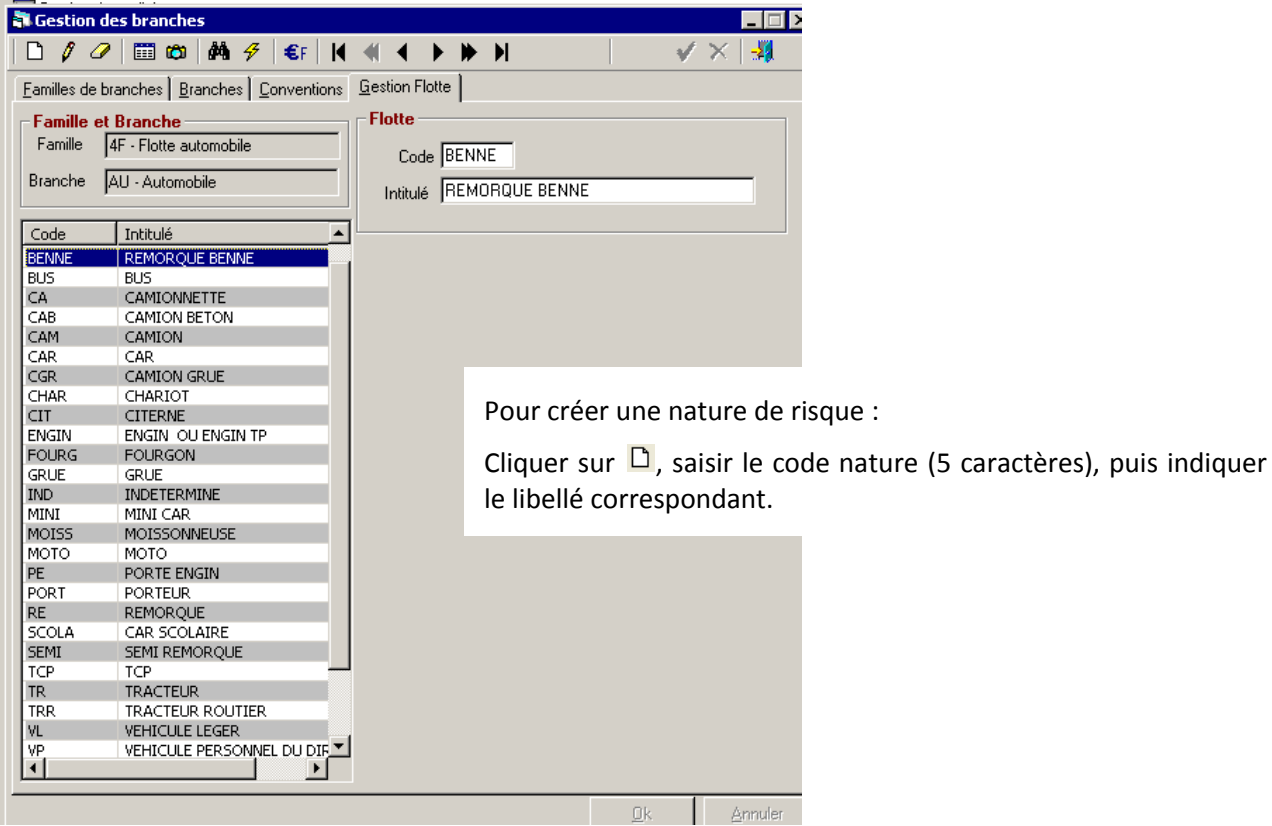

Lors de l'adjonction du risque dans la flotte, le choix de la nature est obligatoire :

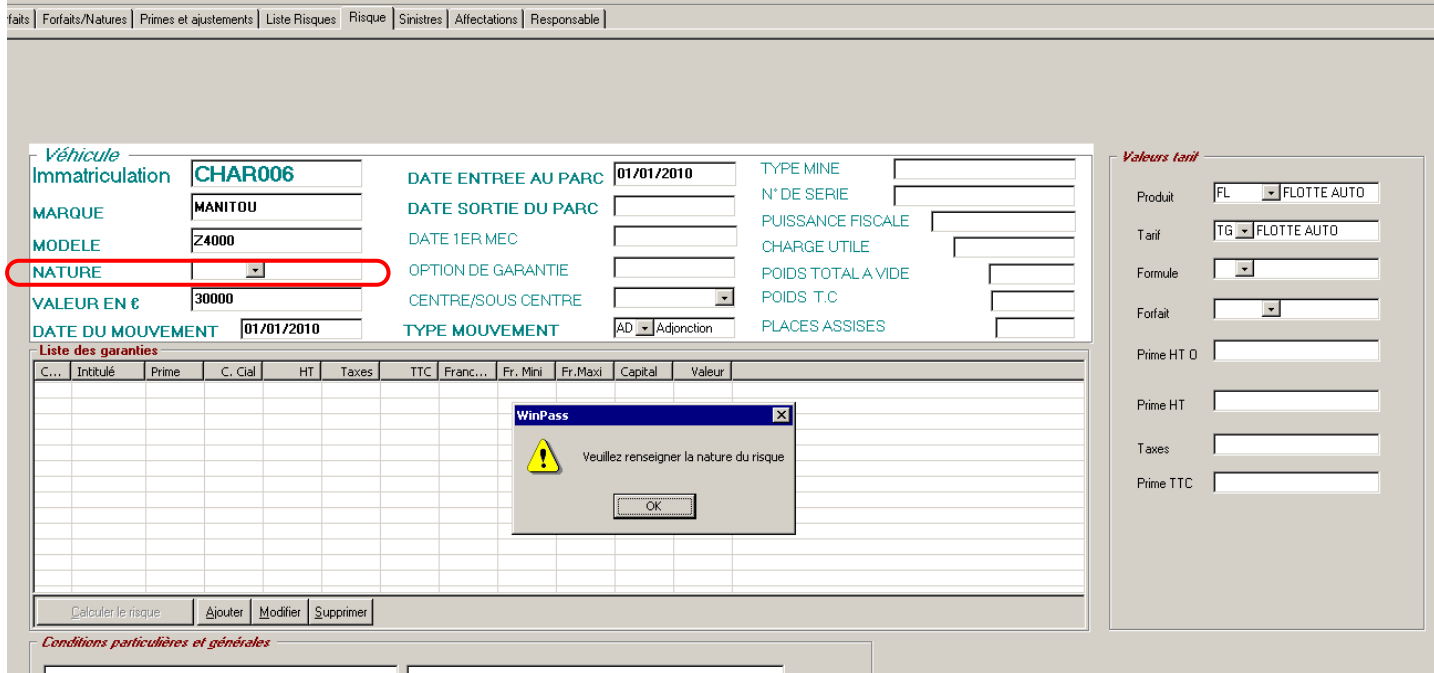

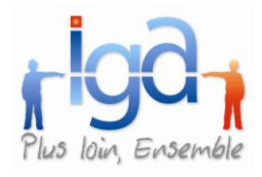

### <span id="page-32-0"></span>**2.7. Tâche**

### **2.7.1. Envoi de tâche par mail**

Cette action dans la gestion des tâches a subi deux corrections majeures :

- possibilité de pré visualiser le document avant le joindre au mail,
- L'extension du document joint dans le mail est devenue « PDF ».

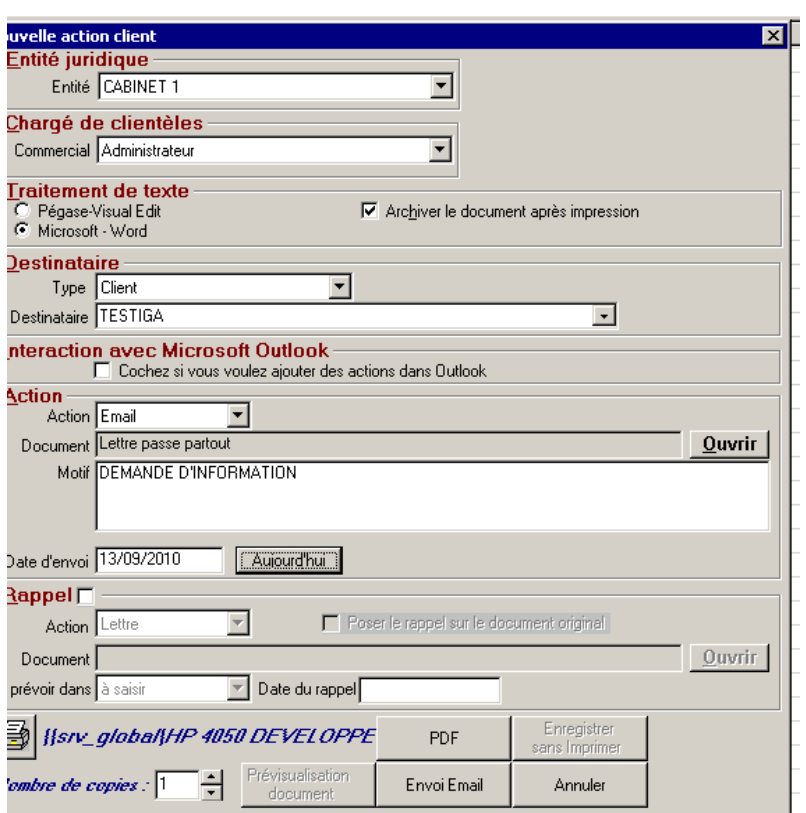

- 1) Sélectionner « Email » dans le champ « Action »
- 2) Choisir le document à envoyer dans la bibliothèque Winpass.
- 3) Indiquer la date d'envoi
- 4) Cliquer sur « Envoi Mail »

5) Winpass affiche le document en pré visualisation et vous permet de compléter ou de modifier le document. Cliquer sur « Retour à Winpass » pour sortir du document

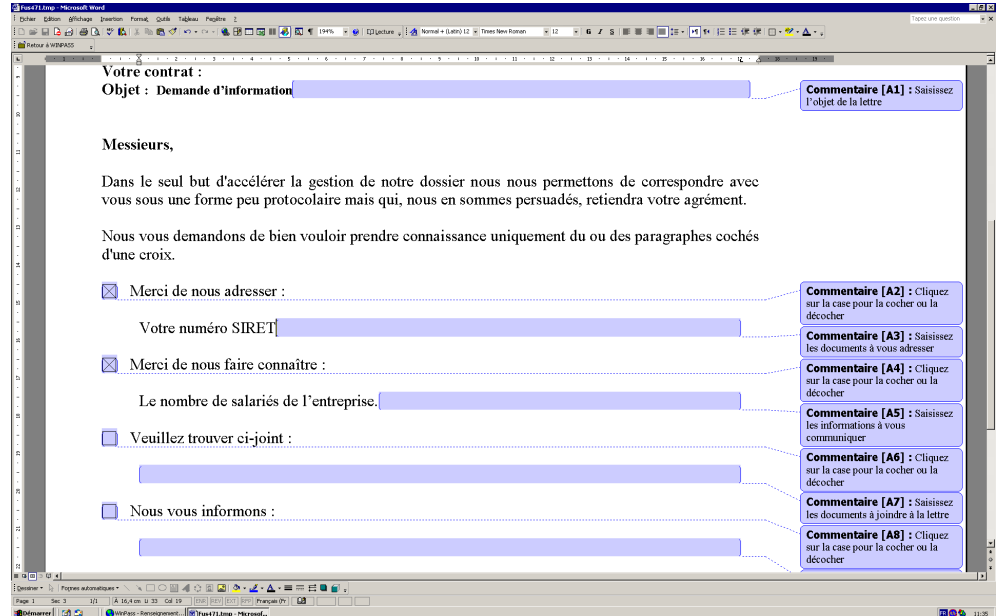

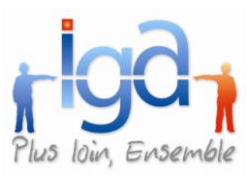

6) Compléter le masque « Envoi mail », comme dans l'exemple ci-dessous :

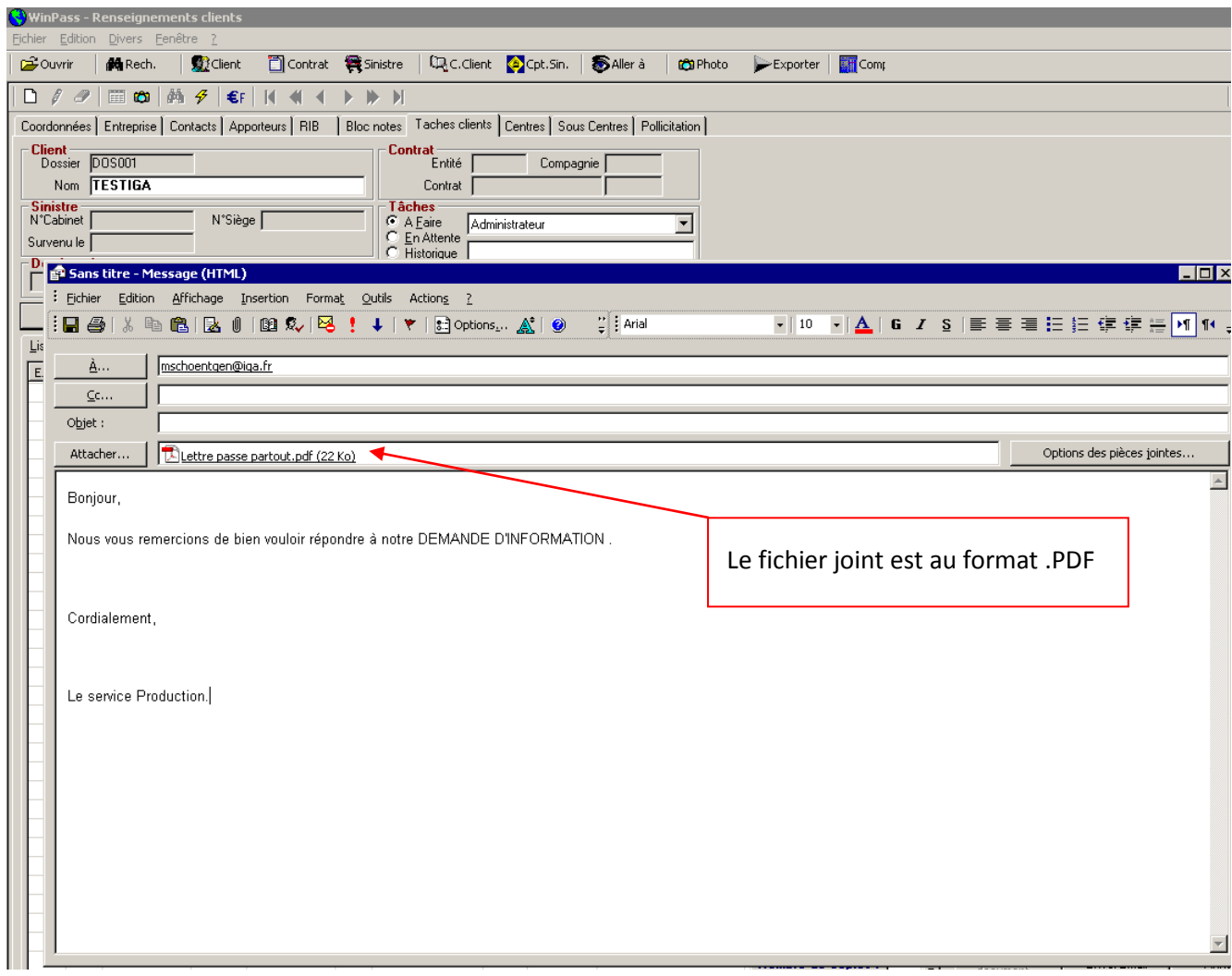

Le document est ensuite inséré dans l'historique des tâches et peut-être consulté à tout moment.

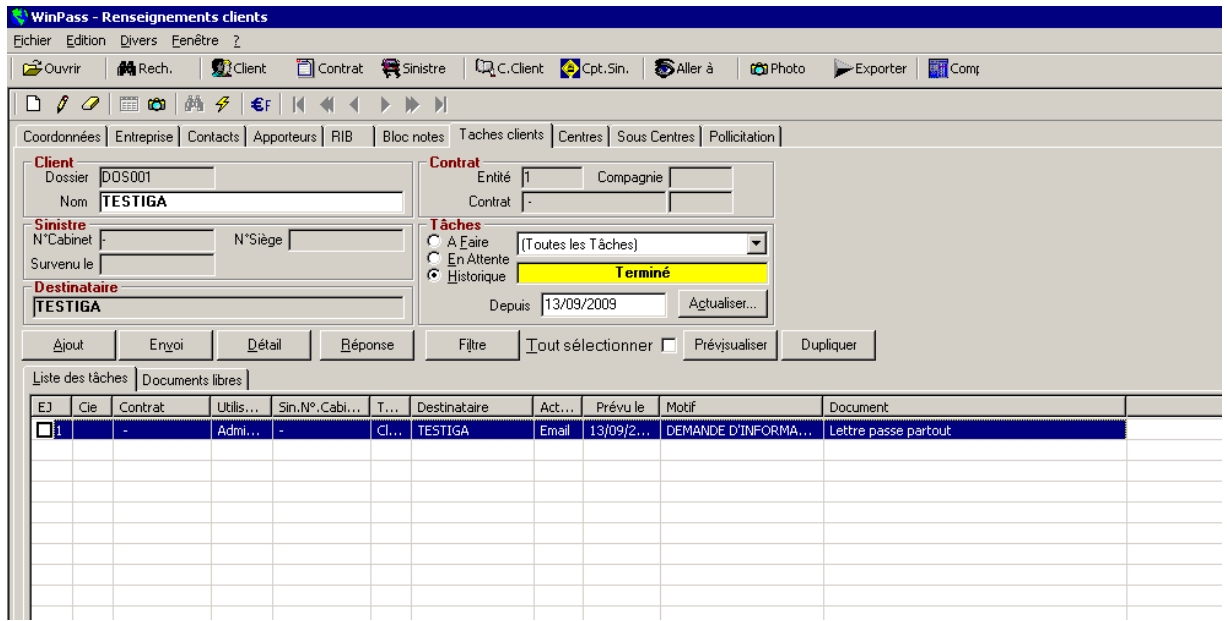

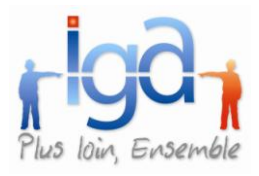

### **2.7.2. Duplication d'une tâche**

Il est possible de dupliquer une tâche déjà effectuée.

Pour dupliquer une tâche, afficher l'historique, sélectionner la tâche à reproduire, cliquer sur le bouton « Dupliquer » :

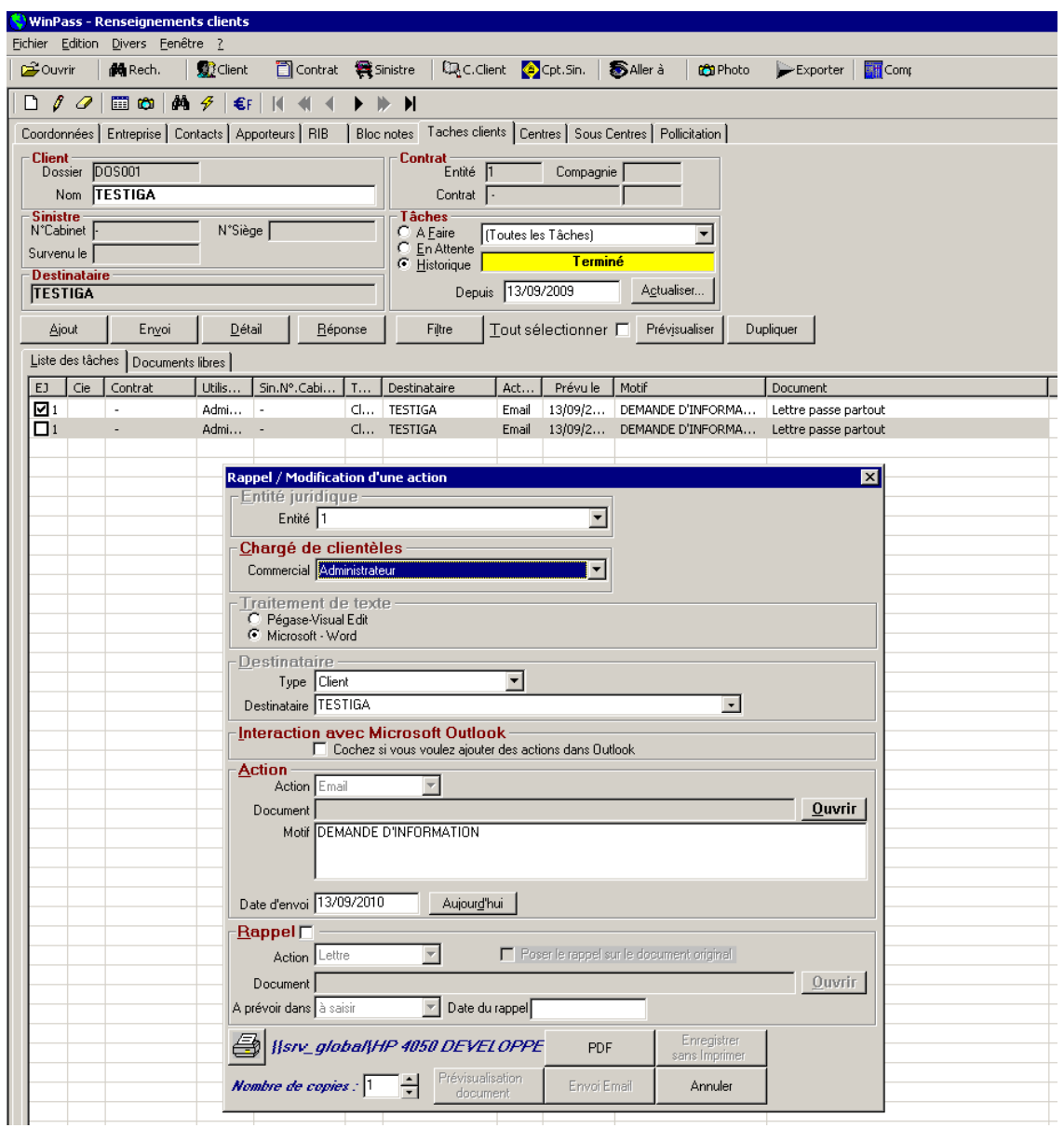

Modifiez la tâche à votre convenance.

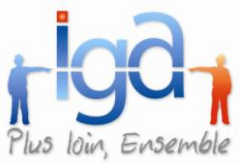

### <span id="page-35-0"></span>**2.8. Utilitaires**

### **2.8.1. Transfert client**

Lors du transfert d'un client vers un autre, les références de l'ancien client sont conservées dans chaque quittance.

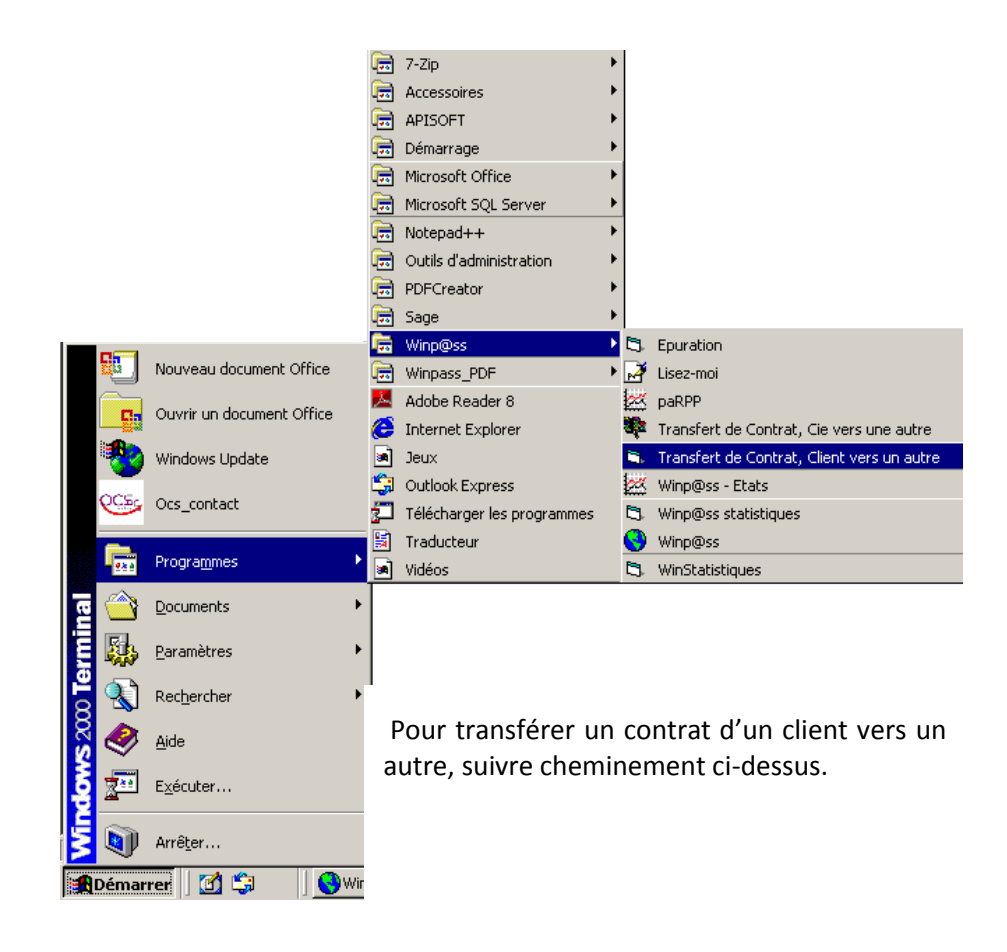

1) Se connecter à la base de données.

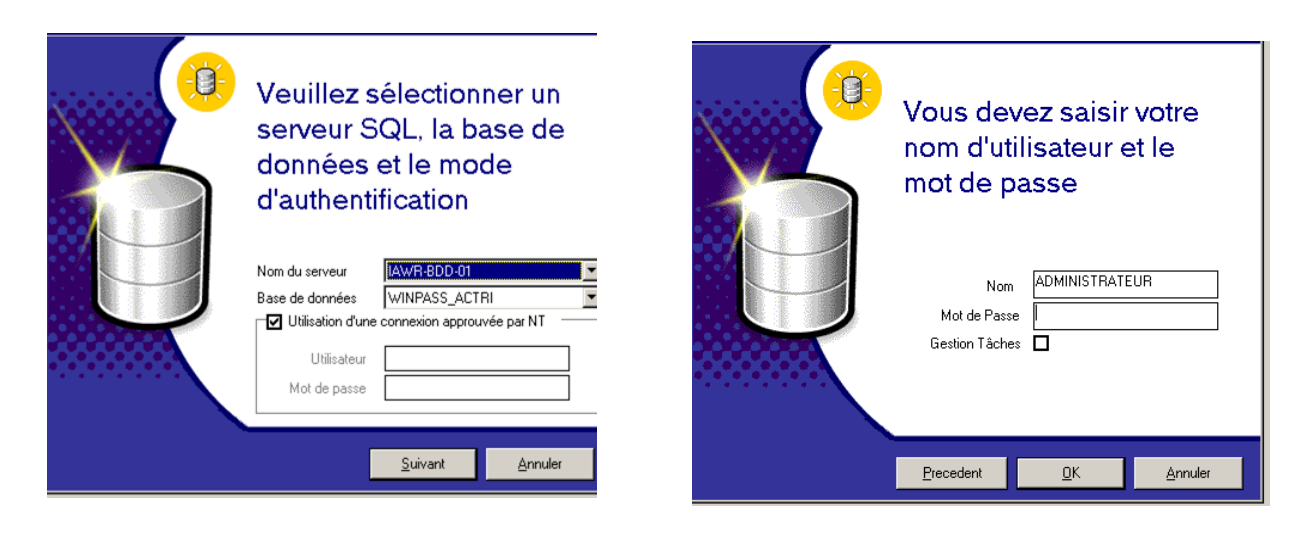

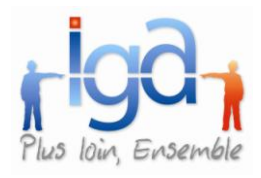

2) Sélectionner le client « Source »

Attention, vous devez connaitre des numéros de clients. Vous pouvez ouvrir en parallèle une session Winpass pour les interroger les clients par leur nom et retenir leur numéro.

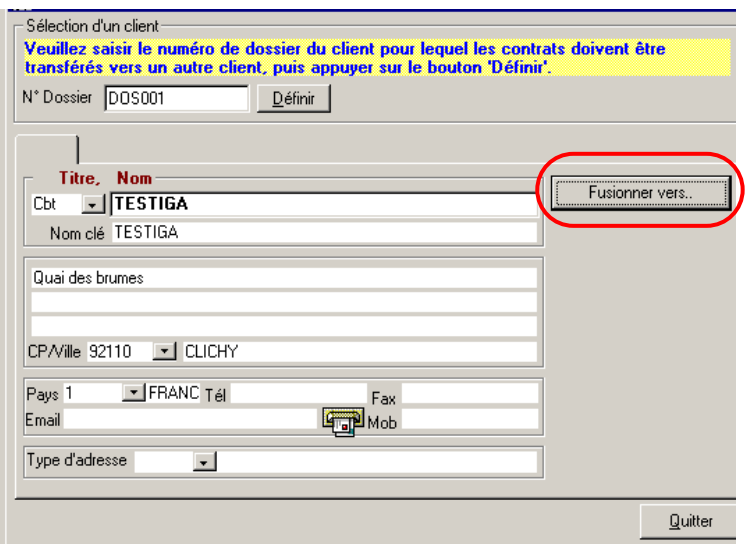

Saisir le numéro de dossier du client source. Puis cliquer sur le bouton « Définir ».

Le bouton « Fusionner vers » devient alors actif.

Cliquer sur ce bouton pour basculer vers le choix du client de destination.

3) Sélectionner le client « Destination »

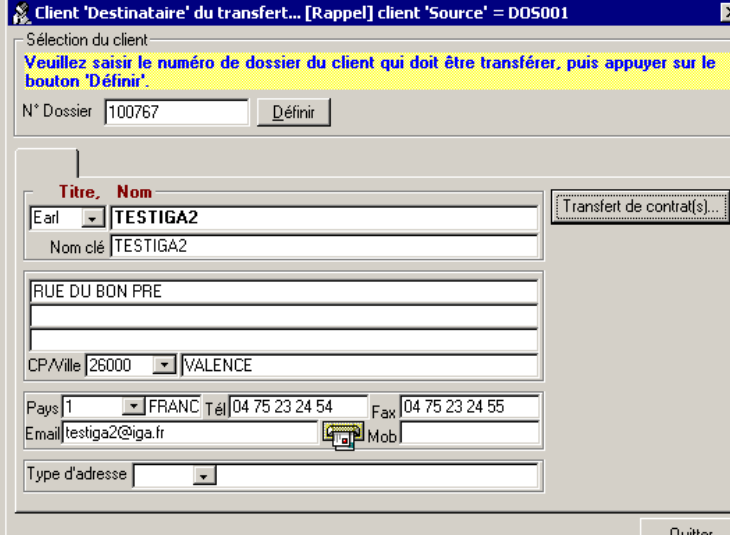

Saisir le numéro de dossier du client destination. Puis cliquer sur le bouton « Définir ».

Le bouton « Transfert de contrats » devient alors actif.

Cliquer sur ce bouton pour basculer vers le choix du ou des contrats à transférer.

4) Sélectionner le ou les contrats à transférer.

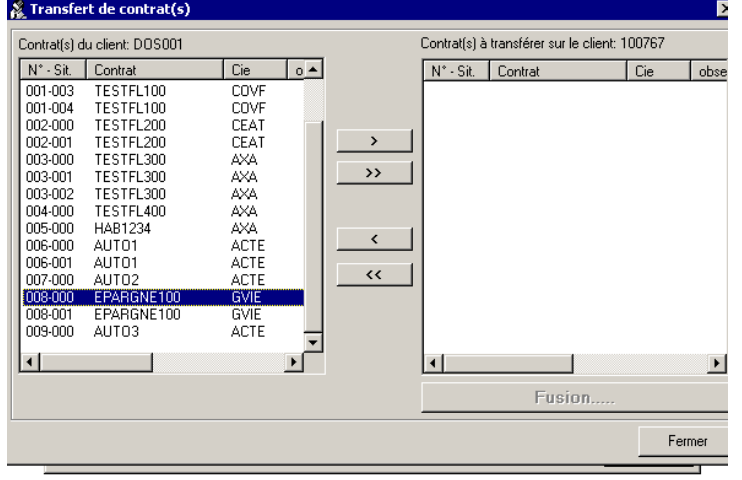

Sélectionner le contrat dans la liste de gauche. Puis cliquer sur pour basculer le contrat et de ses avenants dans la liste de droite.

 $\longrightarrow$  transfère tous les contrats et leurs avenants dans la liste de droite

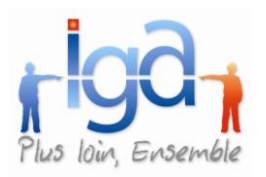

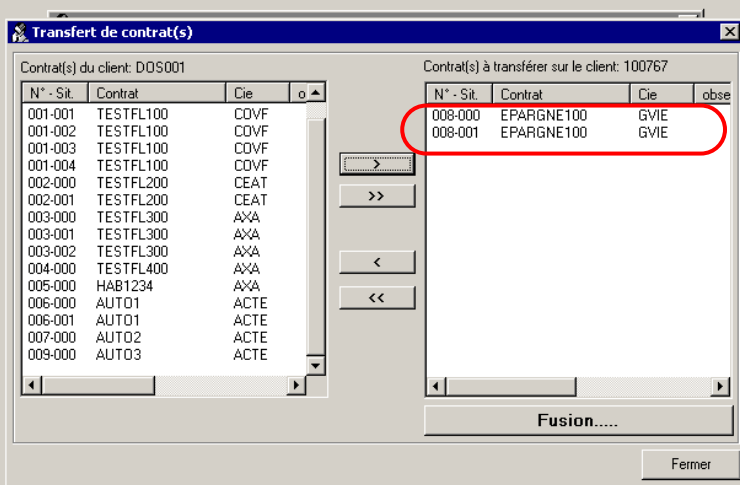

Votre sélection effectuée, cliquez sur le bouton « Fusion » pour lancer l'opération de transfert.

*Attention, il est impossible de transférer un contrat si une opération sur quittance est en attente de mise à jour dans la fin de journée comptable.*

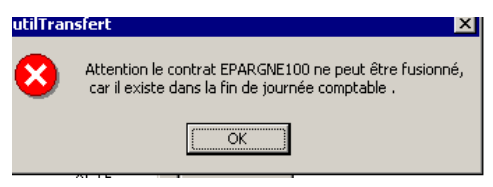

cocher la

5) Confirmer la fusion.

Winpass affiche les informations concernant les quittances rattachées au(x) contrat(s) en cours de transfert.

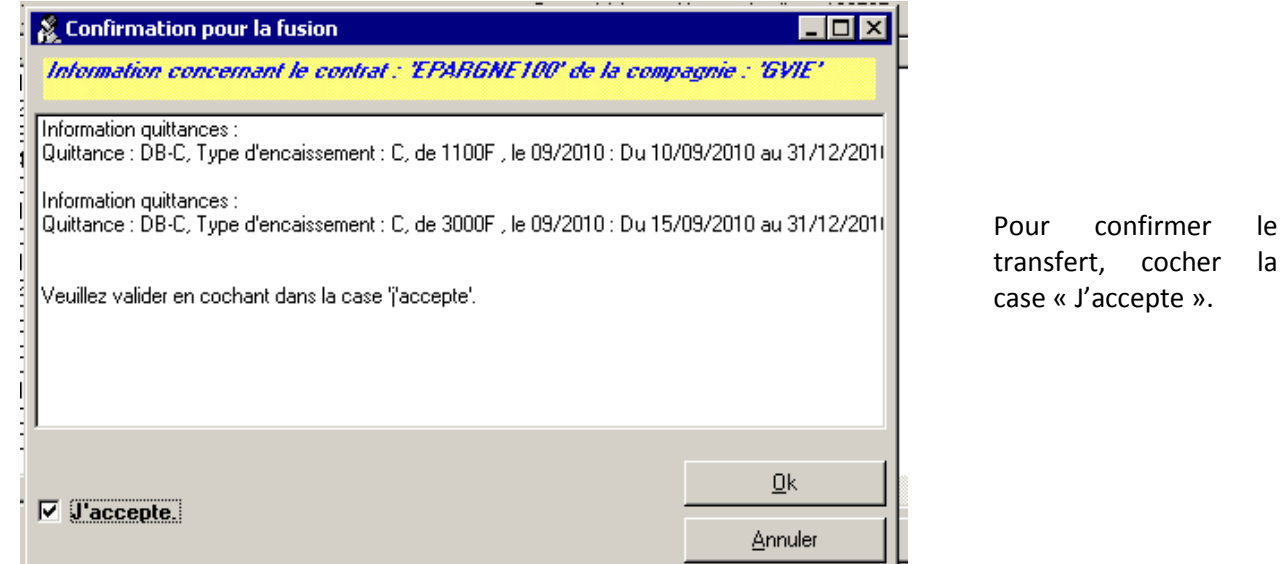

Résultat dans le compte du client « destination » :

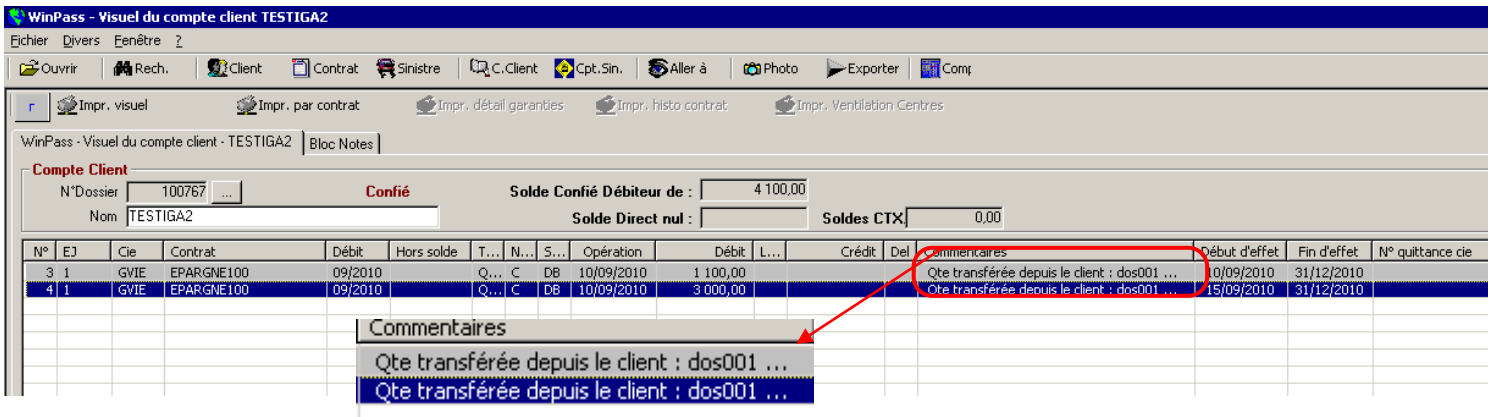

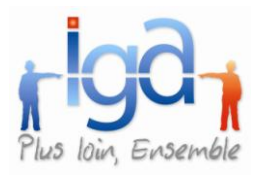

Le numéro de dossier du client « source » figure dans la zone « Commentaires » de la quittance

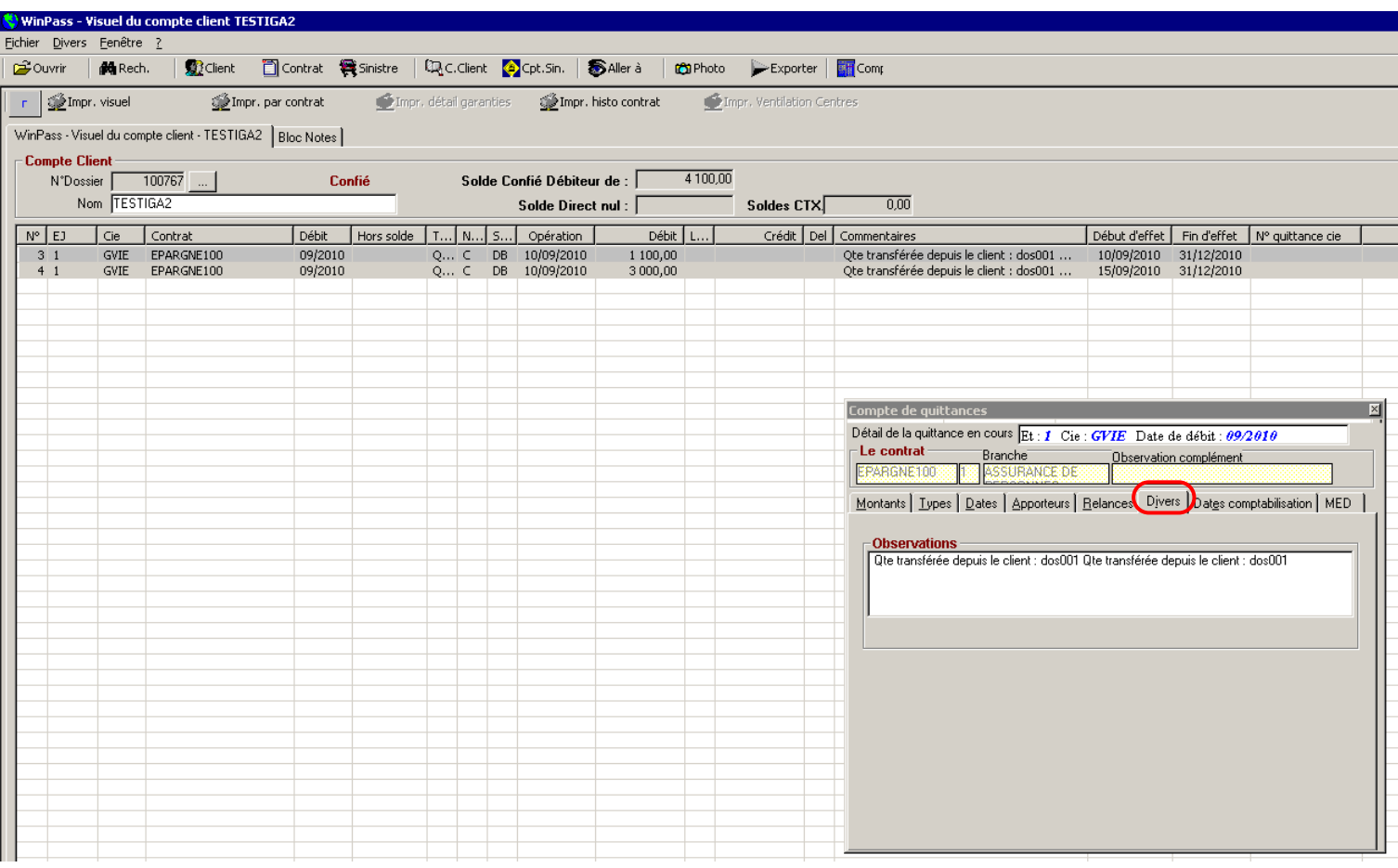

Cette information est également accessible dans le zoom quittance :

### **2.8.2. Transfert compagnie**

Lors du transfert d'un contrat d'une compagnie vers une autre, les améliorations suivantes ont été apportées :

- Le transfert des tâches est pris en compte.
- Lorsqu'un apporteur est présent dans le contrat d'origine, tous les paramètres de la rétrocession sont repris dans le nouveau contrat.
- Lorsqu'on transfert uniquement les contrats pris en compte dans l'échéancier, Winpass ne propose plus dans la liste les contrats à durée ferme dont la date de fin d'effet est expirée.
- Lorsqu'on transfert uniquement les contrats pris en compte dans l'échéancier, Winpass ne contrôle l'existence des paramètres « apporteurs » que sur les contrats « En cours ».
- Une case à cocher a été ajoutée afin de pouvoir conserver le code acte du contrat d'origine dans le nouveau contrat.

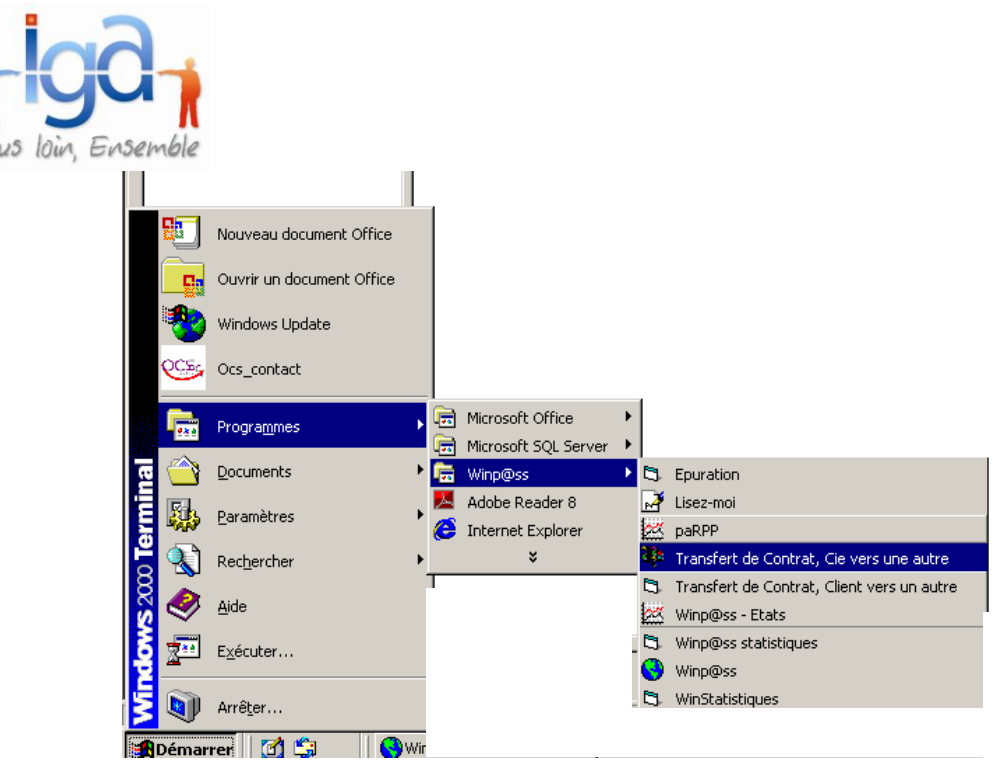

Pour transférer un contrat d'un client vers un autre, suivre cheminement cidessus.

1) Se connecter à la base de données.

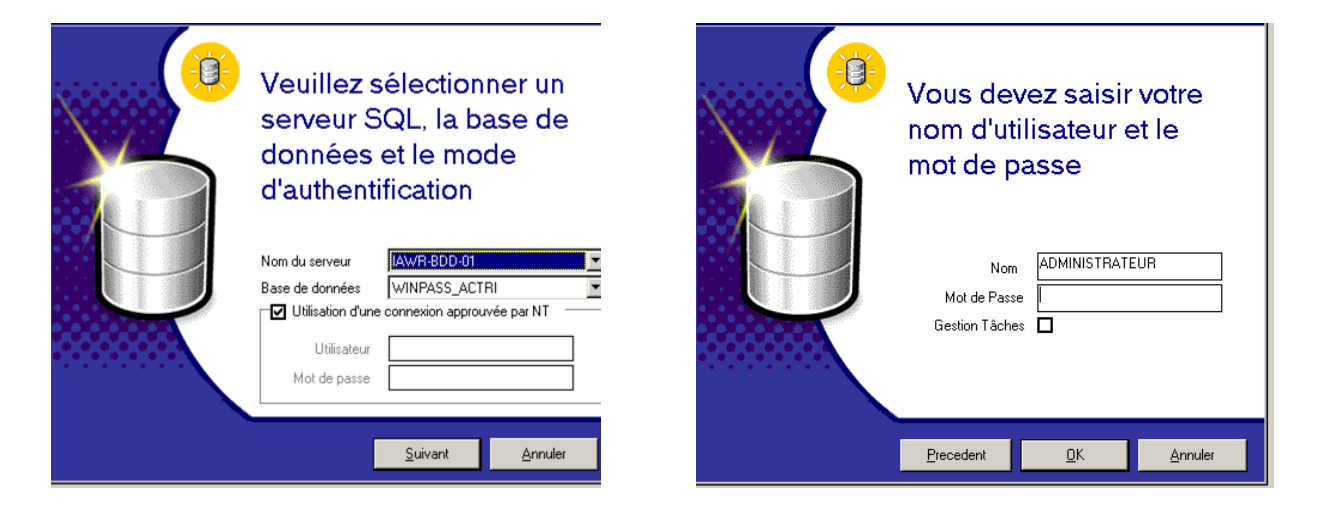

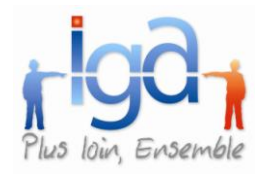

2) Saisir les critères du transfert.

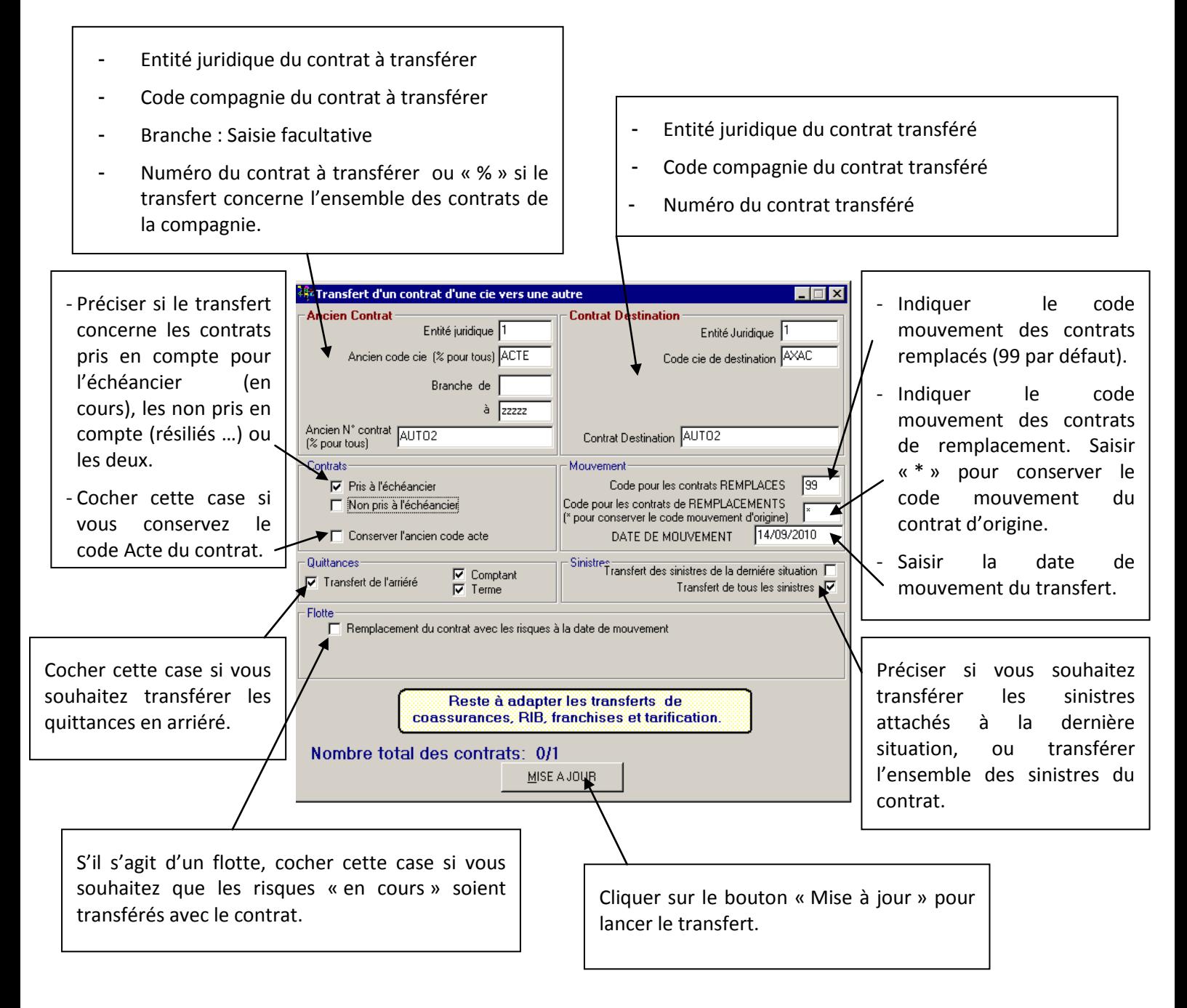

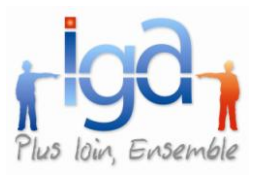

- 3) Contrôles effectués par Winpass lors du transfert.
- La nouvelle compagnie doit être rattachée à l'entité juridique « destination »
- La branche et le produit doivent être associés au couple « Entité/Cie »
- Les apporteurs (s'ils existent dans le contrat d'origine) doivent également être présents dans le paramétrage « Entité/Cie/ Branche/Apporteurs » correspondant au contrat transféré.

Dans le cas contraire, Winpass suspens le transfert et affiche un message indiquant quel est le paramétrage manquant.

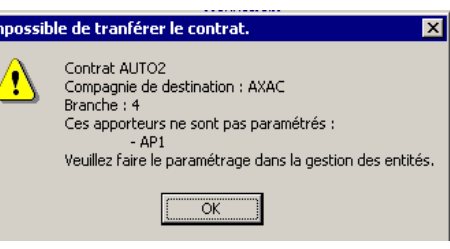

# <span id="page-41-0"></span>**3. COMPTABILITE AUXILIAIRE**

### <span id="page-41-1"></span>**3.1. Avis d'échéance**

#### **3.1.1. Edition ponctuelle d'un avis d'échéance**

Il est désormais possible d'éditer un avis d'échéance à partir du compte client.

Sélectionner la quittance, puis faire « clic droit » pour ouvrir le menu.

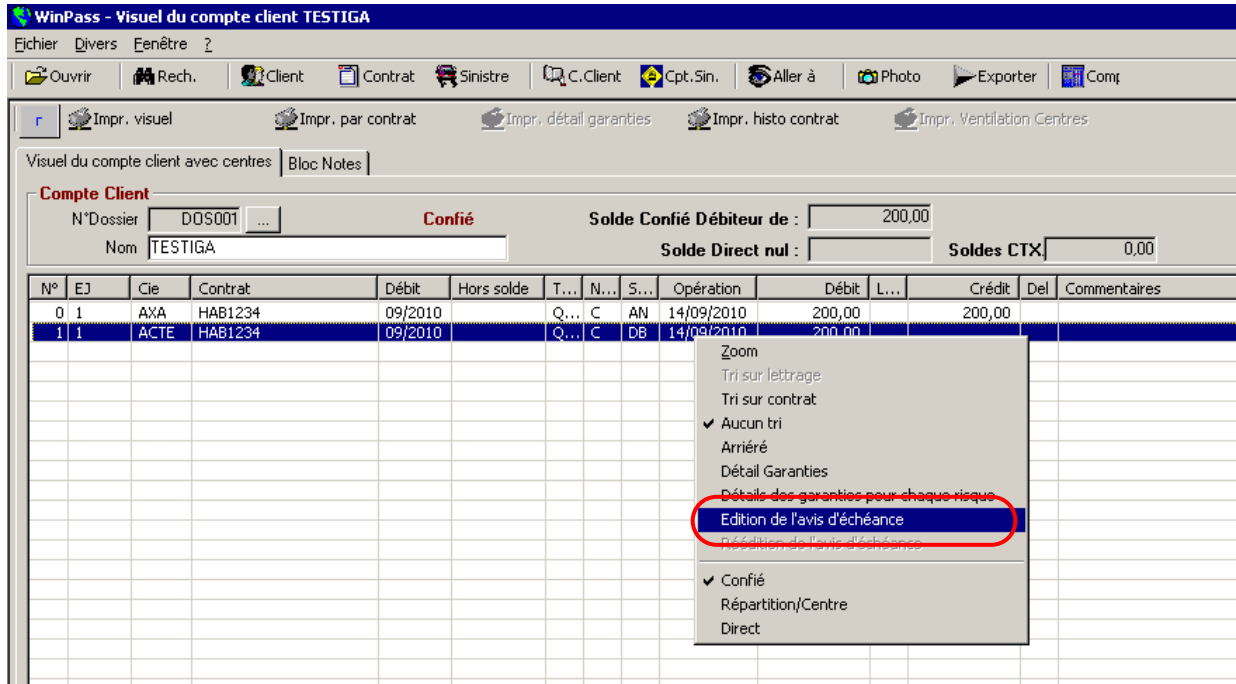

Une fois l'impression terminée, Winpass vous demande si vous souhaitez marquer la quittance comme ayant déjà été éditée (insertion de la date d'édition de l'avis, visible dans le zoom quittance), ceci afin que l'avis d'échéance ne soit plus édité.

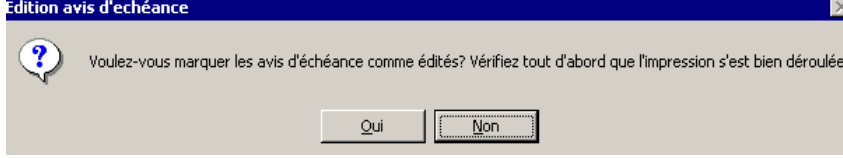

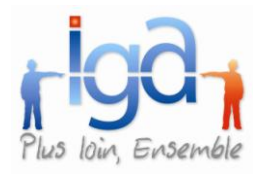

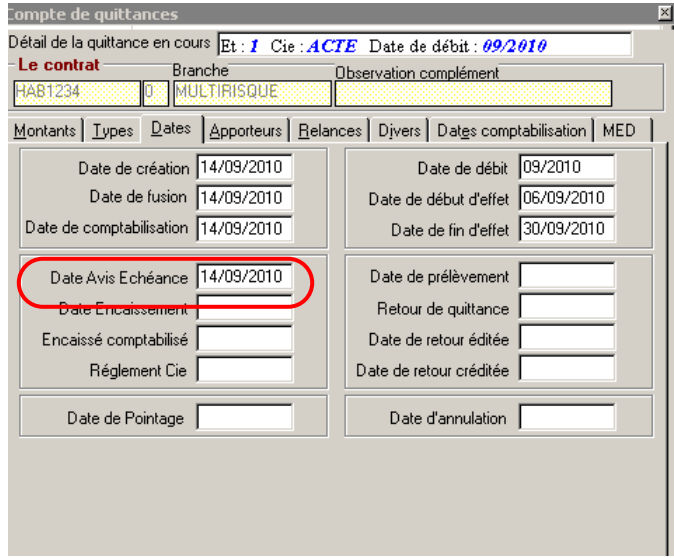

Nota :

L'option « Edition de l'avis d'échéance » n'est accessible que sur les quittances ayant un statut « DB ».

Il est également possible de rééditer un avis d'échéance à partir du compte client.

Sélectionner la quittance, puis faire « clic droit » pour ouvrir le menu.

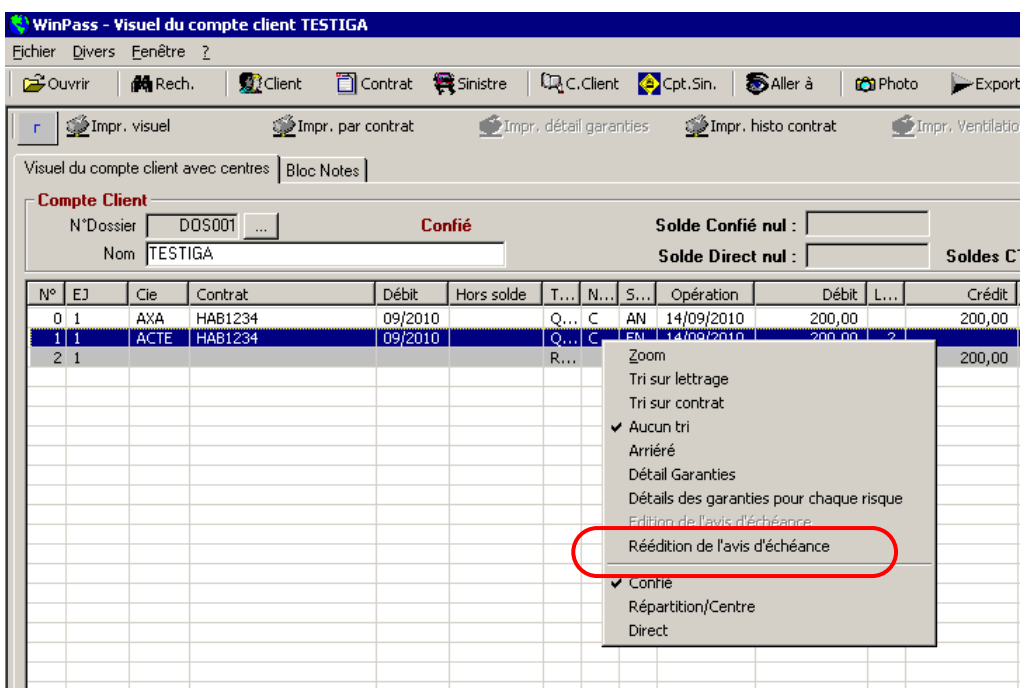

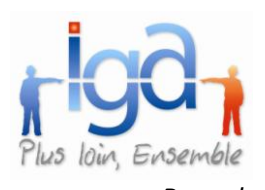

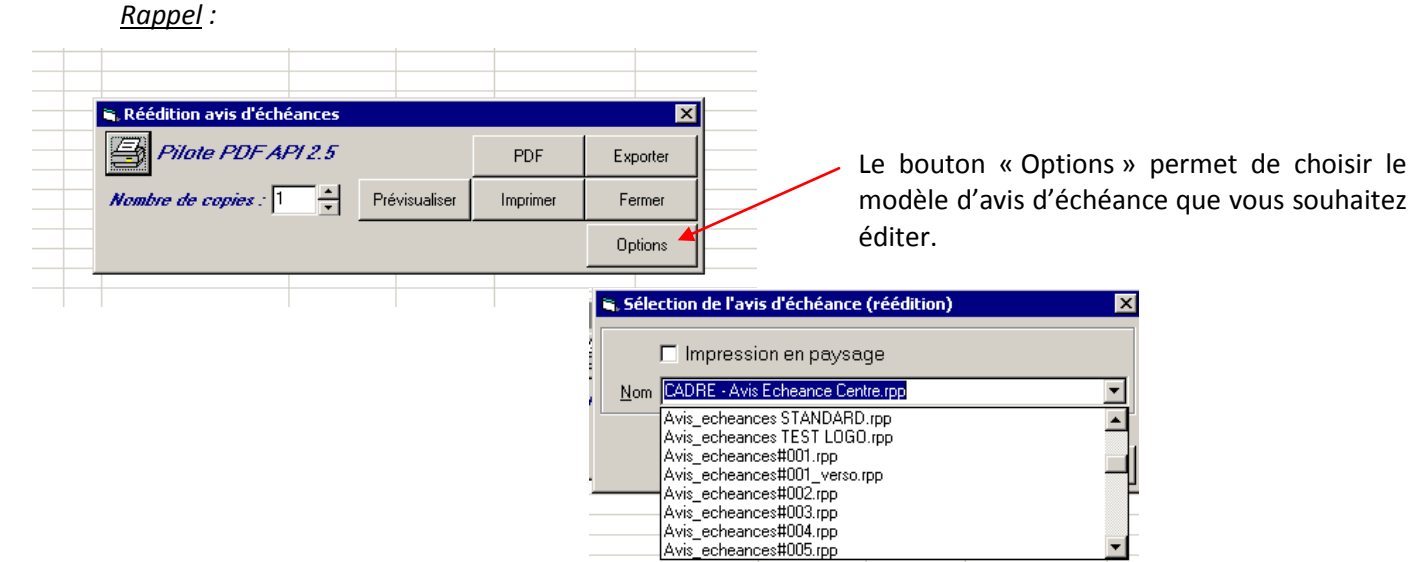

#### **3.1.2. Edition recto verso**

Il est désormais possible d'imprimer un avis d'échéance en recto verso.

Cela nécessite la création de deux états RPP : Un état principal (ex : Avis\_Echeance.rpp), et un second état qui devra impérativement porter le suffixe \_verso (ex : Avis\_Echeance\_verso.rpp)

Ces deux états doivent avoir une requête principale et des ruptures identiques.

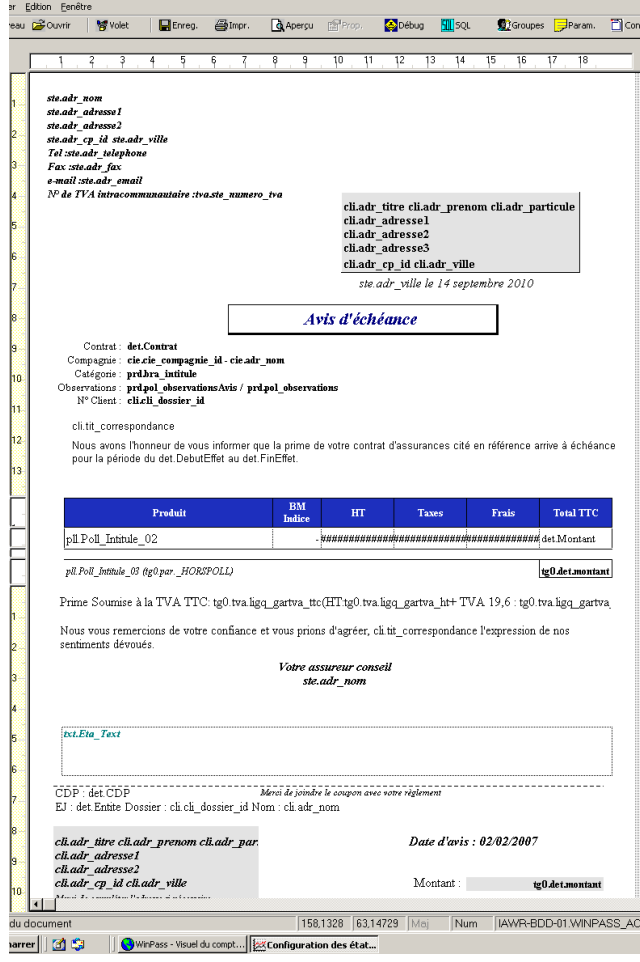

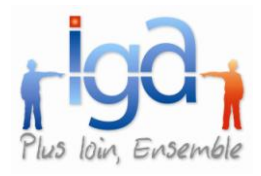

### **3.1.3. Envoi par mail**

L'envoi des avis d'échéance peut se faire par mail, en joignant l'avis d'échéance au format PDF.

Se référer au manuel spécifique « Envoi des avis d'échéances par mail ».

### **3.1.4. Filtre gestionnaire**

Le filtre « Gestionnaire contrat » a été corrigé. Les chargés de clientèle n'apparaissent plus. Seuls les gestionnaires du contrat apparaissent.

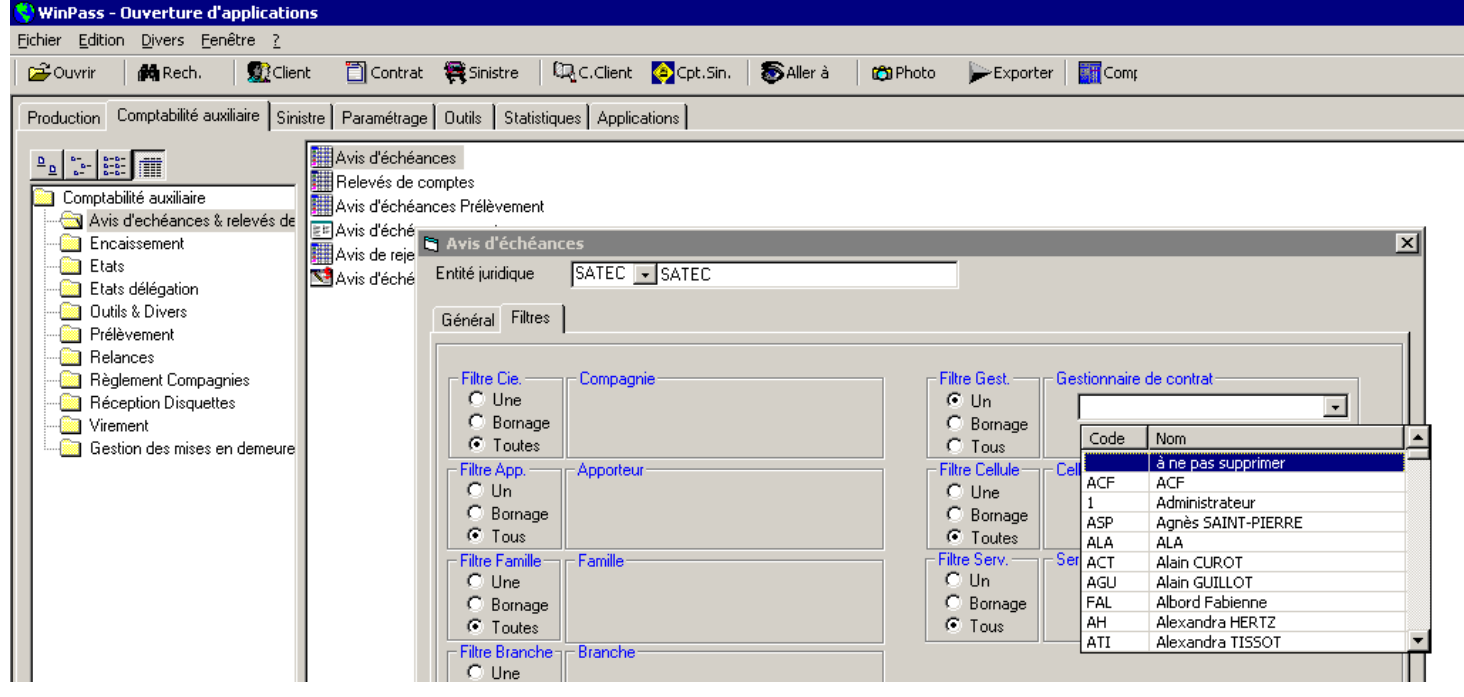

#### **3.1.5. Insertion des logos**

Nouvelle fonctionnalité permettant d'intégrer automatiquement un logo selon l'entité juridique émettrice à laquelle le contrat est rattaché.

### <span id="page-44-0"></span>**3.2. Compagnie**

#### **3.2.1.1.Accès concurrentiel « Récap. Compagnie » (Paiement compagnie)**

Deux utilisateurs différents ne peuvent plus accéder, en même temps, à la transaction « Récap compagnie ». La restriction d'accès est identique à celle mise en place pour la fin de journée comptable, et ce pour des raisons de sécurité dans la gestion des données comptables.

Si un gestionnaire ouvre la transaction, alors qu'autre utilisateur est déjà connecté sur la fonction « Récap compagnie », le message suivant s'affiche :

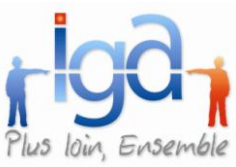

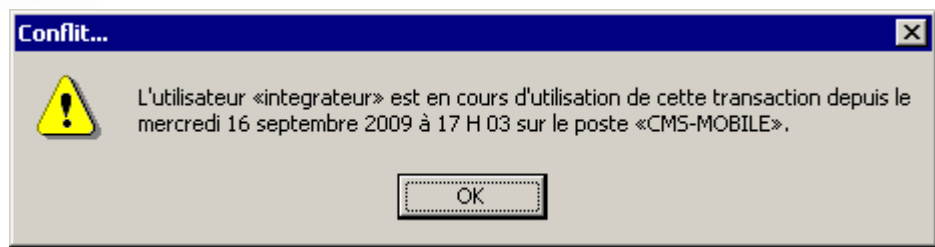

### **3.2.1.2.Bordereau de règlement**

Lors de l'édition d'un bordereau possibilité de choisir l'adresse postale d'envoi à la compagnie.

#### **Bordereau de règlement compagnie**

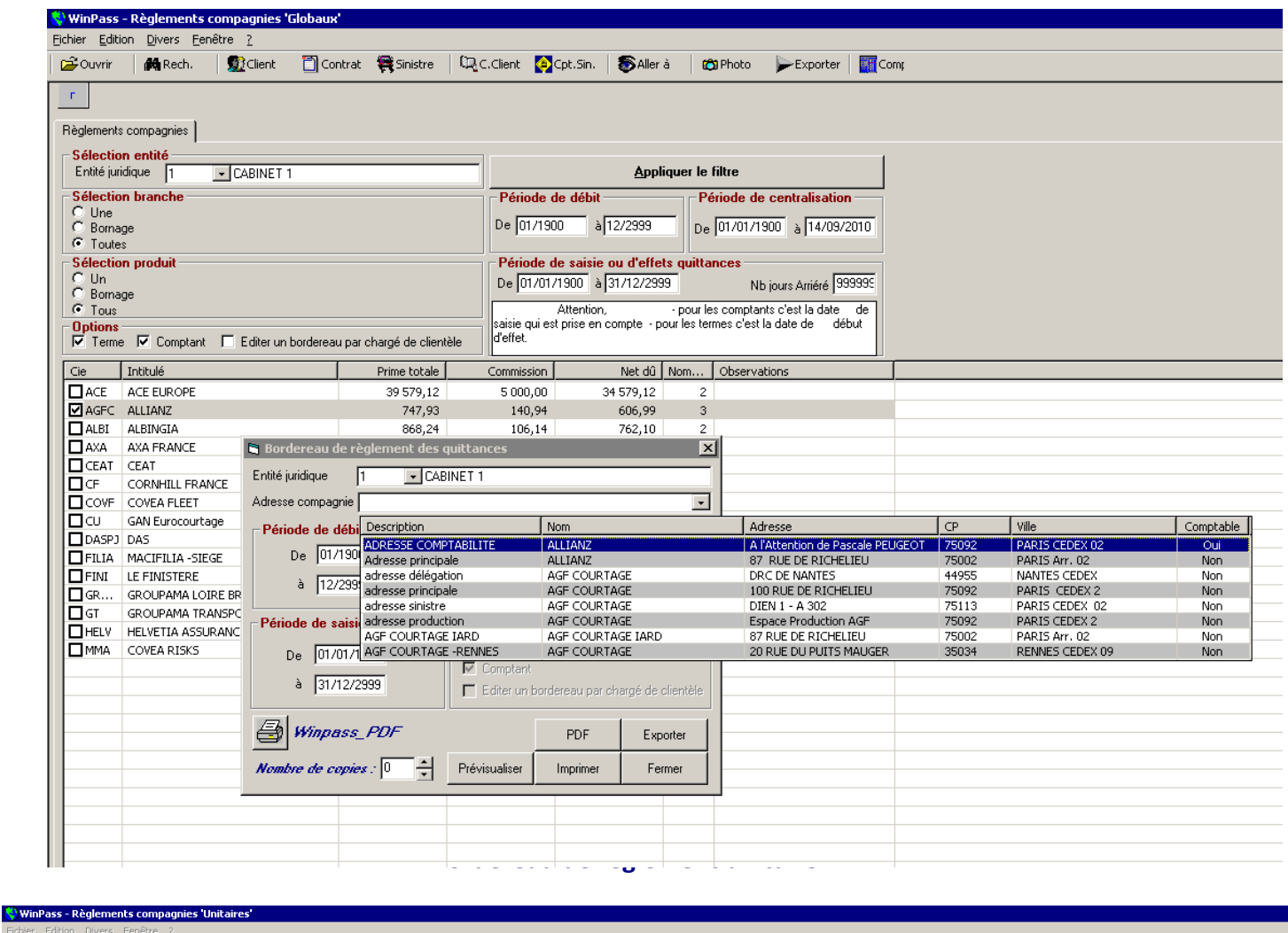

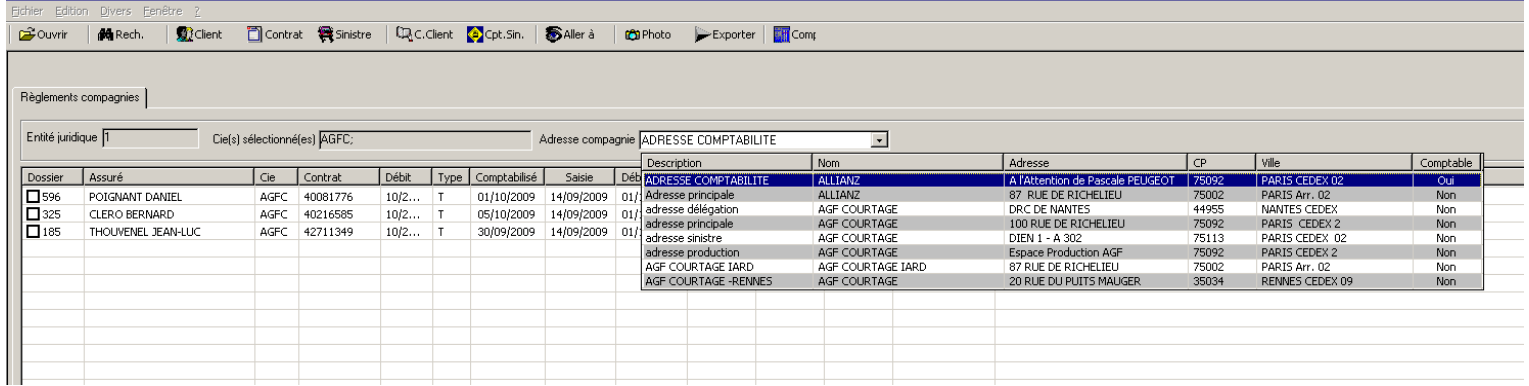

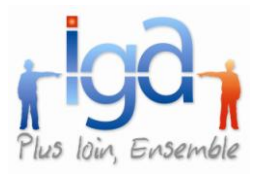

L'adresse comptable est choisie par défaut, mais il est possible de choisir une autre adresse d'envoi pour le bordereau de règlement compagnie.

### <span id="page-46-0"></span>**3.3. Compte client**

### **3.3.1. Visualisation des dates de comptabilisation**

Un onglet a été ajouté au zoom de la quittance : "Dates de comptabilisation".

Il permet de visualiser toutes les dates de comptabilisation d'une quittance pour chaque statut : DB, EN, EC, EB, AN, RT.

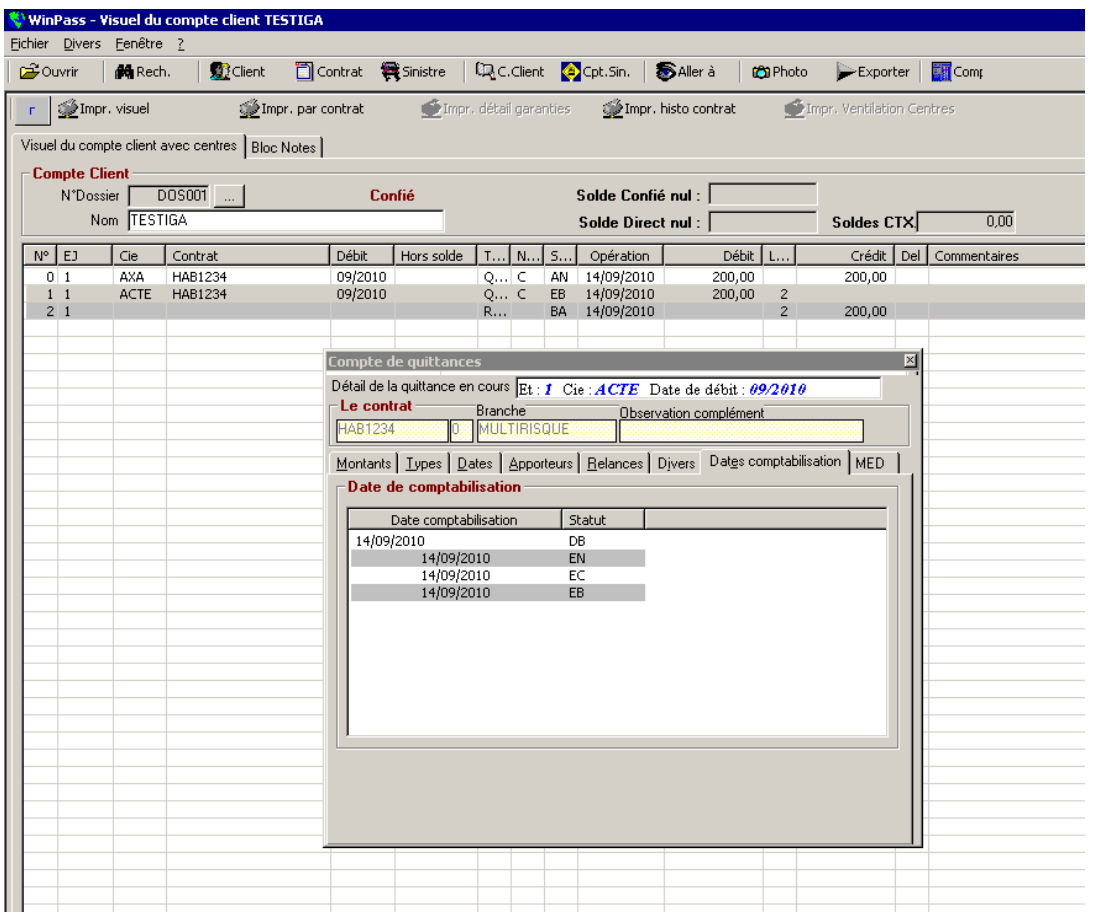

#### **3.3.1.1.Visuel compte client**

Edition zoom répartition par centre.

Cette fonction permet d'obtenir un visuel de la répartition de prime entre les différents centres et sous/centres. Faire « Clic droit » sur la quittance, puis « Répartition/Centre ».

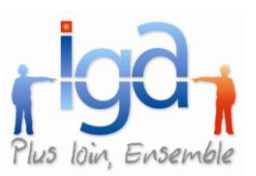

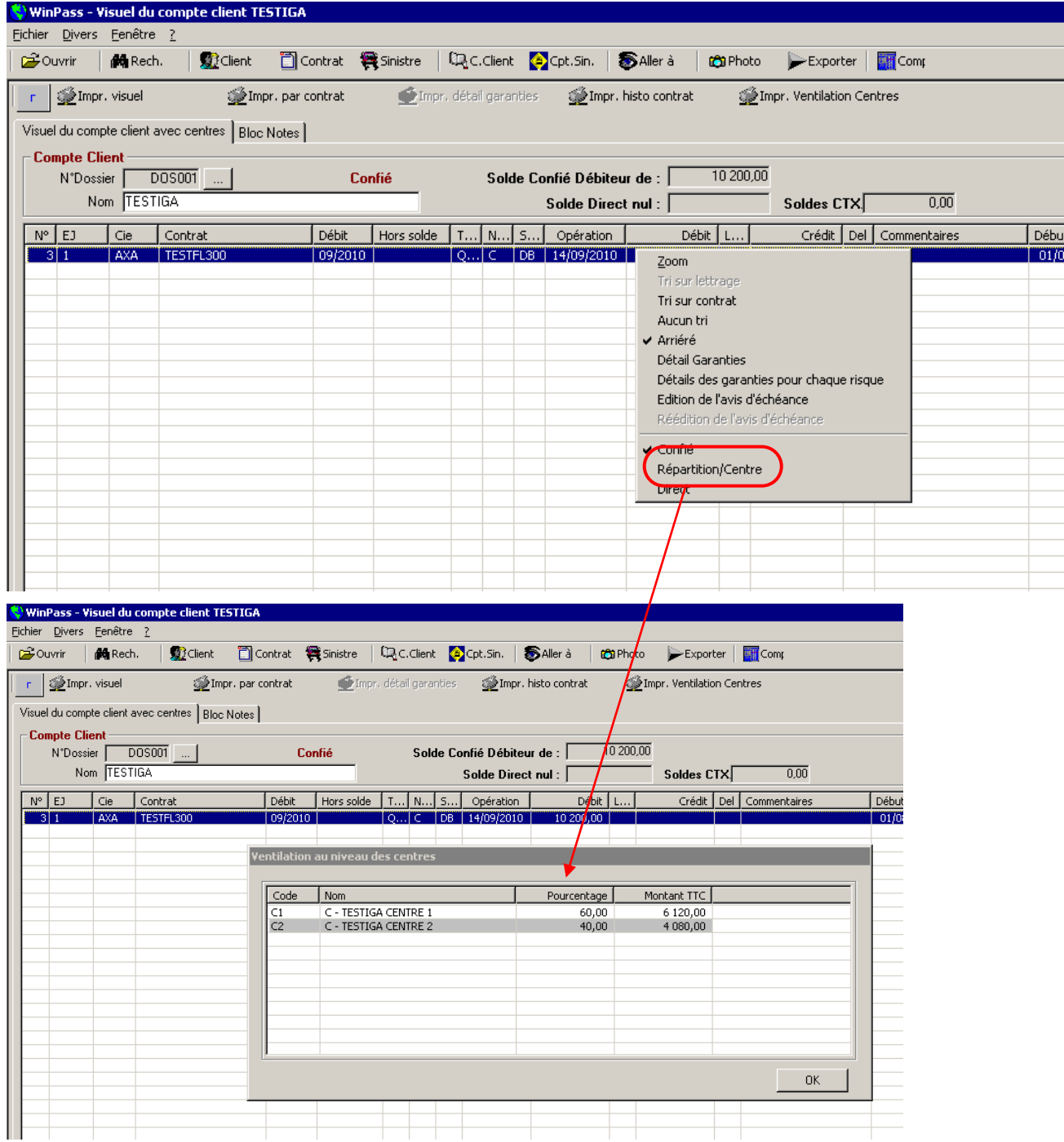

### <span id="page-47-0"></span>**3.4. Courrier**

### **3.4.1.1.Archivage courrier après encaissement**

Tous les courriers après encaissement qu'ils soient en direct ou en différé sont conservés dans l'historique des tâches.

Après l'encaissement de la quittance, Winpass ouvre le masque suivant :

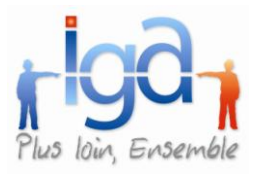

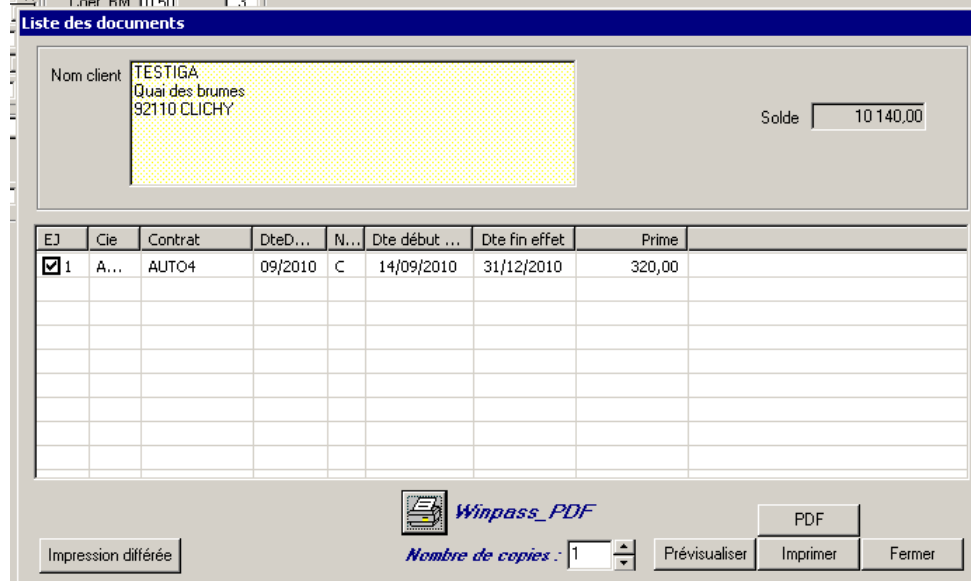

Vous pouvez alors éditer le document immédiatement, ou le mettre en attente d'impression en cliquant sur le bouton « Impression différée ».

Après édition, Winpass demande :

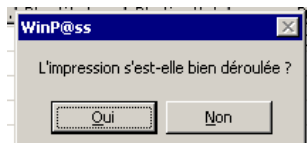

Si vous répondez « Oui », le document est automatiquement archivé dans l'historique des tâches du contrat.

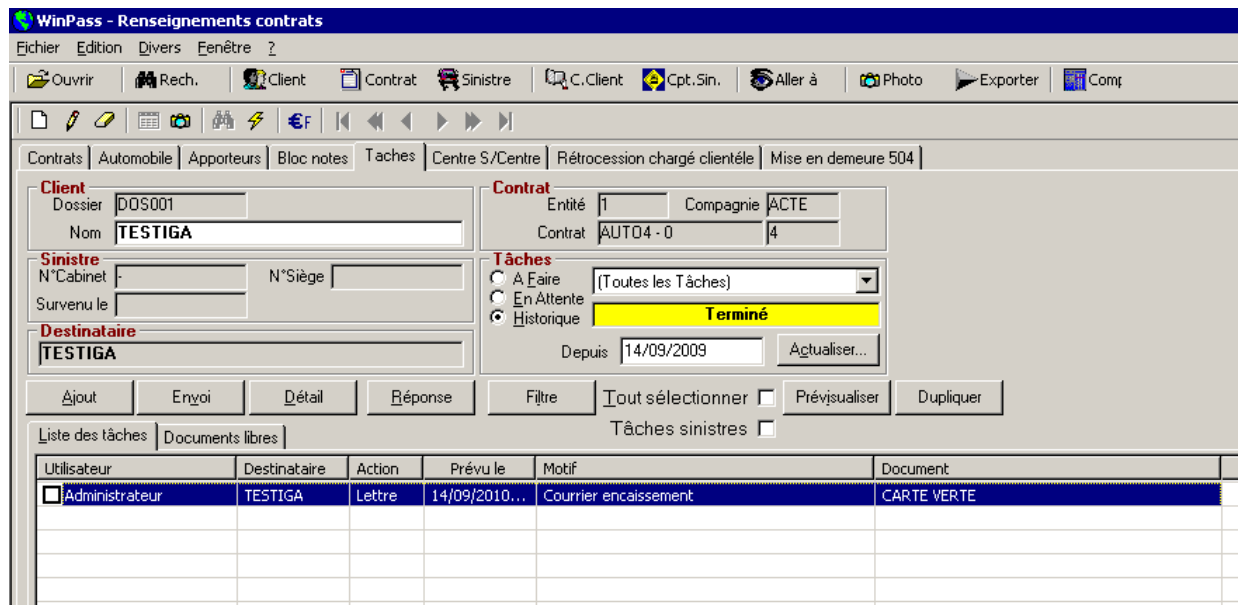

Dans notre exemple, il s'agit d'une carte verte.

### <span id="page-48-0"></span>**3.5. Echéancier**

### **3.5.1.1.Echéancier multi compagnies**

Cette procédure a été externalisée dans un programme spécifique afin de pouvoir effectuer cette transaction en batch.

Se référer au manuel spécifique « Echéancier multi compagnies »

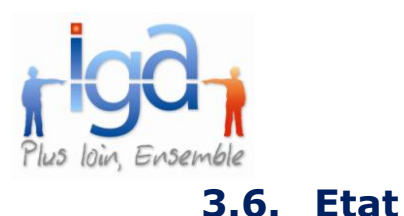

### **3.6.1.1.Inventaire du CA –**

<span id="page-49-0"></span>Un nouvel état a été créé permettant l'édition de la liste des quittances terme (en primes et commissions) en fonction de la date d'émission et la date d'échéance.

Exemples :

- 1. Liste des quittances terme (primes, commissions...) ayant une date de début d'échéance antérieure au 01/01/2010 non émises au 31/12/2009.
- 2. Liste des quittances terme (primes, commissions...) ayant une date de début d'échéance postérieure au 31/12/2009 émises en 2009.
- 3. Liste des quittances terme (primes, commissions...) ayant une date de début d'échéance antérieure au 01/02/2010 non émises au 31/01/2010.
- 4. Liste des quittances terme (primes, commissions...) ayant une date de début d'échéance postérieure au 31/01/2009 émises en janvier 2009.

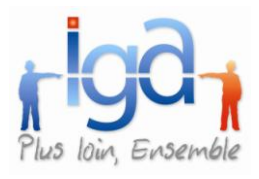

### <span id="page-50-0"></span>**3.7. Paiement Compagnies**

### **3.7.1. EDI 502**

<mark>.</mark>) WinPass -Eichier Editio  $2^{\circ}$ Ouvrir  $\mathbf r$ 

Règlements compagnies | -Sélection entité

Mise en place de l'EDI 502 pour les compagnies. Il est possible d'envoyer un fichier normalisé contenant les quittances réglées à la compagnie.

#### **Mise à jour du paramétrage de la compagnie dans Winpass :**

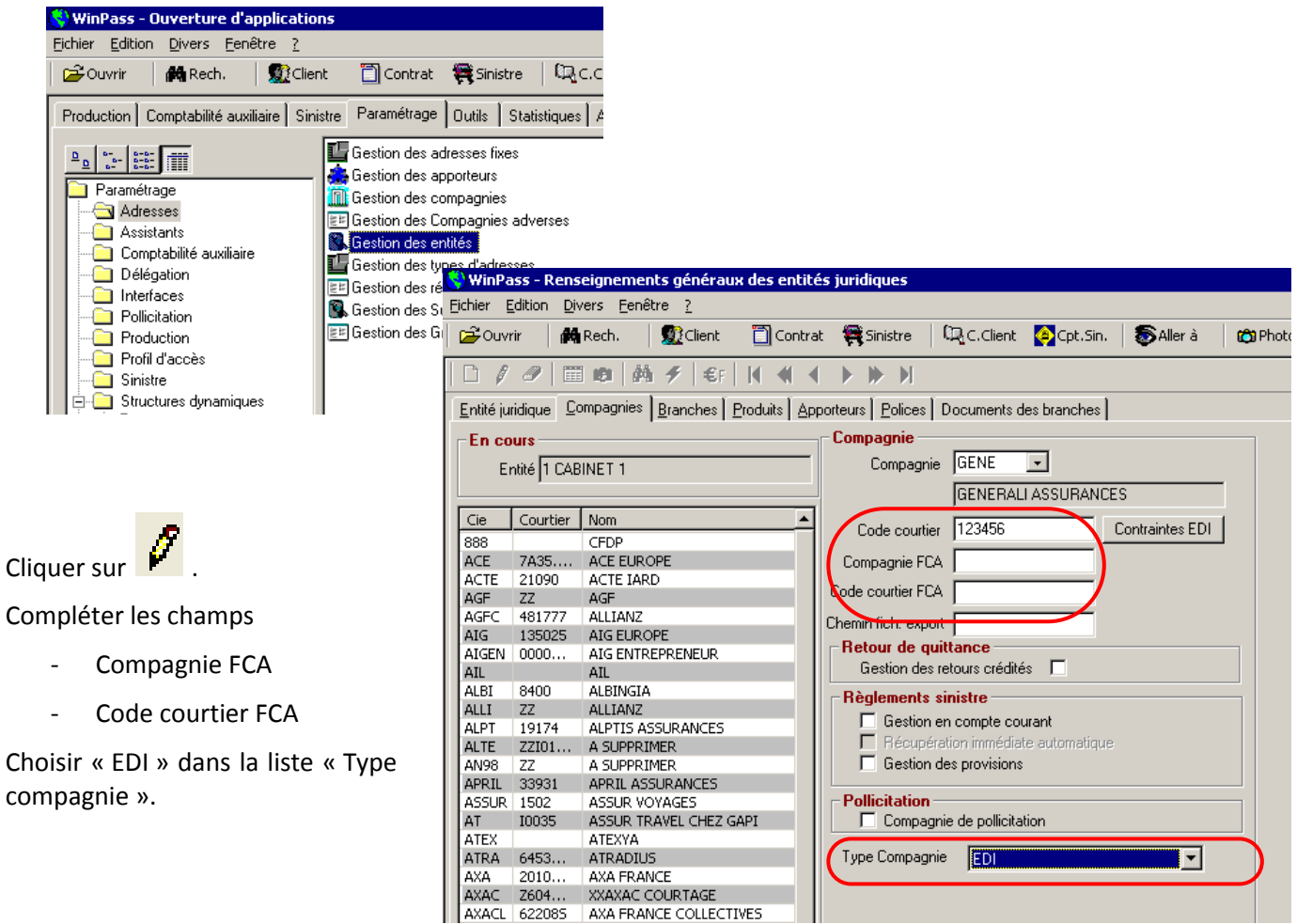

#### **Procédure de règlement compagnie dans Winpass:**

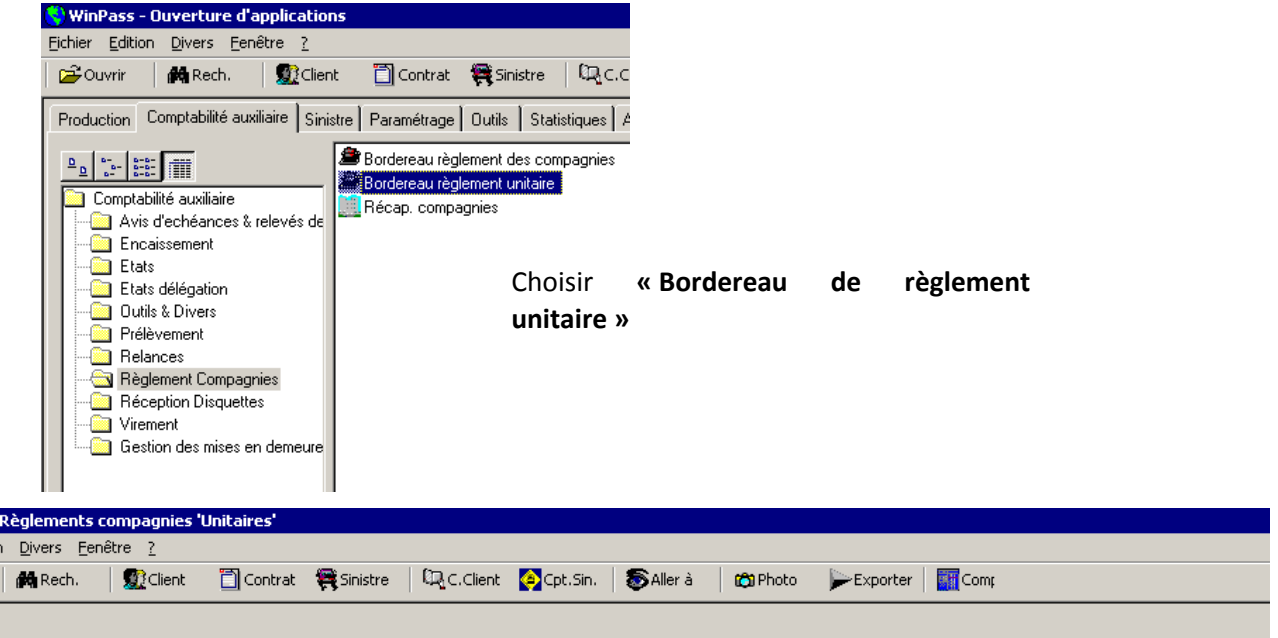

 $\mathbf{r}$ 

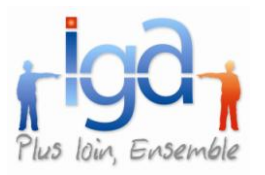

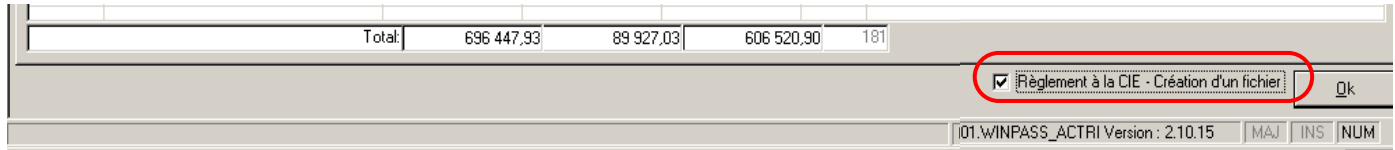

Dans la liste des compagnies, choisir celle que vous souhaitez régler : Si la compagnie est de type « EDI », la case « Règlement à la compagnie – Création d'un fichier » est cochée par défaut.

Cliquer sur « OK » pour afficher la liste des quittances à régler.

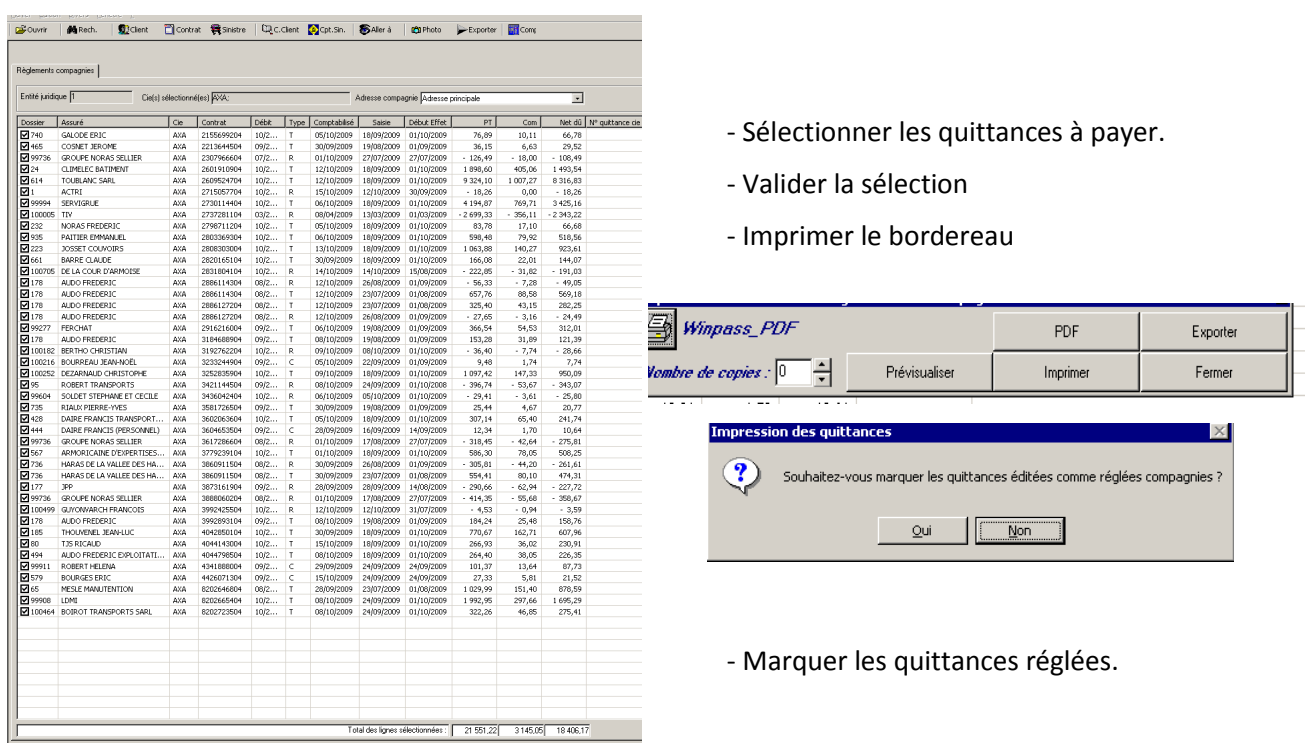

Indiquer quel est le mode de règlement choisi ainsi que la date :

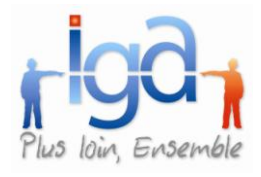

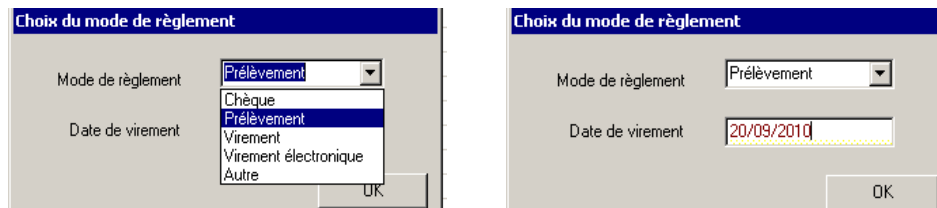

Le traitement est terminé lorsque ce message apparait :

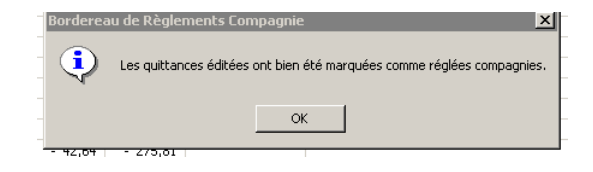

#### **Transfert du fichier à la compagnie**  $\bullet$

Par défaut, Winpass créé le fichier REGEDI dans le répertoire :

Winpass\Winpass\EDI\ « Code Cie » ou Pegase\Winpass\EDI\ « Code Cie »

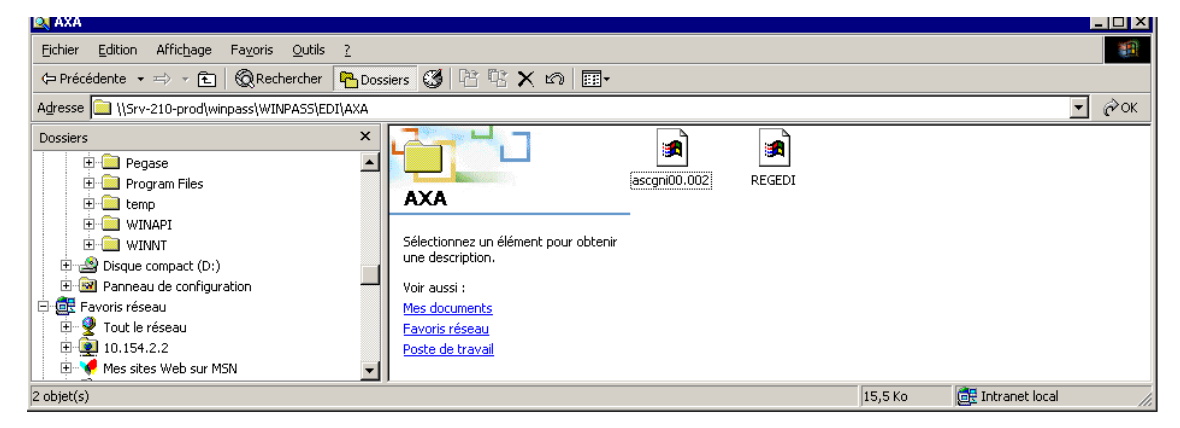

Mais vous pouvez forcer le choix du répertoire :

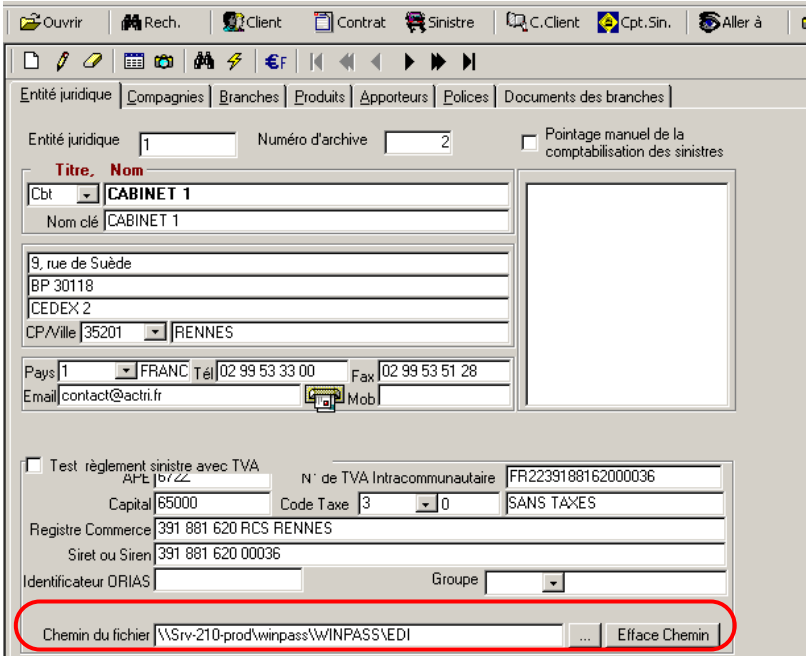

Ouvrir le répertoire, renommer le fichier REGEDI en ajoutant la compagnie et la date, sans oublier « .txt » par exemple :

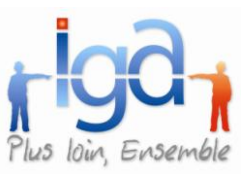

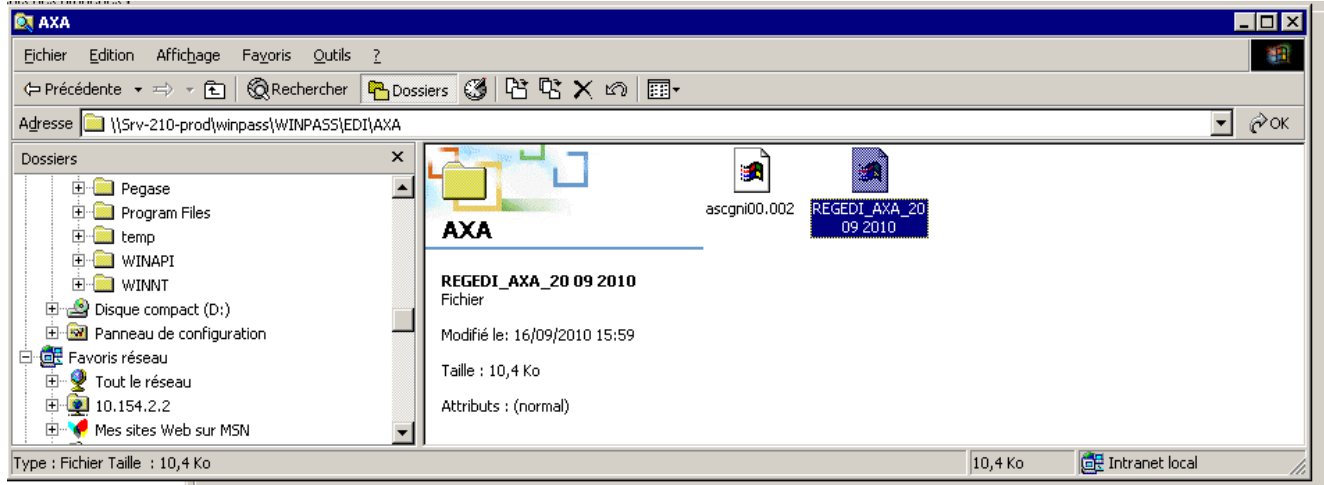

Puis transférer le fichier sur le site de la compagnie.

### <span id="page-53-0"></span>**3.8. Prélèvements**

### **3.8.1. Rejet de prélèvements**

Cette procédure a été externalisée dans un programme spécifique afin de pouvoir effectuer cette transaction en batch à partir d'un fichier fourni par la banque.

### <span id="page-53-1"></span>**3.9. Quittances retournées**

#### **3.9.1.1.Réémission des quittances retournées et annulées**

Permet de réémettre des quittances retournées ou annulées (hors délégation).

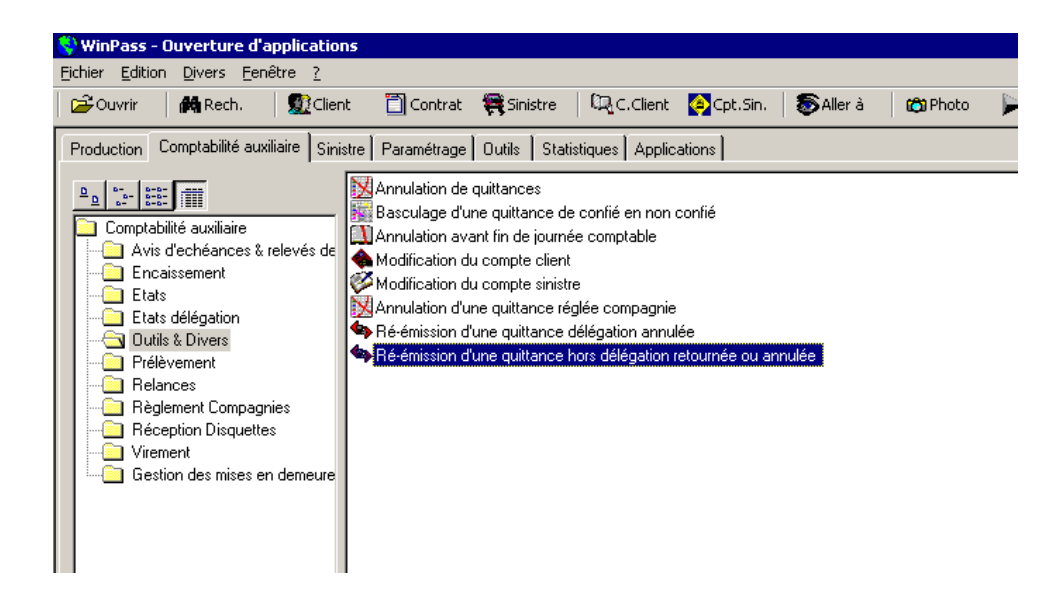

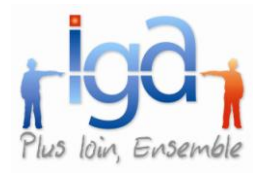

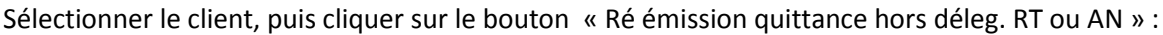

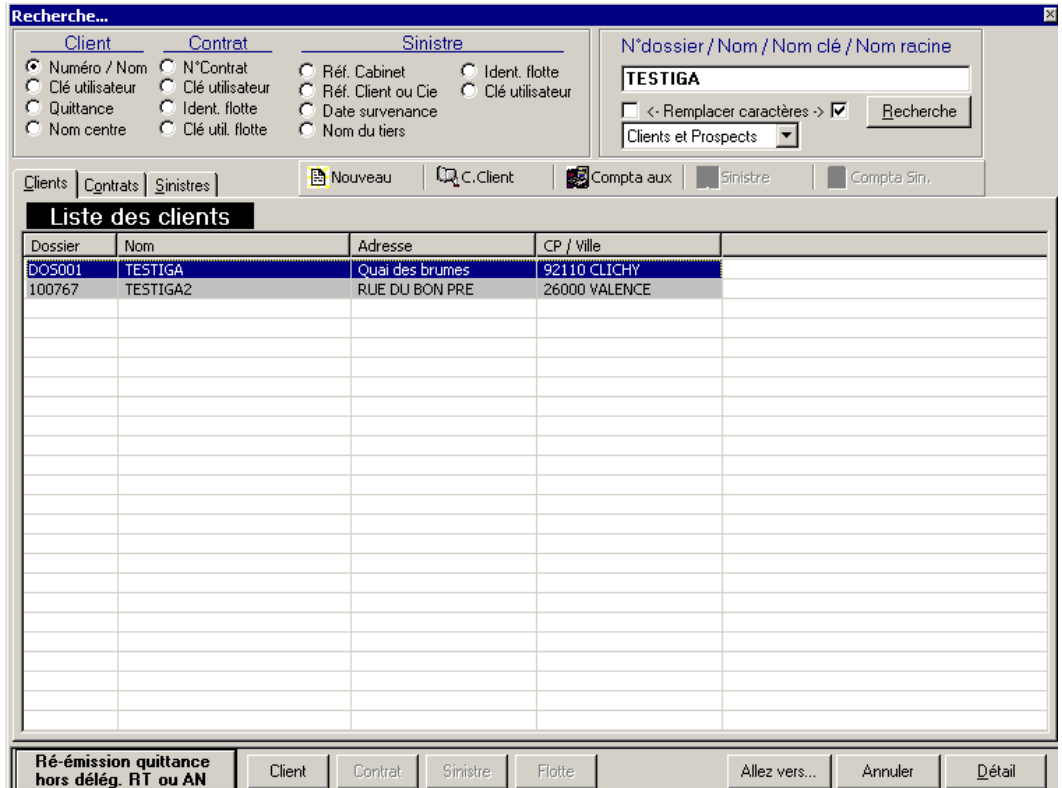

Sélectionner la quittance dans le compte client, faire « Clic droit », et choisir « Ré émission quittance hors déleg. RT ou AN »

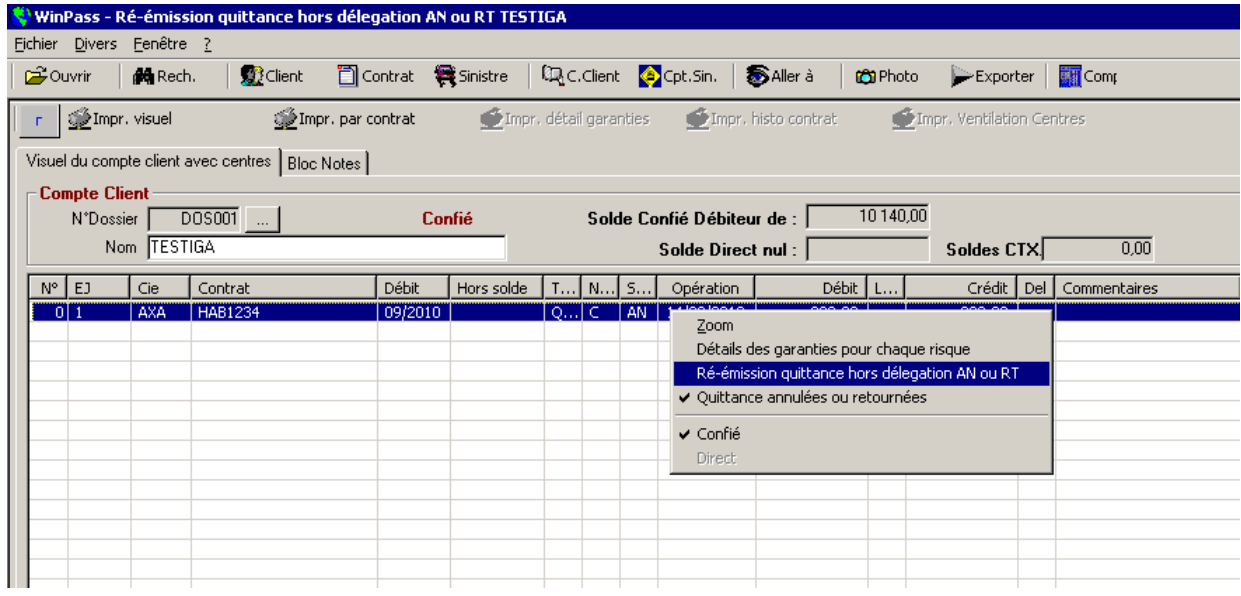

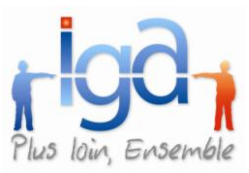

Winpass affiche le zoom de la quittance pour vérification.

Pour valider la réémission, cliquer sur le bouton « Ré émission de la quittance AN / RT »

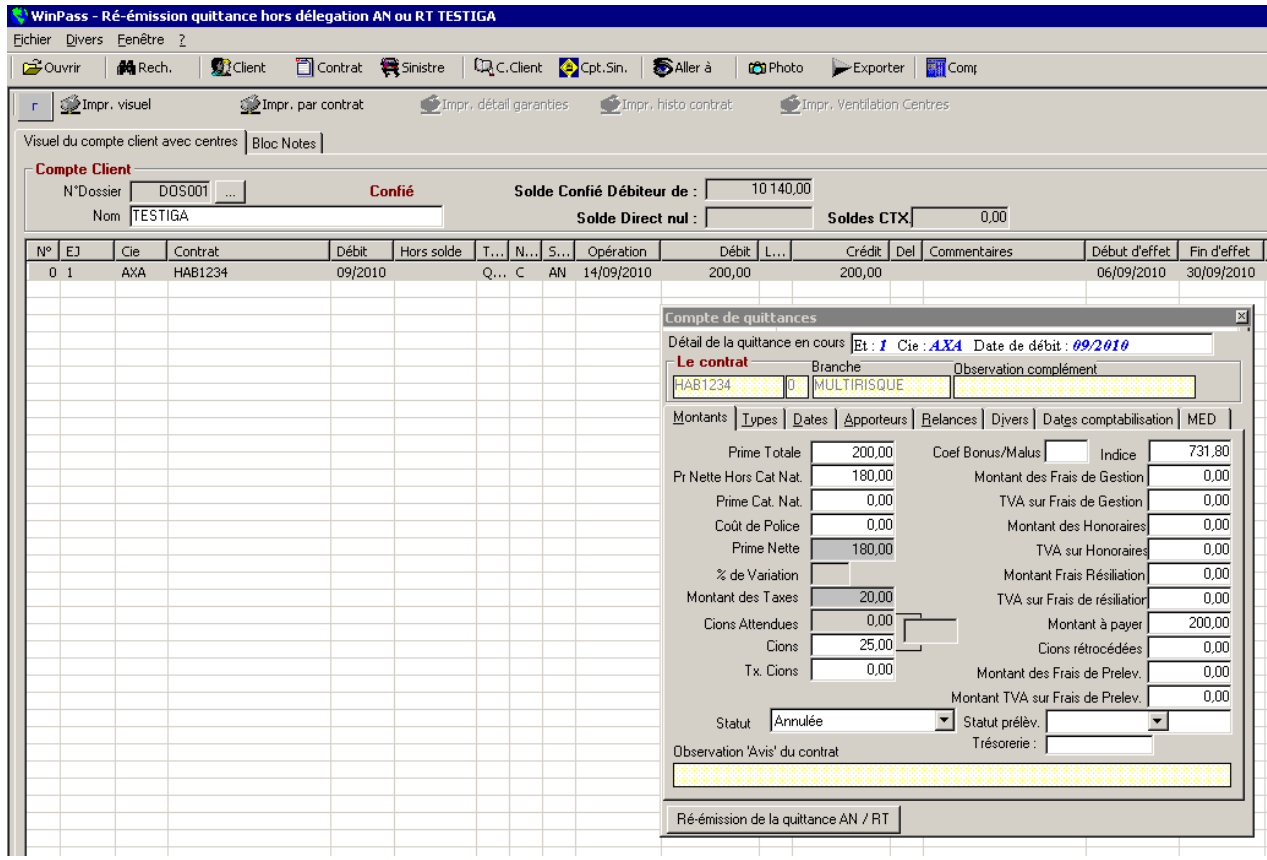

Winpass vous demande de confirmer la réémission,

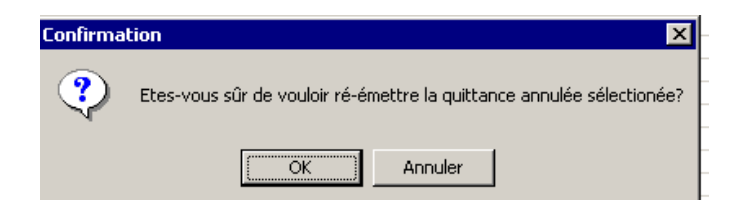

Puis affiche le message :

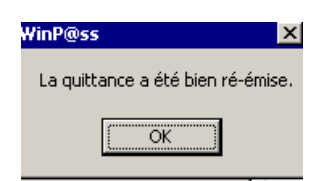

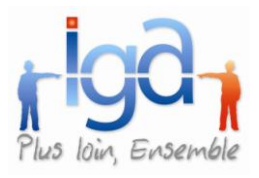

Contrôle du compte client :

La quittance repasse en statut « DB » à la date de réémission et avec précision de l'état de réémission dans l'onglet « Types » du zoom quittance

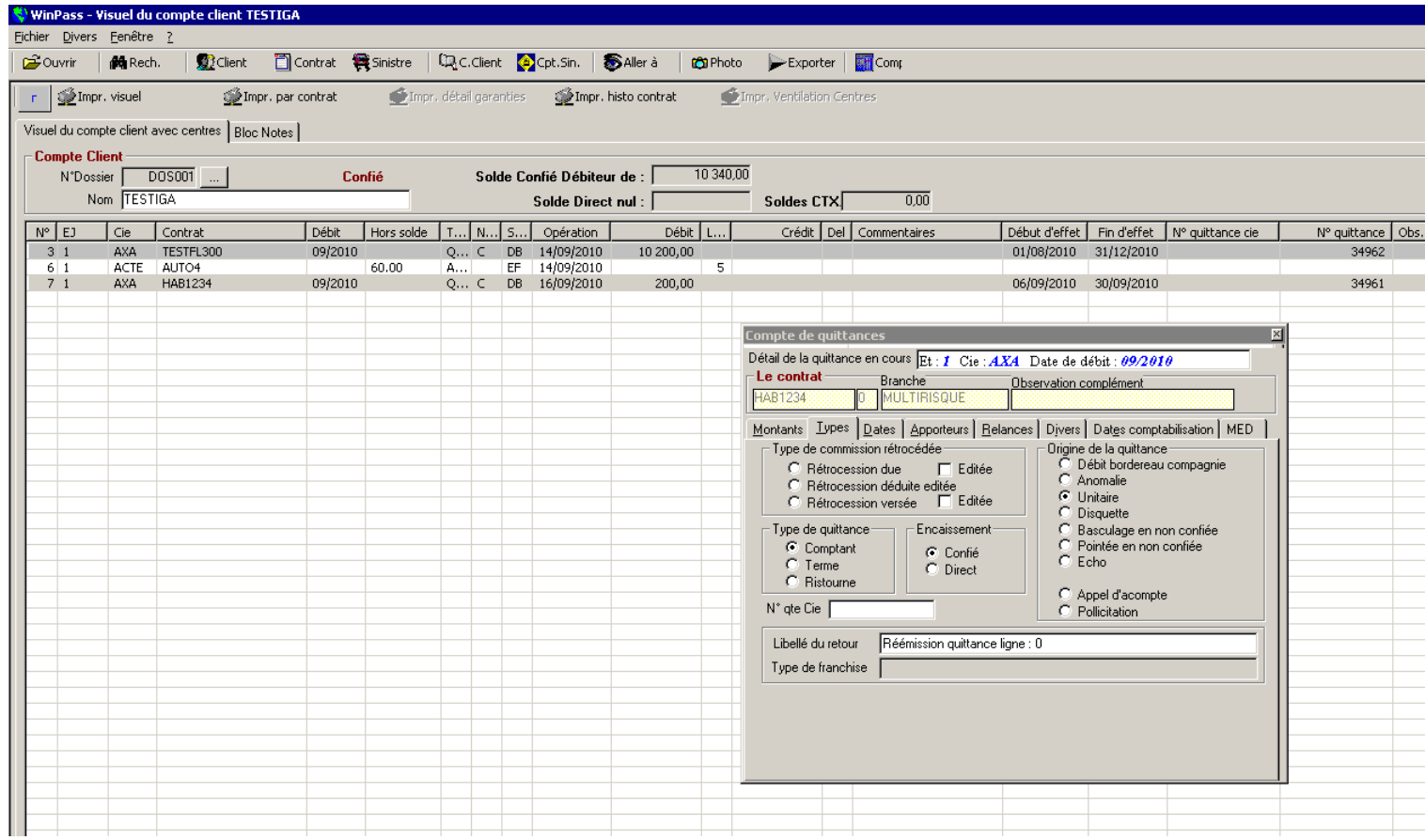

### <span id="page-56-0"></span>**3.10. Saisie des encaissements clients**

#### **3.10.1.1. Lecture optique de chèques**

Nouvelle fonctionnalité d'encaissement d'un chèque par lecture optique. Ce mode de lecture permet de renseigner automatiquement le numéro de chèque ainsi que le nom de la banque émettrice. Ce module est uniquement lié la fonction d'édition des avis d'échéance avec code à barres.

Se référer au manuel spécifique « Encaissement par code à barres »

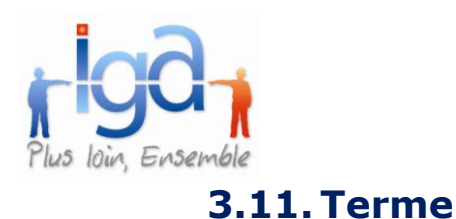

### **3.11.1.1. EDI ALPTIS et APRIL**

<span id="page-57-0"></span>La gestion des termes par fichier EDI a été ajoutée pour les compagnies ALPTIS et APRIL.

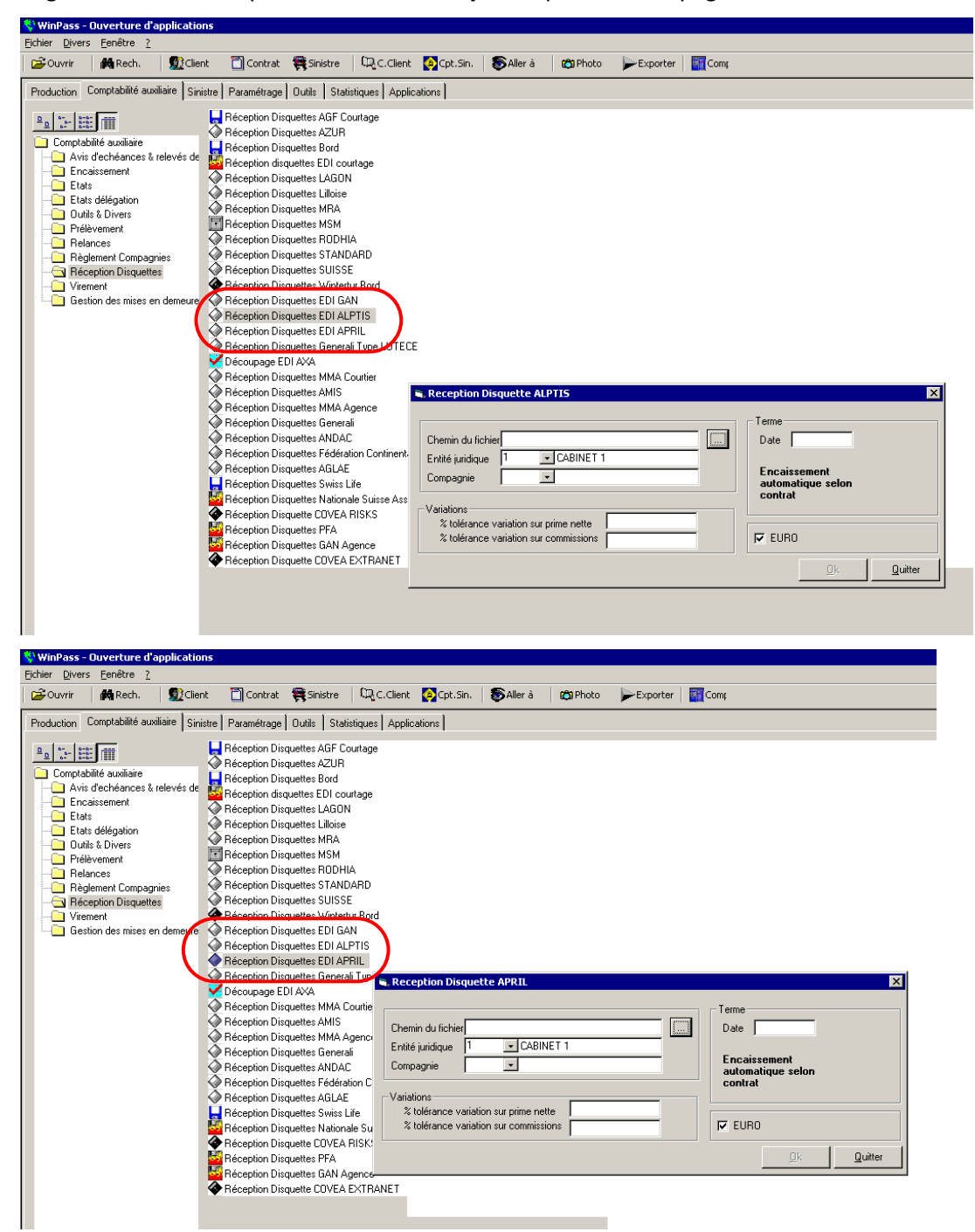

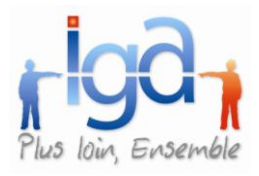

### **3.11.1.2. EDI AXA**

Une nouvelle transaction a été ajoutée sur l'EDI AXA. Les fichiers vont pouvoir être scindés en deux fichiers distincts, l'un, contenant les quittances « comptant » et l'autre, les quittances « terme ».

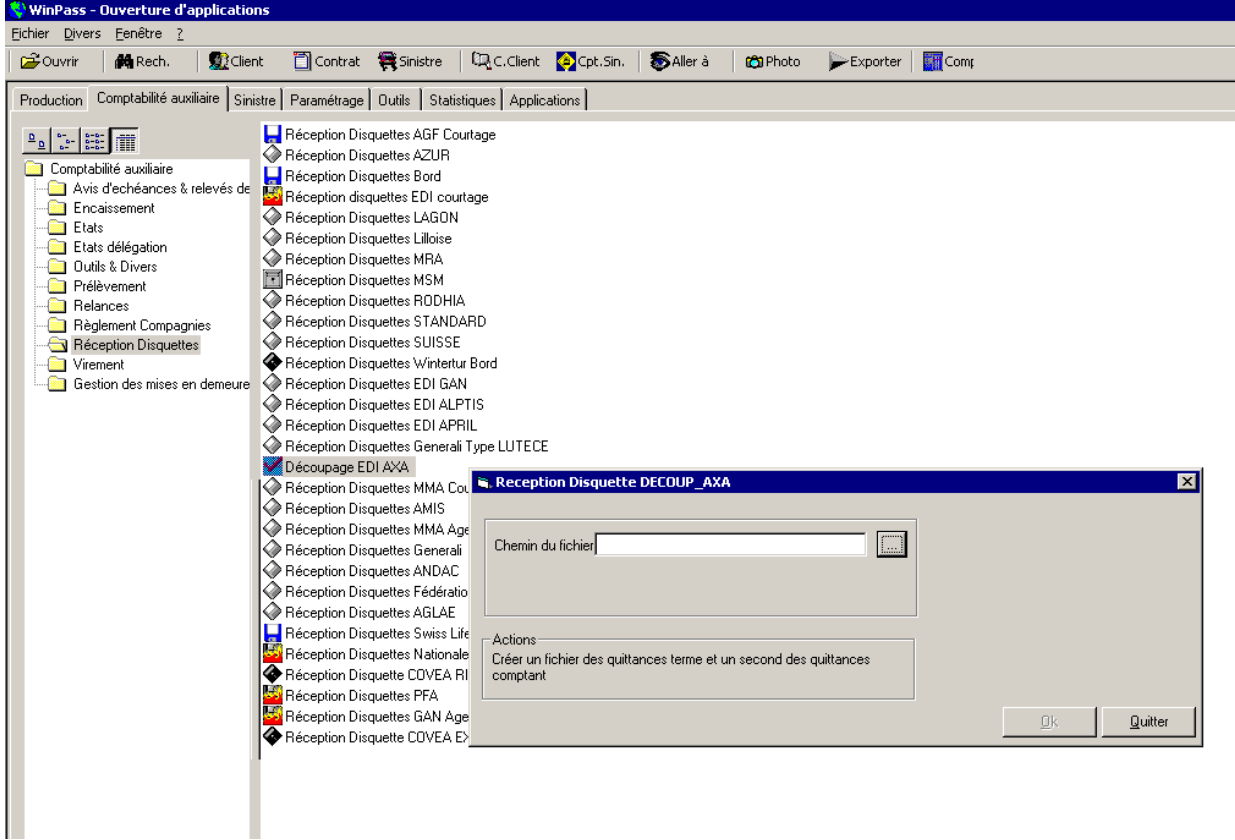

Indiquer dans quel répertoire se trouve le fichier AXA à traiter : Cliquer sur le bouton , puis remonter l'arborescence jusqu'à l'endroit où vous avez copié le fichier compagnie.

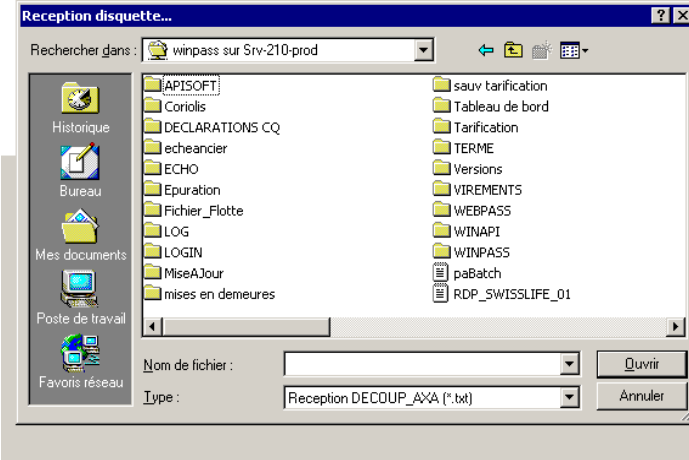

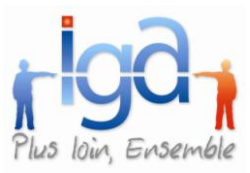

### <span id="page-59-0"></span>**3.12. Terme & Comptant**

### **3.12.1.1. Débit unitaire**

Dans la procédure de débit unitaire, nous avons ajouté la possibilité de créer un débit unitaire non confié.

 $\bullet$ A partir du contrat, via « Aller à … Débit unitaire »

Le mode d'encaissement sélectionné par défaut est celui du contrat.

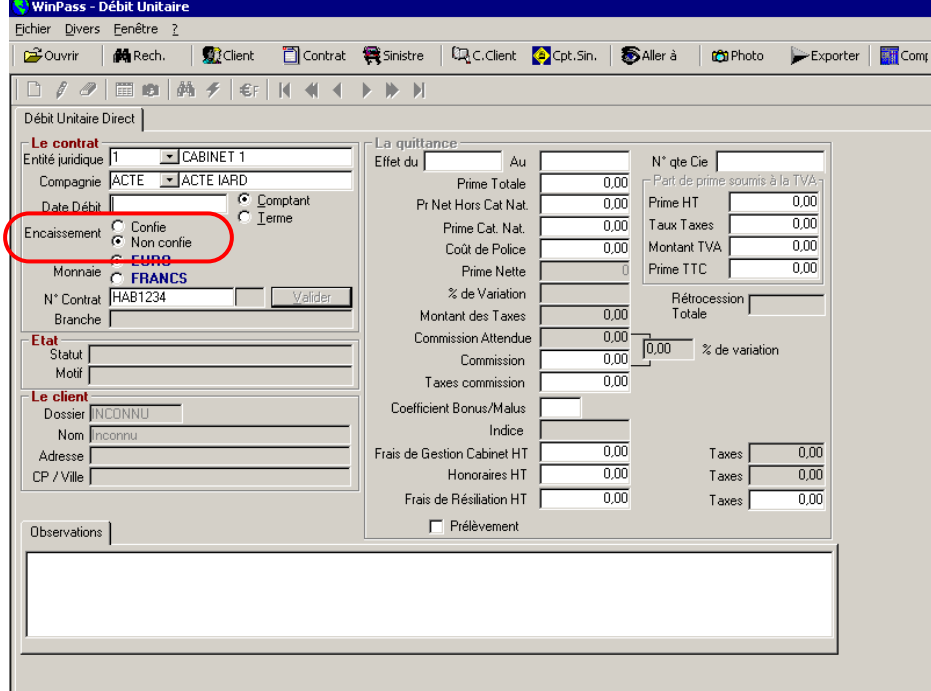

A partir du menu « Compta auxiliaire », « Débit unitaire »

Le mode d'encaissement « Confié » est sélectionné par défaut.

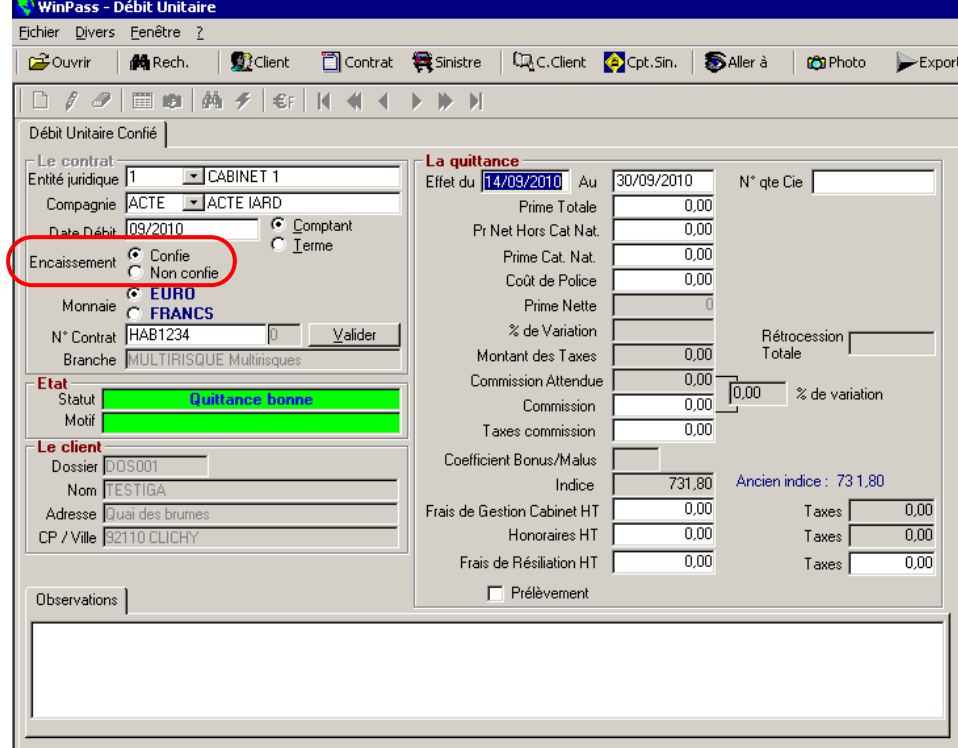

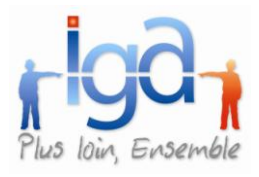

# <span id="page-60-0"></span>**4. SINISTRES**

### <span id="page-60-1"></span>**4.1. Adresse sinistre**

### **4.1.1. Recherche Expert**

Possibilité de rechercher une adresse fixe par la colonne localisation

### <span id="page-60-2"></span>**4.2. Dossier**

### **4.2.1. Accès DARVA**

Possibilité par un bouton « Accès DARVA » d'accéder à la mission concernant le sinistre sur le site DARVA.

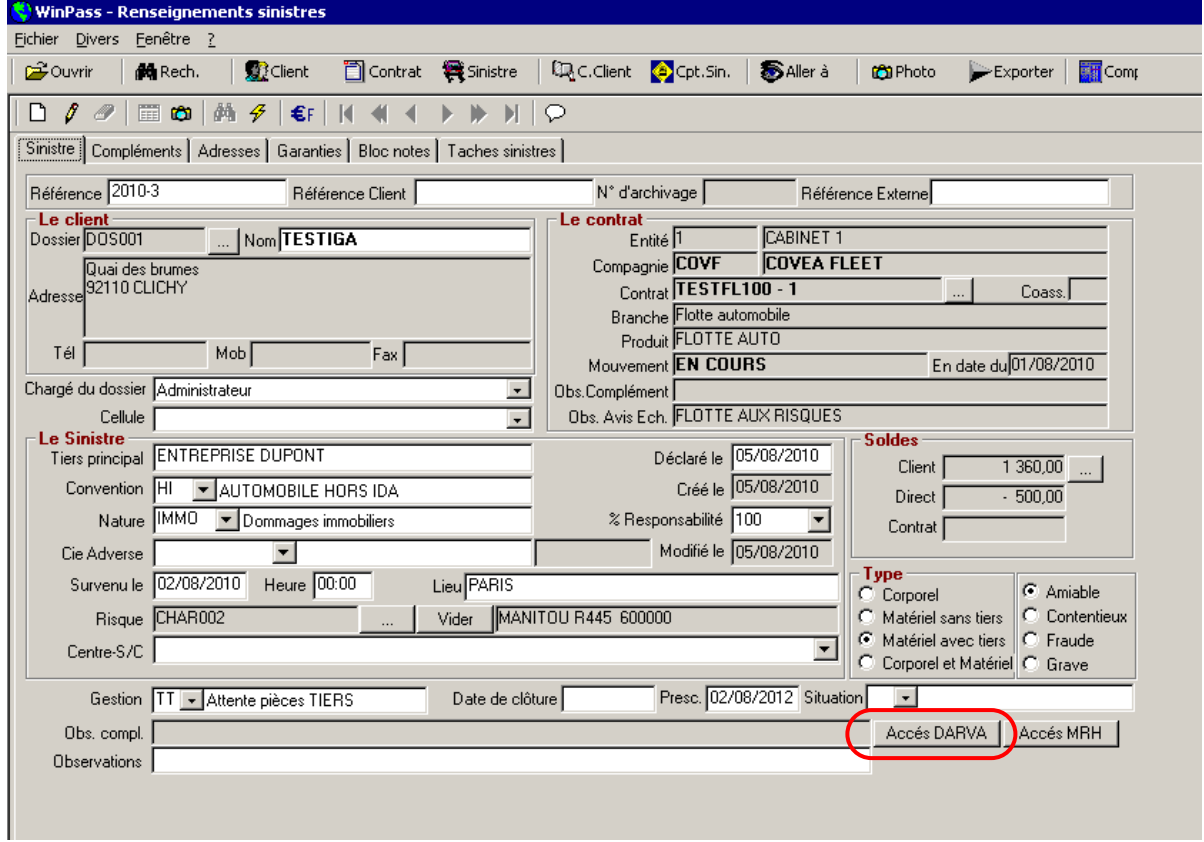

Le site est accessible sous trois conditions :

- La « référence sinistre » doit être complétée.
- La « référence mission » doit être renseignée. La référence « mission » est un champ à paramétrer dans les compléments sinistres .
- Un paramétrage du fichier pegase.ini est nécessaire :

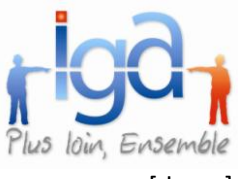

[darva]

Exe\_explorer=c:\Program Files\Internet Explorer\iexplore.exe

url=https://www.darva.com/controller/loginTransparent

userid=code utilisateur

password=mot de passe utilisateur

claim= nom du champ Winpass correspond à la référence du sinistre dans DARVA (exemple : si\_sinistres\_4roues.SinC1\_REF\_SINISTRE)

mission=nom du champ Winpass correspondant à la référence de la mission dans DARVA (exemple : si\_sinistres\_4roues.SinC1\_REF\_MISSION)

gta=code GTA

service=code du service

#### **4.2.2. Blocage références sinistre compagnie**

Il n'est plus possible d'utiliser la même référence « sinistre compagnie » sur 2 sinistres différents.

#### **4.2.3. Critère grave**

Ajout d'une case à cocher «Grave» sous la zone «Fraude» dans la fiche sinistre.

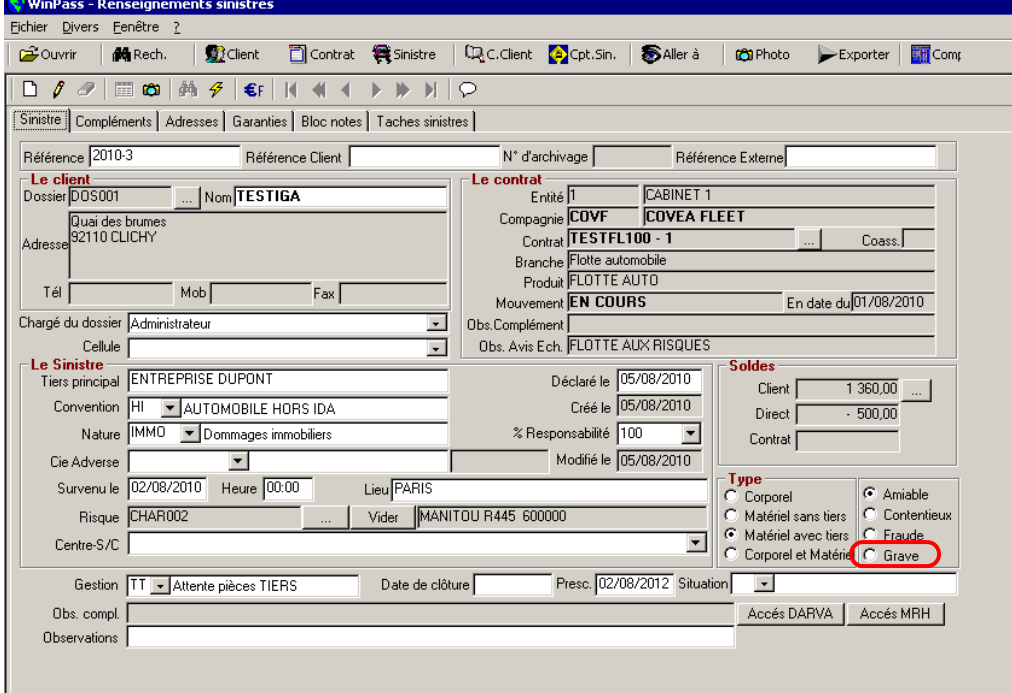

#### **4.2.4. Date de prescription**

Ajout d'un champ date de prescription dans la fiche sinistre.

A l'ouverture d'un sinistre, le champ « Date prescription » s'initialise à date d'ouverture + 2 ans (cette date est modifiable).

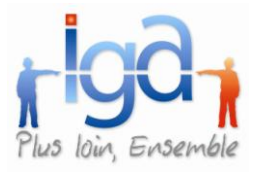

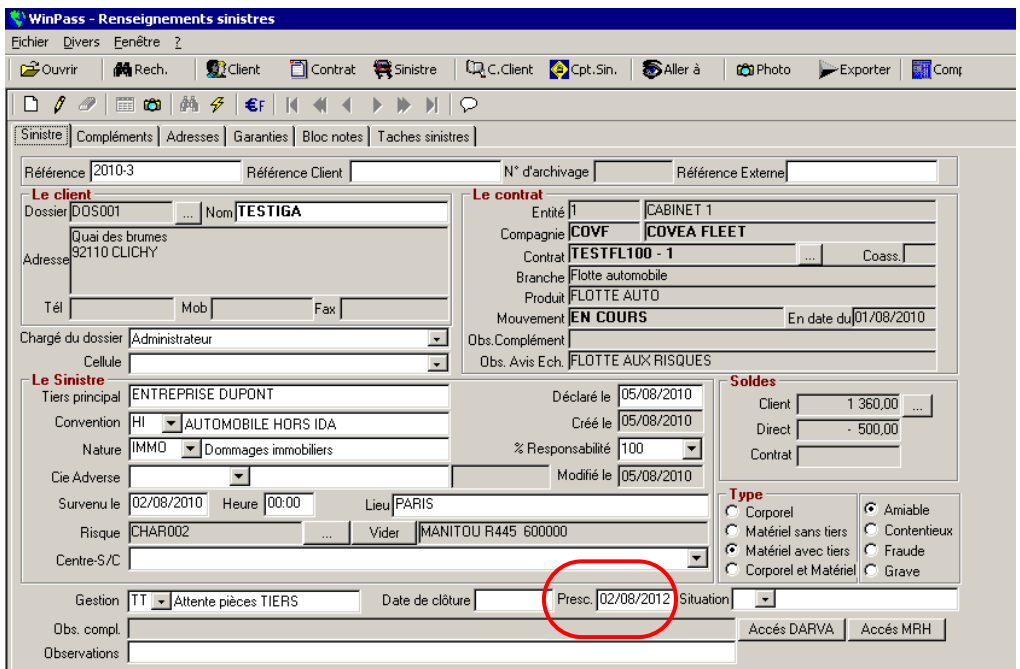

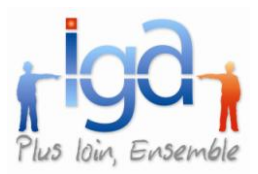

#### **4.2.5. Drapeau « apporteur »**

Une nouvelle zone "contrat géré par l'apporteur" est présente sur la fiche sinistre. Cette indication permet de savoir si le sinistre est géré directement par l'apporteur. Cette information découle de la saisie du contrat.

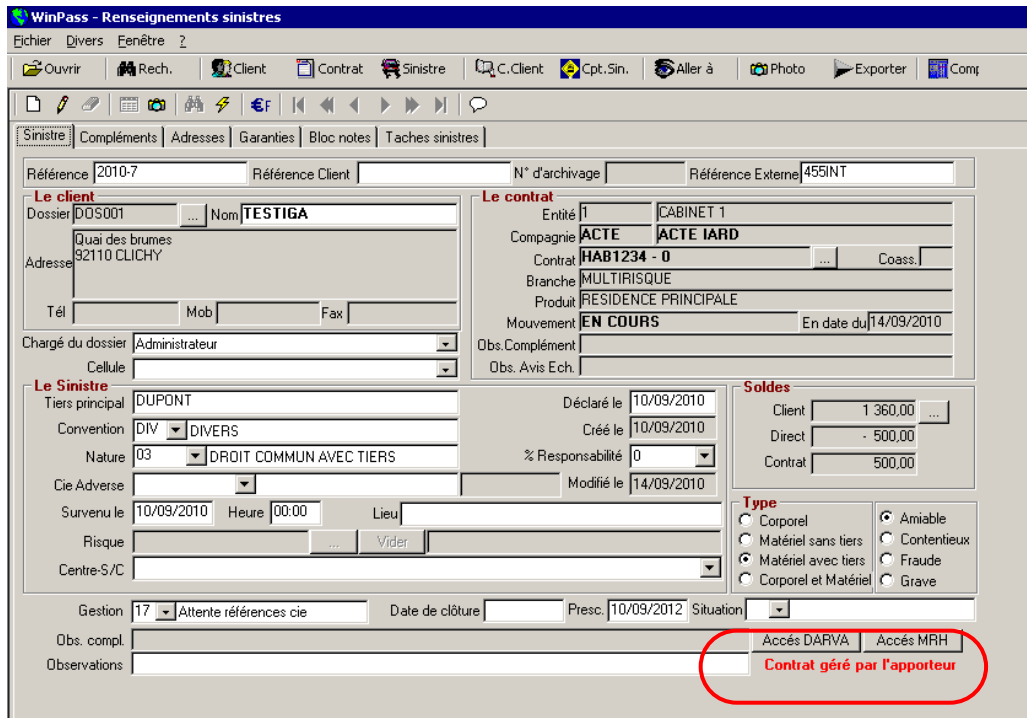

#### **4.2.6. Gestion date de clôture**

A la clôture d'un sinistre, la date du jour alimente automatiquement la zone de date de clôture tout en restant modifiable.

#### **4.2.7. Liste des centres et sous centres**

Lors de l'ouverture d'un sinistre sur un contrat pour lequel des centres et sous centres sont définis, il est possible de visualiser l'adresse complète du centre.

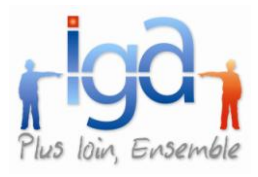

### **4.2.8. Option d'ajout de contrôle de saisie**

Ajout d'une option rendant Impossible l'ouverture d'un sinistre si le téléphone de la fiche client n'est pas renseigné.

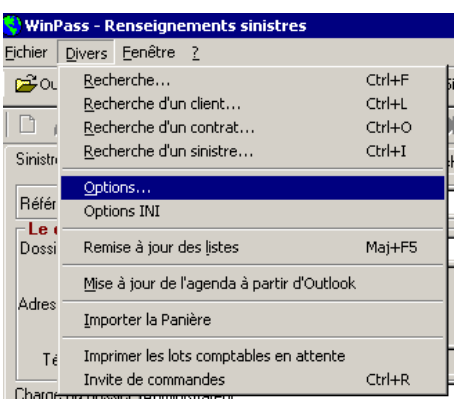

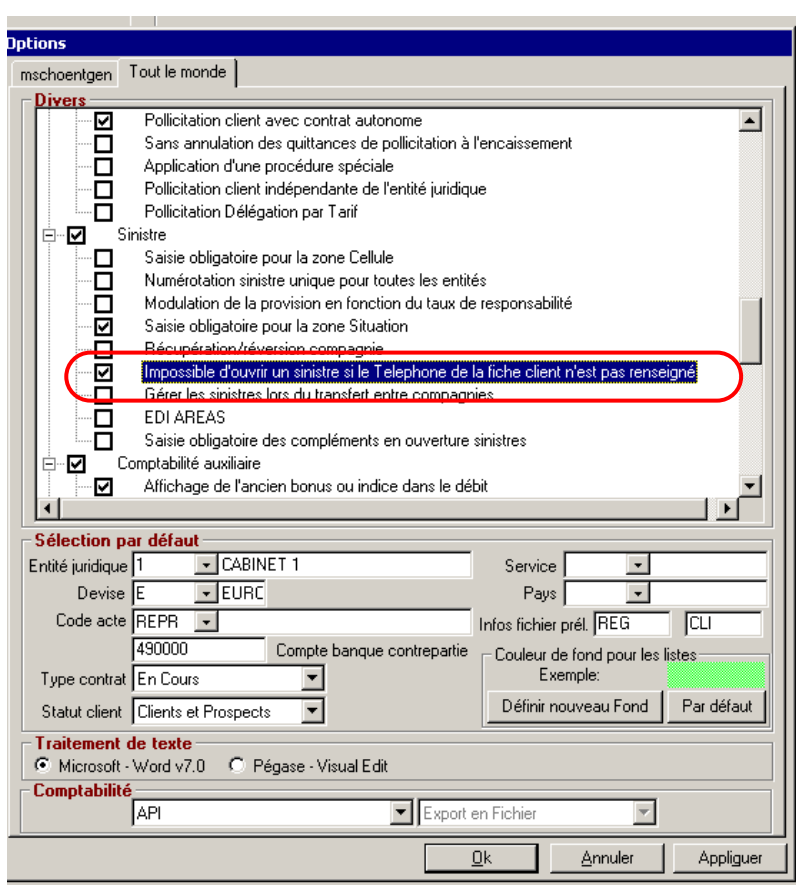

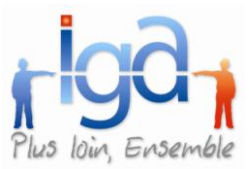

### **4.2.9. Option de récupération immédiate du règlement**

Il est désormais possible de mettre en option le fait de poser la question sur la récupération immédiate du règlement sinistre. Dés lors que l'option est ouverte, le règlement sinistre devient immédiatement créditable : Il ne vous reste plus qu'a éditer le bordereau de crédit sinistre.

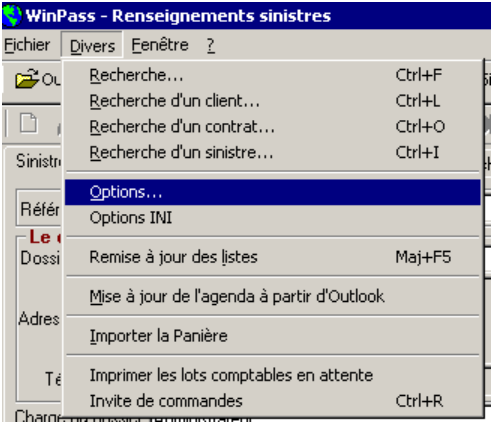

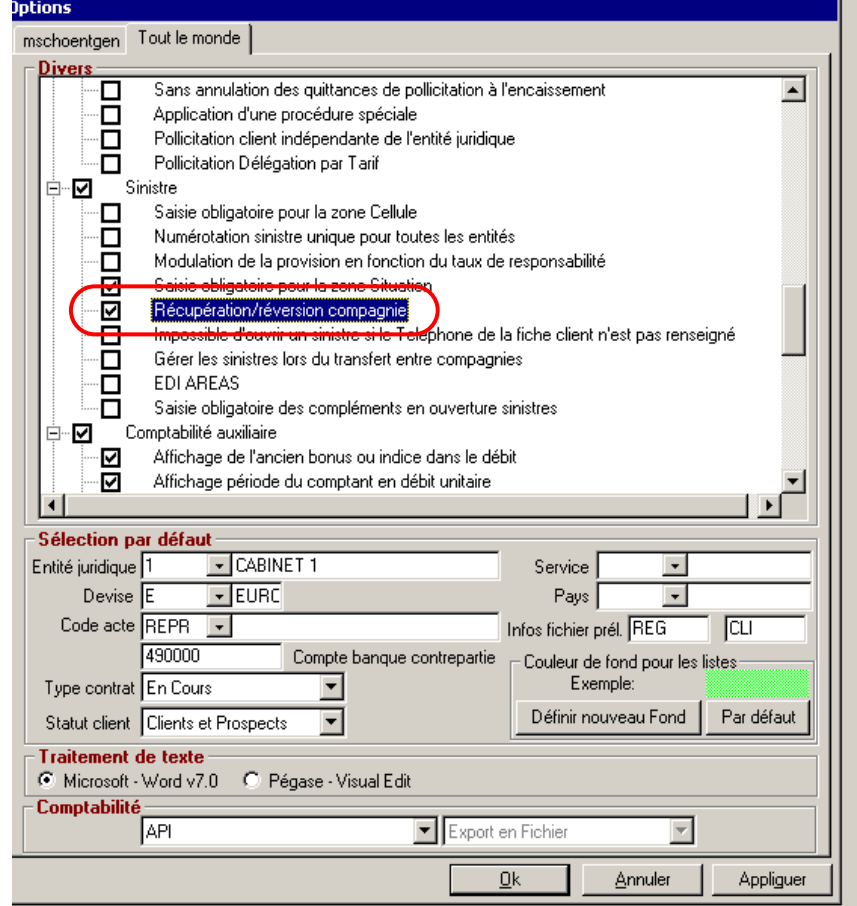

### **4.2.9.1.Situation sinistre**

Ajout de la notion de « situation » de sinistre pour compléter le code gestion (même principe que le « code acte » dans les contrats qui complète le code mouvement).

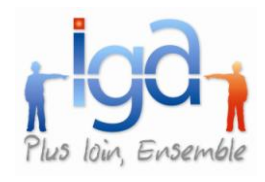

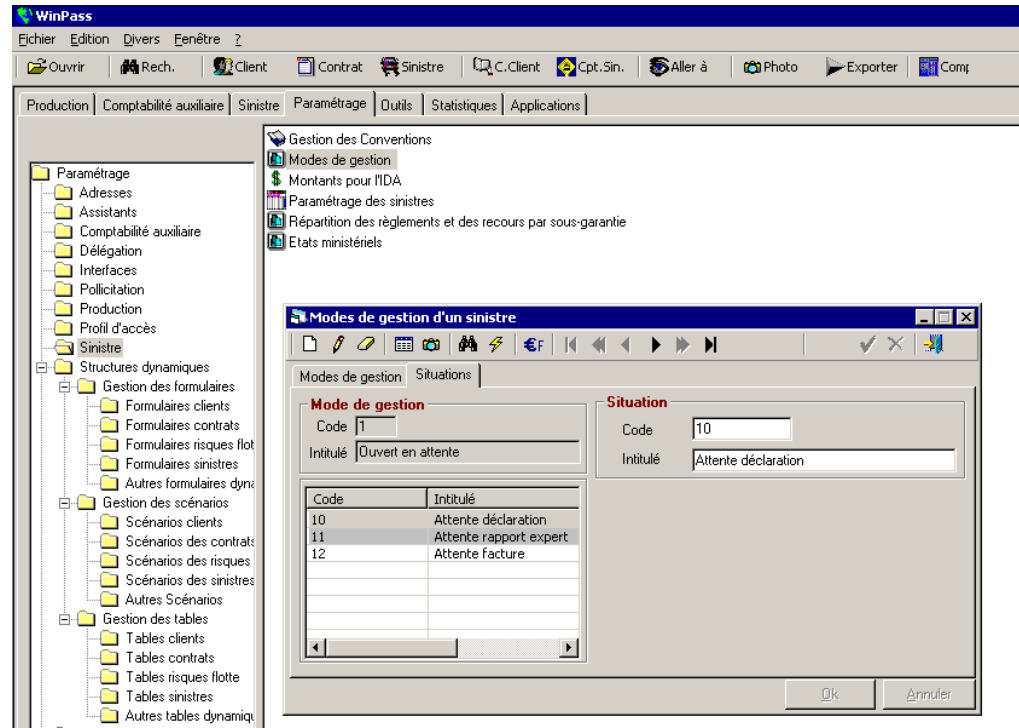

Accès au paramétrage : « Paramétrage » / « Sinistres » / « Modes de gestion »

Sélectionner le mode de gestion que vous souhaitez détailler (dans notre exemple : Ouvert en attente) puis, aller sur l'onglet « Situations » pour créer les différents codes associés au mode de gestion. Cliquer sur « page blanche », saisir un code sur 2 caractères, lui donner un libellé.

A l'ouverture du sinistre, sélectionner le code gestion et choisir dans la liste déroulante le code situation associé :

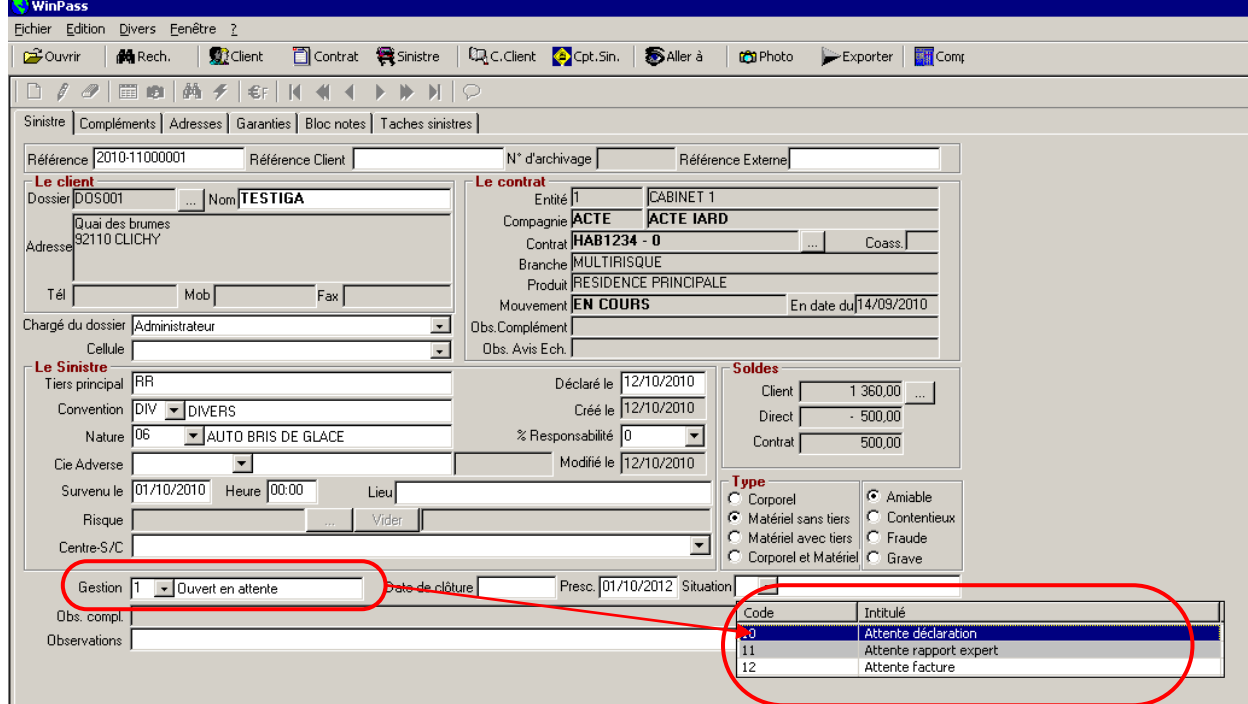

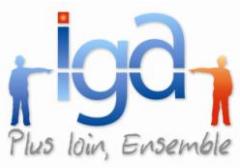

### <span id="page-67-0"></span>**4.3. Règlement**

### **4.3.1. Période d'indemnisation**

Une période d'indemnisation peut être renseignée dans le cas d'un règlement sinistre (utile notamment pour les produits santé).

Cette fonction nécessite un paramétrage préalable :

Paramétrages / Production / Gestion des produits

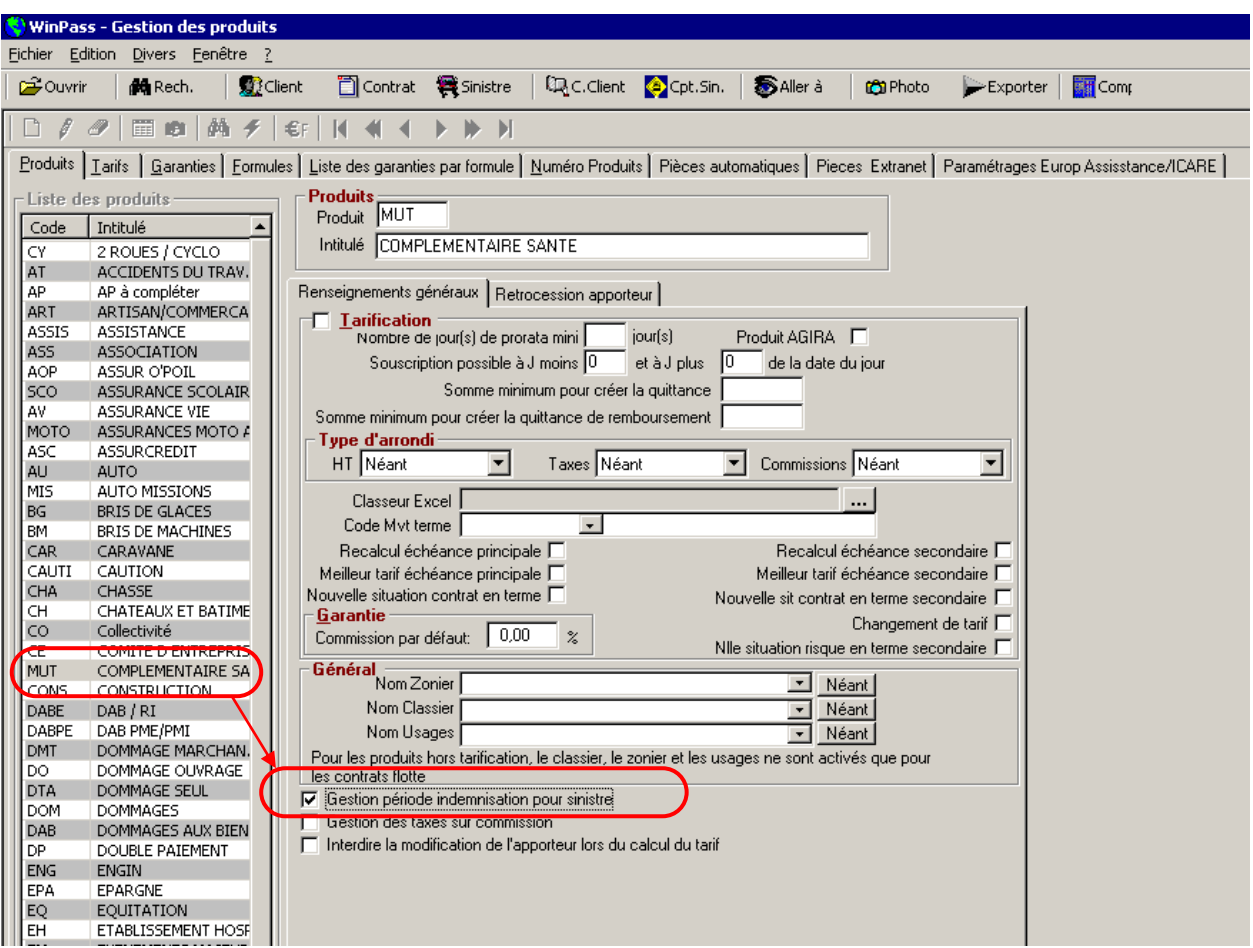

Sélectionner le produit concerné, cliquer sur « modifier », puis cocher la case « Gestion période d'indemnisation pour sinistre» dans l'onglet « Renseignements généraux ».

Lors de l'enregistrement du règlement sinistre, Winpass vous demandera de saisir la période d'indemnisation.

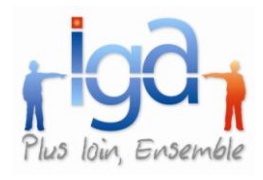

Exemple d'un règlement direct à l'assuré sur sinistre « Santé » :

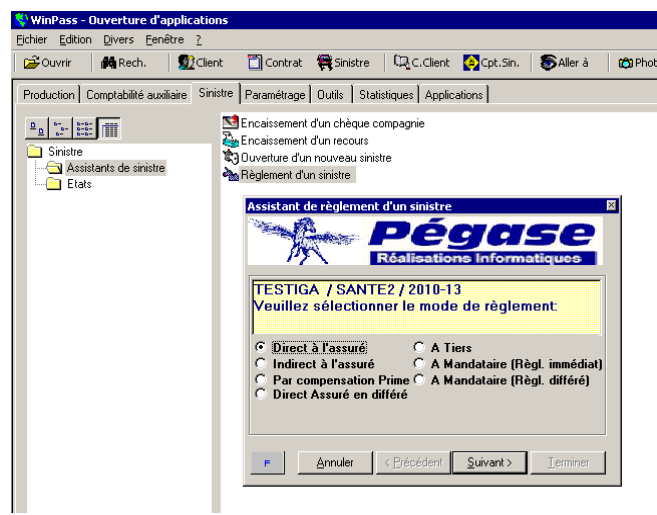

Règlement d'un sinistre

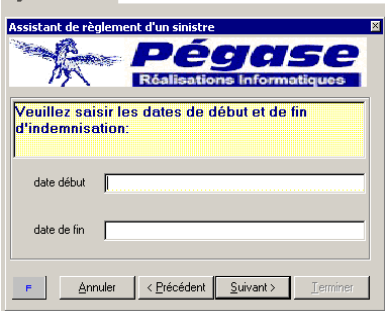

Le masque de saisie de la période d'indemnisation apparait tout de suite après le choix du type de règlement.

#### Résultat final :

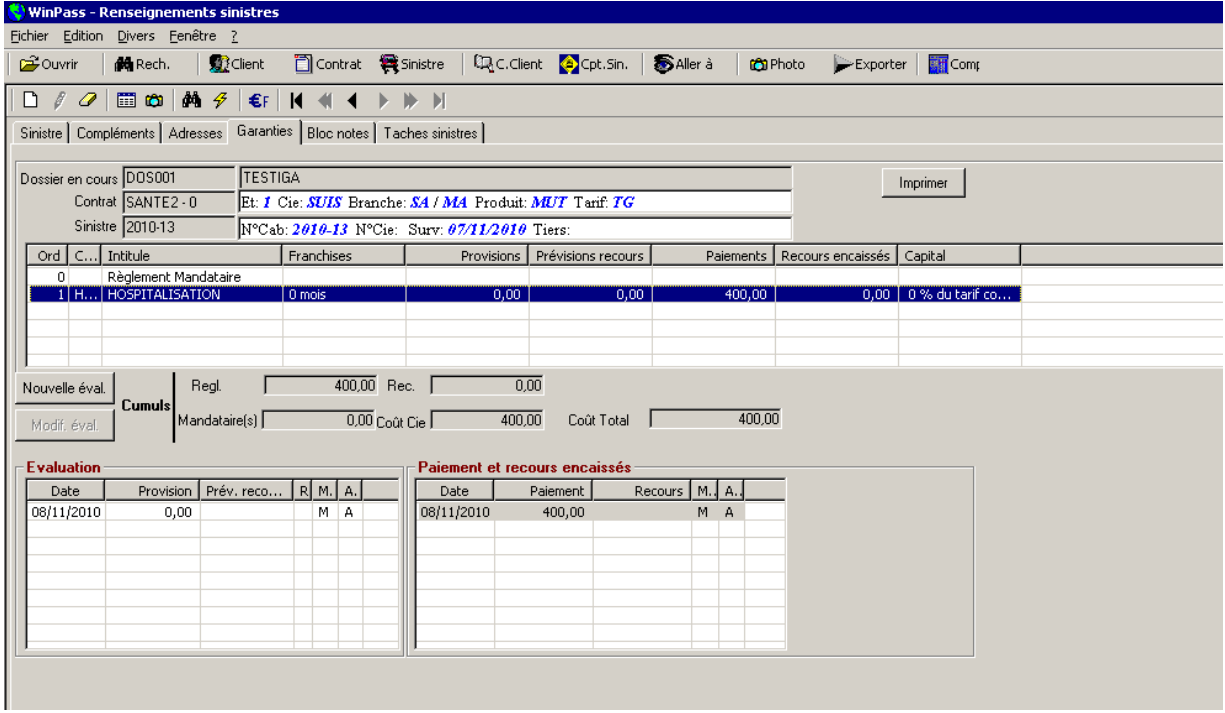

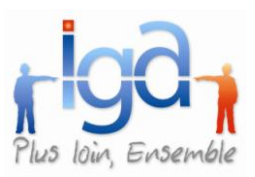

La période d'indemnisation est consultable dans le Visuel du compte sinistre :

Sélectionner la ligne de règlement, puis faire « clic droit » et « Zoom ».

Sélectionner l'onglet « Période d'indemnisation »

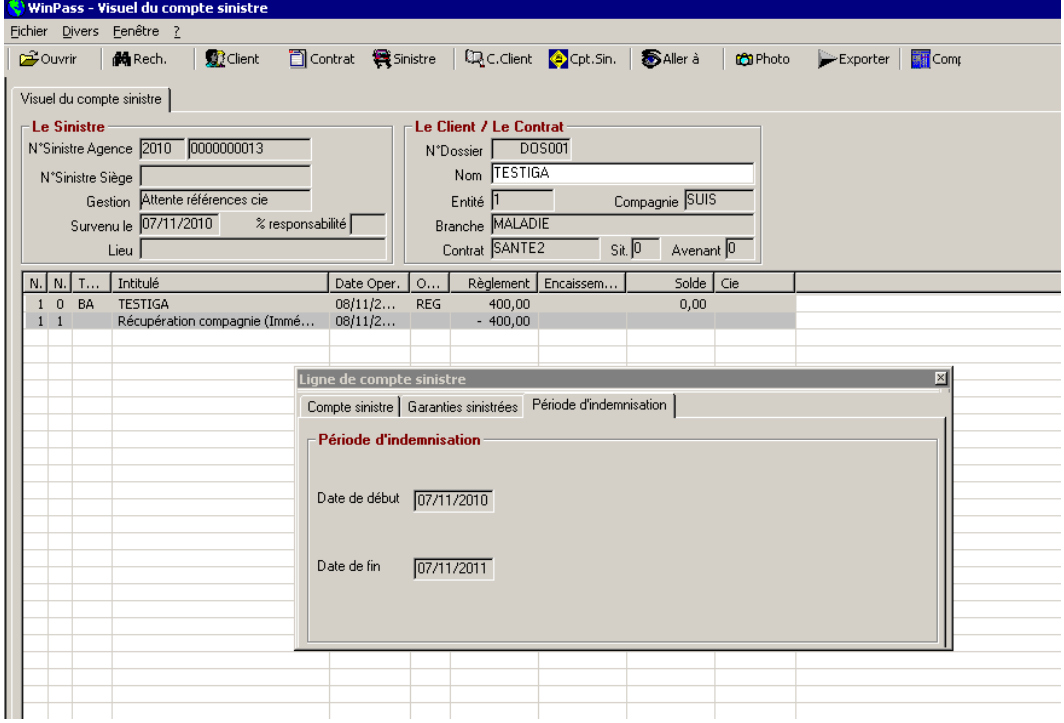

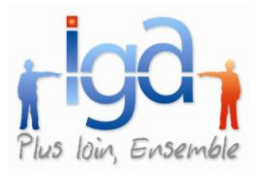

### **4.3.2. Provision règlement mandataire**

Lors de la clôture d'un sinistre, si une provision sur la garantie « règlement mandataire » a été enregistrée, elle ne sera plus remise à zéro. Une nouvelle ligne de provisions à zéro viendra s'ajouter.

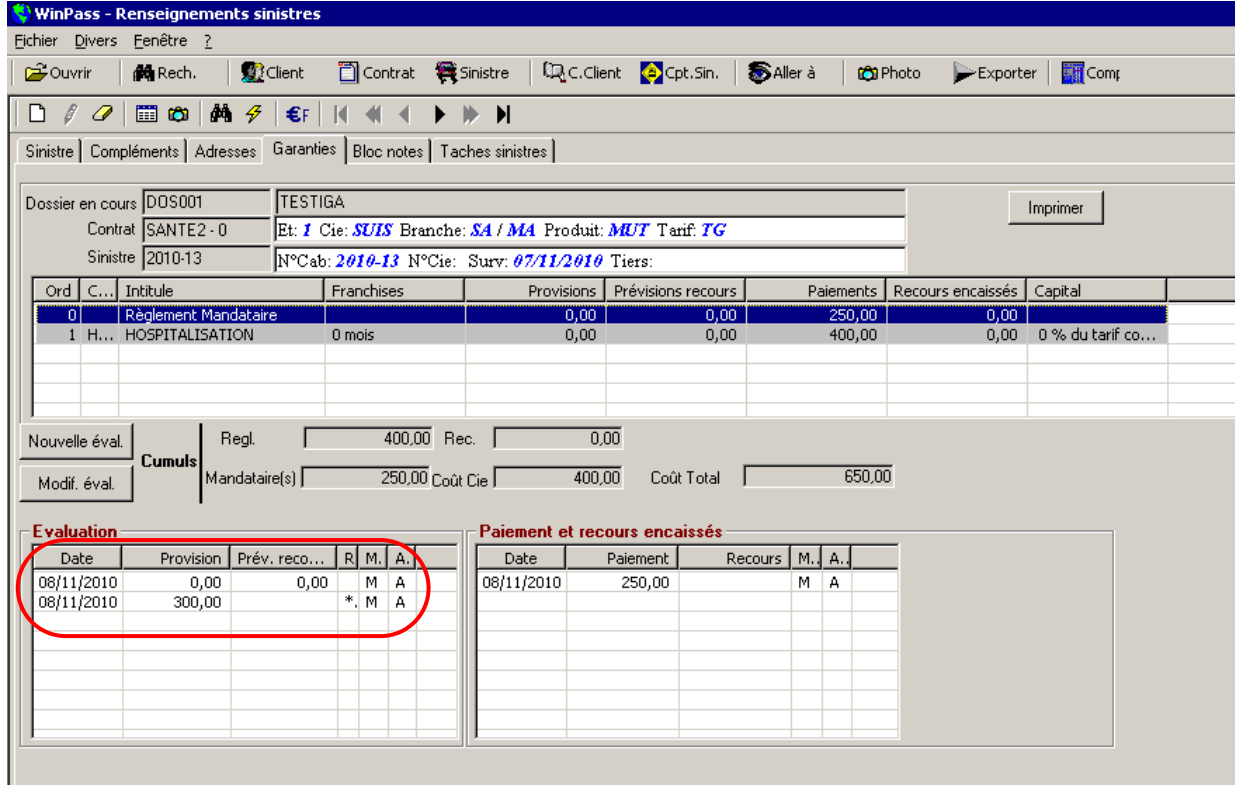